# **POCO**

Az általános használati utasítást a gyors felhasználási útmutató után találja.

> POCO X6 Pro 5G Quick Start Guide

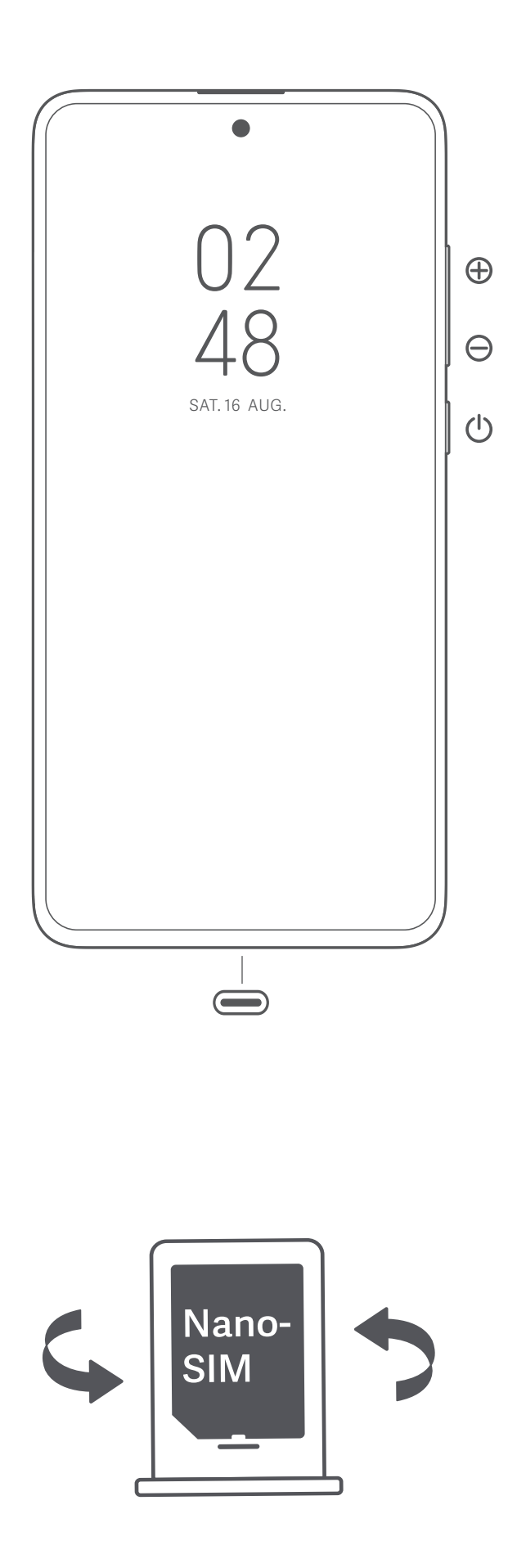

#### **Magyar**

#### **Köszönjük, hogy a POCO terméket választotta**

Az eszköz bekapcsolásához nyomja le hosszan a bekapcsológombot.

A képernyőn megjelenő utasításokat követve konfigurálja a készüléket. További információkért keresse fel hivatalos webhelyünket: www.mi.com/global/service/userguide

#### **A SIM-kártyás modellekről:**

Ne helyezzen nem szabványos SIM-kártyákat a SIM-kártyanyílásba. Ezek károsíthatják a SIM-kártya foglalatát. FIGYELEM: Ne szerelje szét a készüléket.

#### **WEEE**

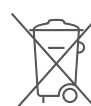

- A termék ártalmatlanítása során különleges óvatossággal kell eljárni. Ez a jelzés arra utal, hogy ezt a terméket az EU területén nem szabad más háztartási hulladékkal együtt kidobni.
- A hulladékok nem megfelelő ártalmatlanítása által okozott esetleges környezet- vagy egészségkárosodás megelőzése és az anyagi erőforrások fenntartható újrafelhasználásának elősegítése érdekében felelősségteljesen gondoskodjon az újrahasznosításról.
- Készülékének biztonságos újrahasznosításához kérjük, vegye igénybe a leadási és gyűjtési rendszereket, vagy forduljon ahhoz a kiskereskedőhöz, amelynél a készüléket eredetileg vásárolta.

#### **FIGYELEM**

A NEM MEGFELELŐ TÍPUSÚ CSEREAKKUMULÁTOR HASZNÁLATA ROBBANÁSVESZÉLYES.<br>A HASZNÁLT AKKUMULÁTORT AZ UTASÍTÁSOK SZERINT ÁRTALMATLANÍTSA.

- 
- A halláskárosodás elkerülése érdekében ne hallgassa nagy hangerővel hosszú időn keresztül.
- További biztonsági információ és óvintézkedések a következő címen érhetők el: www.mi.com/en/certification

#### **Fontos biztonsági információk**

A készülék használata előtt olvassa el az alábbi biztonsági információkat:

- A nem engedélyezett kábelek, hálózati adapterek vagy elemek és akkumulátorok használata tüzet, robbanást vagy áramütést okozhat, további kockázatokat jelenthet, és károsíthatja a készüléket.
- A készülék működési hőmérséklet-tartománya 0–40 °C. A készülék károsodását okozhatja, ha a megadott környezeti hőmérséklet- tartományon kívül használja.
- Ha készülékében beépített akkumulátor található, az akkumulátor vagy a készülék károsodásának elkerülése érdekében ne próbálkozzon saját maga az akkumulátor cseréjével.
- A készüléket csak a mellékelt vagy jóváhagyott kábellel és hálózati adapterrel töltse. Csak a készülékkel kompatibilis, jóváhagyott tartozékokat használjon.
- A töltés befejezésekor válassza le a töltőt az eszközről és a hálózati aljzatról is. Ne töltse az akkumulátort 12 óránál tovább.
- Az akkumulátort újra kell hasznosítani, illetve a háztartási hulladéktól elkülönítve kell ártalmatlanítani. Az akkumulátor helytelen kezelése tüzet vagy robbanást okozhat. A készüléket, az akkumulátort és a tartozékait a helyi szabályozásnak megfelelően ártalmatlanítsa vagy hasznosítsa újra.
- Ne üssön rá az akkumulátorra, ne szerelje szét, ne zúzza össze és ne égesse el. Ha az akkumulátor deformált vagy sérült, azonnal szüntesse
- be a használatát. Túlmelegedés, égések vagy egyéb személyi sérülések elkerülése érdekében ne zárja rövidre az akkumulátort.
- Ne vigye az akkumulátort nagyon magas hőmérsékletű környezetekbe.
- -A túlhevülés robbanást okozhat.
- -Az akkumulátor szivárgásának, túlhevülésének vagy felrobbanásának elkerülése érdekében ne szerelje szét, ne üssön rá és ne zúzza össze. - Ne égesse el az akkumulátort, mert ezzel tüzet vagy robbanást okozhat.<br>• Az akkumulátor nem cserélhető és nem távolítható el a felhasználó által. Az akkumulátor eltávolítását vagy cseréjét csak a gyártó hivatalos
- szervizközpontja végezheti.
- Tartsa szárazon a készüléket.
- Ne próbálkozzon saját maga a készülék javításával. Ha a készülék bármely része nem működik megfelelően, keresse fel a Mi
- terméktámogatását, vagy vigye be a készüléket egy hivatalos szervizközpontba. • Egyéb eszközöket a használati kézikönyveiknek megfelelően csatlakoztasson. Ne csatlakoztasson nem kompatibilis eszközöket ehhez a készülékhez.
- Hálózati töltő esetén a készüléket a hálózati aljzat közelébe kell helyezni, és a hálózati aljzatnak könnyen elérhetőnek kell lennie.

#### **Biztonsági nyilatkozat**

A telefon operációs rendszerét a beépített szoftverfrissítési funkcióval frissítse, vagy keresse fel hivatalos szervizeink valamelyikét. A szoftver más módokon történő frissítése a készülék károsodását okozhatja, adatvesztéssel járhat, és biztonsági problémák vagy egyéb kockázatok léphetnek fel.

#### **Jogi nyilatkozat**

Ezt a használati útmutatót a Xiaomi vagy annak helyi kapcsolt vállalkozása adta ki. A Xiaomi bármikor, minden további értesítés nélkül javíthatja és módosíthatja a használati útmutatót a tipográfiai hibák, az aktuális információk pontatlansága, illetve a programok és/vagy a berendezés továbbfejlesztései miatt. Ezek a módosítások azonban a használati útmutató új online kiadásaiba bekerülnek (a részleteket lásd a www.mi.com/ global/service/userguide oldalon). Az ábrák csupán illusztrációs célokat szolgálnak, és előfordulhat, hogy nem pontosan ábrázolják az aktuális készüléket.

#### **POCO JÓTÁLLÁSI NYILATKOZAT**

EZ A JOTALLÁS MEGHATÁROZOTT JOGOKAT BIZTOSÍT ONNEK, ÉS ONNEK EGYÉB JOGAI IS LEHETNEK AZ ON ORSZÁGÁNAK,<br>TARTOMÁNYÁNAK VAGY ÁLLAMÁNAK TÖRVÉNYEI SZERINT. EGYES ORSZÁGOKBAN, TARTOMÁNYOKBAN VAGY ÁLLAMOKBAN<br>A FOGYASZTÓVÉDELMI JO

Ez a szerződéses Jótállás csak a POCO termék (a továbbiakban: "Termék") hardverösszetevőire vonatkozik, ahogyan azok eredetileg kiszállításra kerültek, és nem vonatkozik a Xiaomi vagy harmadik felek tulajdonában lévő olyan szoftverekre vagy egyéb berendezésekre, amelyekre végfelhasználói licencszerződés vagy külőň jótállási vagy garancianyilatkozat vagy kizárások vonatkoznak, illetve amelyek esetében azok alkalmazandók.

#### **KORLÁTOZOTT TERMÉKJÓTÁLLÁS**

A Xiaomi garantálja az eredeti vásárló számára, hogy POCO terméke a jótállási időszak alatt normál használat mellett anyag- és gyártási hibáktól mentes. Amennyiben a vonatkozó jogszabályok másként nem rendelkeznek, a jótállás érvényességének időtartama, a kivételektől eltekintve, egy (1) év a gazdaegységnél, hat (6) hónap a kivehető akkumulátornál és a töltőnél, egy (1) év a nem eltávolítható akkumulátornál, három (3) hónap a fülhallgatónál a vásárlás napjától számítva. Az előbbi ponttól eltekintve a Xiaomi nem zárja ki, nem korlátozza és nem függeszti fel a vonatkozó törvények által előírt minimális jogi jótállási időszakot. A Xiaomi nem garantálja a Termék zavartalan vagy hibamentes működését.

#### **JOGORVOSLATOK**

Ha hardverhibát találnak, és a Xiaomi a jótállási időszakon belül érvényes jogorvoslati igényt kap, a Xiaomi (1) ingyenesen megjavítja a Terméket, új vagy felújított pótalkatrészeket használva fel, (2) kicseréli a Terméket egy új vagy felújított termékre, vagy (3) visszatéríti a Termék árát a felmerülő szállítási költségeket nem beleszámítva.<br>Hiba esetén a törvény által megengedett legteljesebb mértékben ezek az Ön egyedüli és kizárólagos jogorvoslati lehetőségei. Felmerülhetnek

szállítási és kezelési költségek, kivéve, ha az alkalmazandó jogszabályok ezt tiltják.

Minden hardver cseretermék az eredeti jótállási időszak hátralévő részére vagy harminc (30) napra (amelyik hosszabb) vehető igénybe, vagy<br>az Önre vonatkozó joghatóság szerint érvényes esetleges további jótállási időtartamr

#### **HOGYAN LEHET A JÓTÁLLÁSI SZOLGÁLTATÁST IGÉNYBE VENNI?**

Az alkalmazandó jogszabályoknak megfelelően a Xiaomi megkövetelheti az ügyféltől, hogy a Termék IMEI számának segítségével igazolja a<br>vásárlás részleteit és a jótállási kártyát. Az Ön felelőssége, hogy biztonsági másolatot szoftverekről vagy egyéb anyagokról. Valószínű, hogy az ilyen adatok, szoftverek vagy egyéb anyagok a javítás során elvesznek vagy újraformázásra kerülnek, és a Xiaomi nem vállal felelősséget az ilyen jellegű károkért vagy veszteségekért.

#### **KIZÁRÁSOK ÉS KORLÁTOZÁSOK**

A Xiaomi eltérő kikötése hiányában a jelen Korlátozott jótállás csak a Xiaomi által vagy számára gyártott Termékre vonatkozik, amely a "Xiaomi", a "Mi" vagy a "POCO" védjegyével, kereskedelmi nevével vagy logójával azonósítható.

A Korlátozott jótállás nem vonatkozik a következőkre: (a) Természeti csapások vagy erőhatalom okozta kár, például villámcsapás, tornádó és árvíz, tűz, földrengés vagy egyéb külső okok; (b) gondatlanság; (c) kereskedelmi használat; (d) a Termék bármely részének módosítása vagy átalakítása; (e) nem Xiaomi vagy nem POCO termékekkel való használat okozta kár; (f) baleset, szándékos károkozás vagy helytelen használat okozta kár; (g) a Termék Xiaomi által engedélyezett vagy tervezett felhasználásától eltérő vagy nem megfelelő feszültséggel vagy tápellátással történő használata; (h) nem a Xiaomi képviselője által végzett szolgáltatás (beleértve a frissítéseket és bővítéseket) által okozott kár, vagy (i) a Termék használatára vonatkozó utasítások be nem tartása.

A szoftverprogramok és felhasználói adatok helyreállítására és újratelepítésére a jelen Korlátozott jótállás nem vonatkozik. Egyetlen Xiaomi vagy POCO viszonteladó, ügynök vagy alkalmazott sem jogosult a jelen Korlátozott jótállás módosítására, kiterjesztésére vagy kiegészítésére. Ha valamely feltétel jogszerűtlennek vagy végrehajthatatlannak minősül, az a fennmaradó feltételek jogszerűségét vagy végrehajthatóságát nem érinti vagy nem korlátozza.

A törvény által tiltott vagy a Xiaomi által más módon kezelt esetek kivételével az értékesítés utáni szolgáltatások az eredeti vásárlás országára vagy régiójára korlátozódnak.

A Xiaomi által nem megfelelően importált és/vagy nem megfelelően gyártott termékekre, és/vagy a Xiaomi vállalattól vagy a Xiaomi<br>hivatalos eladójától nem megfelelően beszerzett termékekre a jelen jótállások nem vonatkoznak terméket értékesítő nem hivatalos viszonteladótól is igénybe vehet jótállást. Ezért a Xiaomi azt javasolja, hogy vegye fel a kapcsolatot azzal a viszonteladóval, akitől a terméket vásárolta.

A jelen jótállások Hongkongban és Tajvanon nem érvényesek.

#### **VÉLELMEZETT JÓTÁLLÁSOK**

A vonatkozó törvények által tiltott esetek kivételével minden vélelmezett jótállás (beleértve az értékesíthetőségre és az adott célra való alkalmasságra vonatkozó jótállásokat is) a jelen korlátozott jótállás időtartamára korlátozódik. Egyes joghatóságok nem engedélyezik a<br>vélelmezett jótállás időtartamának korlátozását, így előfordulhat, hogy a fenti korláto

#### **KÁRFELELŐSSÉG KORLÁTOZÁSA**

A vonatkozó törvények által tiltott esetek kivételével a Xiaomi nem vonható felelősségre semmilyen véletlen, közvetett, különleges vagy következményes kár miatt, beleértve, de nem kizárólagosan a nyereség-, bevétel- vagy adatvesztést, a kifejezett vagy vélelmezett jótállás vagy feltétel megsértéséből eredő károkat, vagy bármely más jogelmélet alapján, még akkor sem, ha a Xiaomi vállalatot tájékoztatták az ilyen károk lehetőségéről.

Körökötöségok.<br>Egyes joghatóságok nem engedélyezik a különleges, közvetett, véletlen vagy következményes károk kizárását vagy korlátozását, így<br>előfordulhat, hogy a fenti korlátozás vagy kizárás Önre nem vonatkozik.

#### **Kapcsolattartási adatok**

További információkért, kérjük, látogasson el a https://www.po.co/global/service/warranty/ webhelyre.

Az értékesítés utáni szolgáltatás kapcsolattartó személye bármely személy lehet a Xiaomi hivatalos szervizhálózatában, a Xiaomi hivatalos forgalmazóinak egyike, vágy az az eladó, akitől a termékeket megvásárolta. Ha nem tudja pontosan, forduljon a Xiaomi által megadott személyhez.

#### **EU-szabályozások**

**Nyilatkozat a rádióberendezésekről szóló irányelvnek (RED) való megfelelőségről** 

A Xiaomi Communications Co., Ltd. ezúton kijelenti, hogy ez a Bluetooth- és Wi-Fi-kapcsolattal rendelkező, GSM/GPRS/EDGE/UMTS/LTE / 5G NR kompatibilis 2311DRK48G digitális mobiltelefon megfelel a rádióberendezésekről szóló 2014/53/EU irányelv alapvető követelményeinek és<br>egyéb vonatkozó rendelkezéseinek. Az EU megfelelőségi nyilatkozat teljes szövege megteki www.mi.com/en/certification

#### **Információk a rádiófrekvenciás (RF) kitettségről (SAR)**

A készülék megfelel az általános népesség/szabályozatlan kitettség fajlagos energiaelnyelési tényezője (SAR) határértékének (10 g szöveten<br>elnyelt teljesítmény nagysága a fej és test esetén, határérték: 2,0 W/kg), amelyet

A SAR-tesztek során az eszköz az összes tesztelt frekvenciasávján a legmagasabb energiaszinten sugárzott, és a rádiófrekvenciás kitettséget úgy mérték, hogy az eszközt a fejen történő használatot szimuláló pozícióba helyezték távolságtartás nélkül, valamint a test közelében 5 mm-es távolságból.

A SAR-megfelelőség a testen való használathoz az egység és az emberi test közötti 5 mm-es távolságon alapul. A készüléket legalább 5 mm<br>távolságban kell viselnie a testétől, így biztosítva, hogy a rádiófrekvenciás kitettsé legyen. Ha a készüléket a test közelében rögzíti, a csiptető nem tartalmazhat fémes alkatrészeket, és legalább 5 mm távolságot kell tartani a<br>készülék és a test között. Nem teszteltük és nem hitelesítettük a rádiófrekvenci fémet tartalmazó tartozékkal, és az ilyen tartozékok használatát el kell kerülni.

#### **Tanúsítványokra vonatkozó információ (legmagasabb SAR érték)**

SAR 10 g-os határ: 2,0 W/kg, SAR érték: Fej: 0,992 W/kg, Test: 0,997 W/kg (5 mm-es távolság).

#### **Frekvenciasávok és teljesítmény**

A készülék az EU területén a következő frekvenciasávokon és maximális rádiófrekvenciás teljesítménnyel használható: GSM 900: 35,5 dBm

GSM 1800: 32,5 dBm

WCDMA 1/8 sáv: 25,7 dBm

LTE 1/3/7/8/20/28/38/40/41 sáv: 25,7 dBm

5G NR n1/n3/n7/n8/n20/n28/n38/n40 sáv: 26 dBm, 5G NR n41/n77/n78 sáv: 29 dBm

Bluetooth: 20 dBm

Wi-Fi 2,4 GHz-es sáv: 20 dBm Wi-Fi 5 GHz-es: 5150–5250 MHz: 23 dBm, 5250–5350 MHz: 23 dBm, 5470–5725 MHz: 23 dBm, 5725–5850 MHz: 14 dBm

NFC: 13,56 MHz < 42 dBuA/m 10 m távolságban

Az 5G kapcsolat az országtól, a szolgáltatótól és a felhasználói környezettől függően eltér.

#### **FCC-szabályozások**

A mobiltelefon megfelel az FCC-előírások 15. részének. A készülék a következő két feltétellel működtethető: (1) a készülék nem okozhat káros<br>zavarást, és (2) a készüléknek minden zavarást el kell viselnie, beleértve a nem határértékeknek.

Az előírásban megadott határértékek észszerű védelmet jelentenek a lakóhelyeken történő használat során a káros interferenciákkal

szemben. Ez a készülék rádiófrekvenciás energiát generál, használ és sugározhat ki, és ha nem az utasításoknak megfelelően telepíti és használja, káros interferenciát okozhat a rádiókommunikációban.

Nem garantált azonban, hogy bizonyos esetekben nem lép fel interferencia. Ha a készülék zavarja a rádiós vagy televíziós vételt – amit a készülék ki- és bekapcsolásával ellenőrizhet –, akkor a következő intézkedésekkel csökkentheti a zavarást:<br>- Fordítsa el vagy helyezze más helyre a vevőantennát.

- Helyezze egymástól távolabbra a készüléket és a vevőegységet. - Olyan hálózati aljzathoz csatlakoztassa az eszközt, amely nem csatlakozik a vevőegységet tápláló áramkörhöz.

-Kérjen segítséget a forgalmazótól vagy egy tapasztalt rádió- vagy tévészerelőtől.

#### **Információk a rádiófrekvenciás (RF) kitettségről (SAR)**

Ez a készülék teljesíti a rádióhullámoknak való kitettségre vonatkozó hatósági követelményeket. A készülék tervezése és gyártása biztosítja, hogy ne lépje túl a rádiófrekvenciás (RF) energiának való kitettség emissziós határértékeit. A kitettségre vonatkozó szabvány vezeték nélküli

készülékeknél a fajlagos energiaelnyelési tényező (SAR) mértékegységét alkalmazza.<br>Az FCC által megállapított SAR-határérték 1,6 W/kg. A készülék bevizsgálása testen viselve, működés közben történt, és teljesíti az FCC<br>rád tartalmazó tartozékkal, és az ilyen testen viselt tartozékok használatát el kell kerülni. A készülék testen való viseléséhez használt bármely tartozéknak legalább 1,5 cm távolságra kell tartania a készüléket a testtől.

#### **FCC-megjegyzés**

A készülék olyan változtatása vagy módosítása, amit nem hagyott jóvá a megfelelőség megállapításáért felelős fél, a felhasználó használati jogának megszűnését eredményezheti.

Az FCC által megállapított B osztályú határértékeknek való megfelelés érdekében árnyékolt kábeleket kell használni az egységgel.

#### **E-címke**

A készülék tanúsítási információkat tartalmazó elektronikus címkével rendelkezik.

Ennek eléréséhez válassza a Beállítások > A telefonról > Tanúsítvány lehetőséget, vagy a Beállítások pont választását követően írja be a "Tanúsítvány" szót a keresősávba.

#### Modell: 2311DRK48G

A 2311 azt jelzi, hogy a terméket 2023 novembere után adják ki.

Útmutató a gyári adatok visszaállításához<br>Útvonal: Beállítások > A telefonról > Gyári adatok visszaállítása

A készülékén lévő adatokat gyorsan letörölheti a "Gyári adatok visszaállítása" lehetőséggel. A következő adatokat fogja letörölni: Fiókok, névjegyek, fényképek és videók, alkalmazások, biztonsági mentések, az SD-kártya adatai és a készüléken lévő egyéb elemek.

### **Biztonsági óvintézkedések**

• Tartsa be a mobiltelefonok különleges helyzetekben és környezetekben történő használatát korlátozó törvényeket és szabályokat.

• Ne használja a telefont robbanásveszélyes környezetben, ideértve az üzemanyagtöltő területeket, a hajók motorterét, üzemanyagok vagy vegyi anyagok áttöltésére vagy tárolására szolgáló létesítményeket, illetve olyan területeket, ahol a levegő vegyszereket vagy egyéb részecskéket, például szemcséket, port vagy fémport tartalmaz. Kövesse a kihelyezett feliratok felhívásait, amelyek a vezeték nélküli eszközök, például a telefon vagy egyéb rádióberendezések kikapcsolását kérik. Kapcsolja ki a mobiltelefont vagy a vezeték nélküli eszközt, amikor robbanásveszélyes vagy olyan területen tartózkodik, ahol a kétirányú rádiókommunikáció vagy az elektronikus eszközök

- kikapcsolására kérik a lehetséges kockázatok elkerülése érdekében. • Ne használja a telefont kórházi műtőkben, sürgősségi vagy intenzív osztályokon. Mindig tartsa be a kórházak és egészségügyi központok szabályait és rendelkezéseit. Ha gyógyászati eszköze van, kérdezze meg kezelőorvosát és az eszköz gyártóját, hogy a telefon használata zavarhátja-e készüléke működését. A szívritmus-szabályozó készülék (pacemaker) potenciális zavarásának elkerülése érdekében mindig<br>tartson legalább 15 cm távolságot a mobiltelefon és a pacemaker között. Ez csak úgy lehetsé ellentétes oldali fülén használja, és nem a szivarzsebben hordja. A gyógyászati eszköz zavarásának elkerülése érdekében ne használja a telefont hallókészülék, cochleáris implantátumok és egyéb eszközök közelében.
- Tartsa be a biztonsági előírásokat, és amikor szükséges, kapcsolja ki a telefont a repülőgépek fedélzetén.
- Járművezetés közben a vonatkozó közlekedési szabályoknak és rendelkezéseknek megfelelően használja a telefont.
- Villámcsapás elkerülése érdekében ne használja telefonját a szabadban zivataros időben. • Villámcsapás elkerülése érdekében ne használja telefonját a szabadban zivataros időben.<br>• Töltés közben ne telefonáljon a készülékről.
- 

• Ne használja a telefont magas páratartalmú helyeken, például fürdőszobában. Ilyen esetben áramütés, sérülés, tűz és a töltő károsodása következhet be.

#### **Jogi információk**

A készülék az EU összes tagállamában üzemeltethető.

Tartsa be a készülék használatának helyén érvényes nemzeti és helyi szabályokat.

A készülék kizárólag beltérben használható, kizárólag az 5250-5350 MHz frekvenciatartományban üzemeltetve a következő helyen : AT,BE,BG,HR,CY,CZ,DK,EE,FI,FR,DE,EL,

HU,IE,IT,LV,LT,LU,MT,NL,PL,PT,RO,SK,SI,ES,SE,UK(NI),IS,LI,NO,CH,TR

A Wi-Fi csatlakoztathatóság (beleértve a Wi-Fi frekvenciasávokat, a Wi-Fi szabványokat és az IEEE 802.11 szabványban rögzített egyéb funkciókat) a regionális elérhetőség és a helyi hálózati támogatás függvényében eltérő lehet. A funkció OTA révén adható hozzá, amikor és ahol lehetséges.

A 2,4 GHz sávra vonatkozó korlátozások:<br>Norvégia: Ez az alfejezet nem érvényes a Ny-Ålesund központjának 20 km-es sugarában fekvő földrajzi területre.

Kérjük, győződjön meg róla, hogy a használt hálózati adapterek megfelelnek a vonatkozó országos előírásoknak, valamint a nemzetközi és regionális biztonsági szabványoknak.

Adapter Modell: MDY-15-ET

Az adapterrol további információkért kérjük, látogasson el hivatalos weboldalunkra: www.mi.com/global/service/userguide

Manufacturer's Authorized EU Representative Name: Xiaomi Technology Netherlands B.V Address: Prinses Beatrixlaan 582, 2595BM, The Hague, The Netherlands Manufacturer: Xiaomi Communications Co., Ltd. Manufacturer postal address: #019, 9th Floor, Building 6, 33 Xi'erqi Middle Road, Haidian District, Beijing, China, 100085 Brand: POCO Model: 2311DRK48G © Xiaomi Inc. All rights reserved.

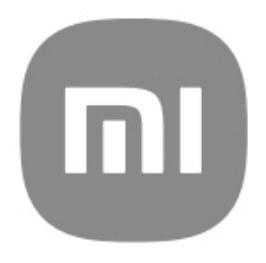

# Általános használati útmutató a HyperOS-hoz

# **Tartalom**

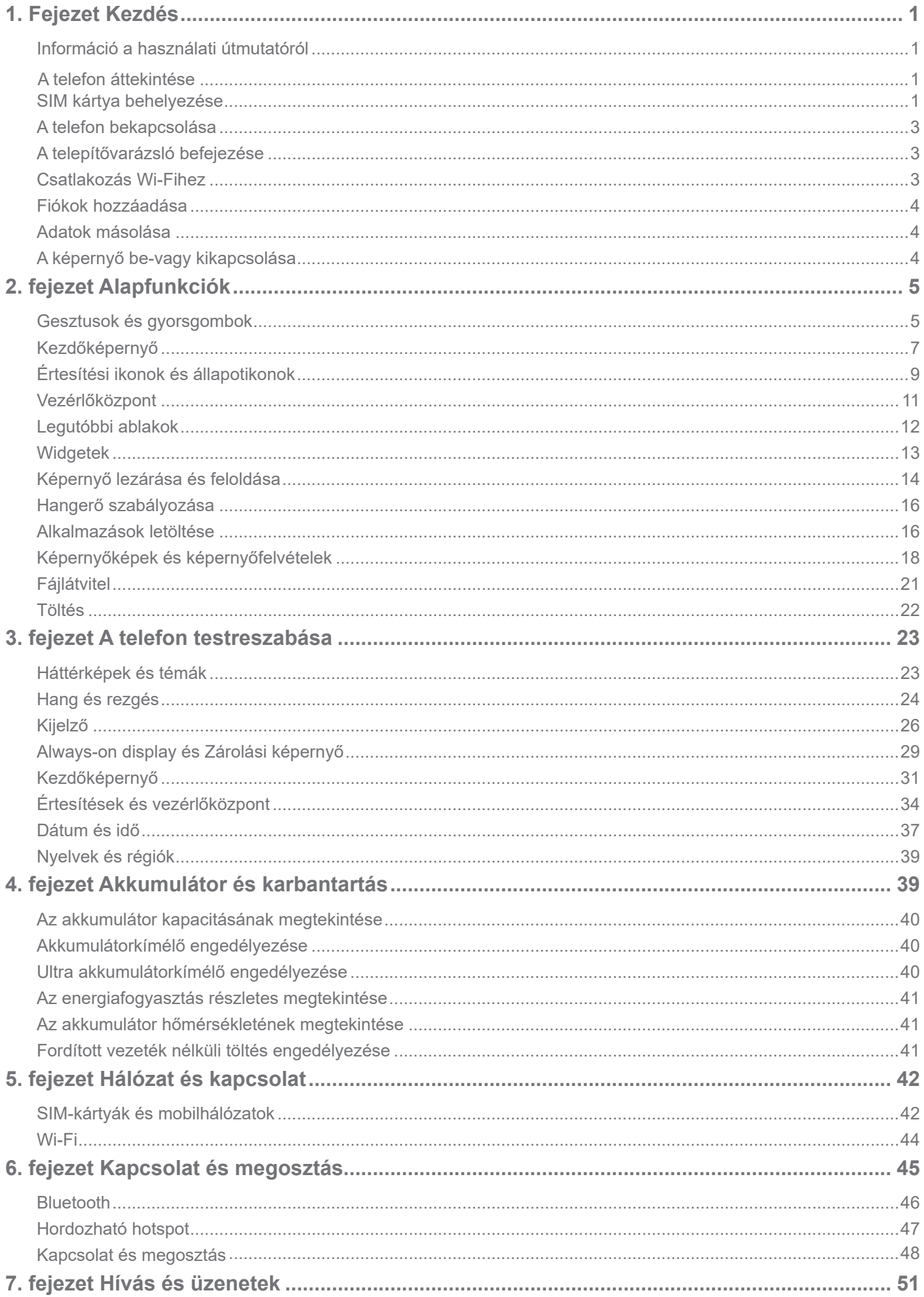

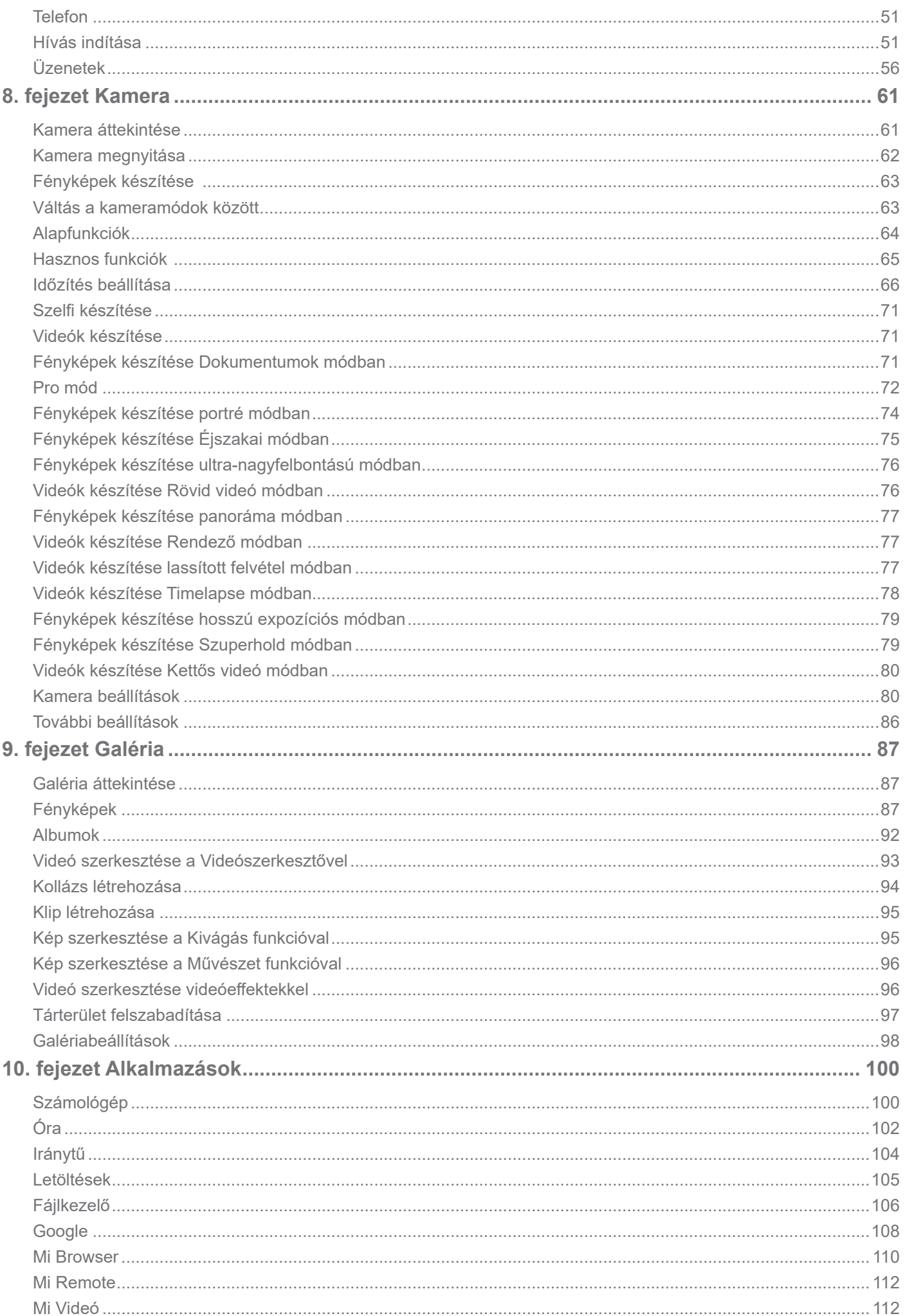

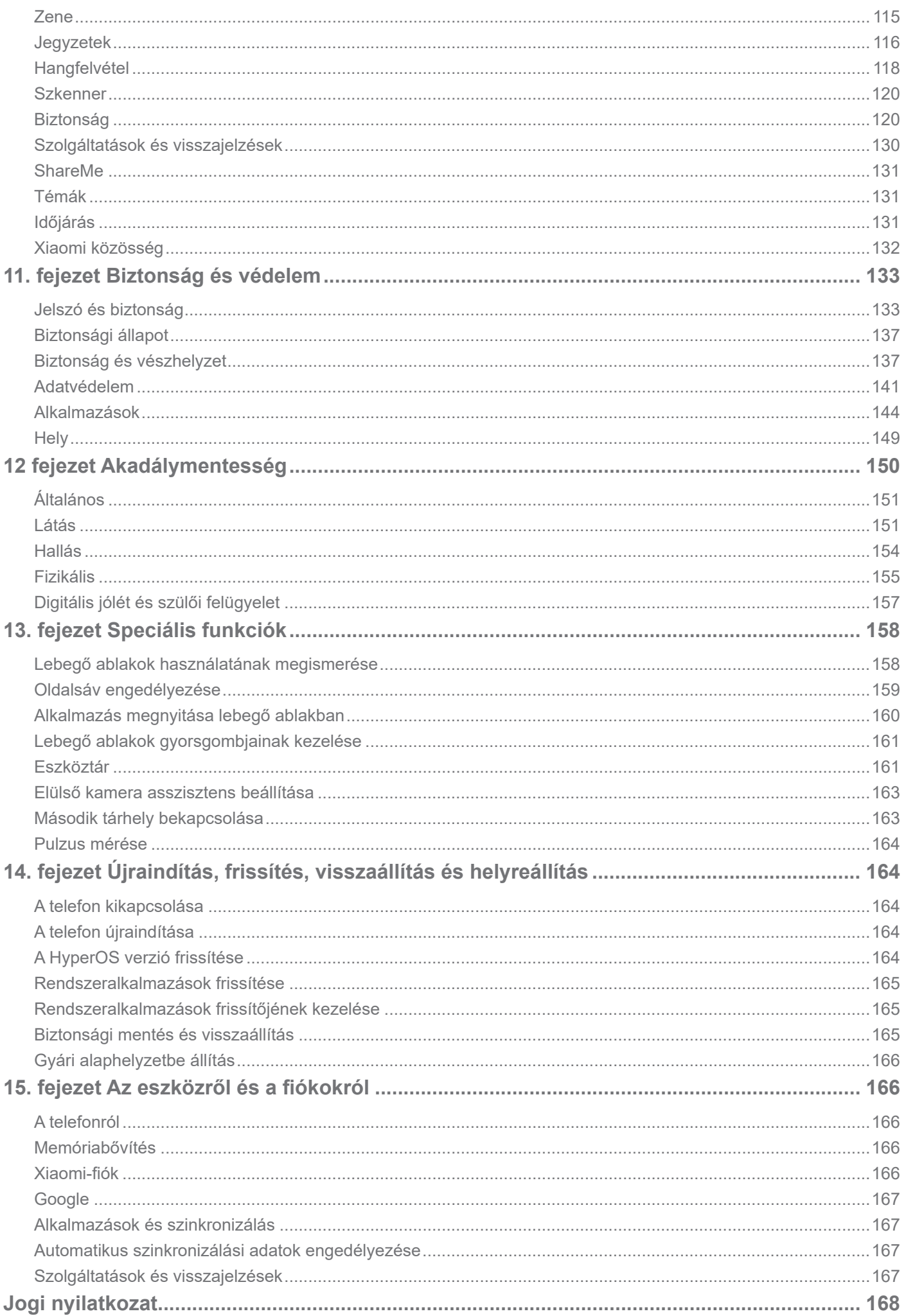

# **1. Fejezet Kezdés**

# **Információ a használati útmutatóról**

Köszönjük, hogy a Xiaomi telefont választotta, kérjük, olvassa el figyelmesen a használati útmutatót a kezdés előtt. Ez a telefon általános felhasználói útmutatója a HyperOS verzióhoz. Ha nem biztos abban, eszközén melyik szoftververzió fut, lépjen a <sup>@</sup>Beállítások > **A telefonról** menüpontba a HyperOS verzió információinak megtekintéséhez.

A többi HyperOS funkciót lásd: https://www.mi.com/global/hyperos.

# **A telefon áttekintése**

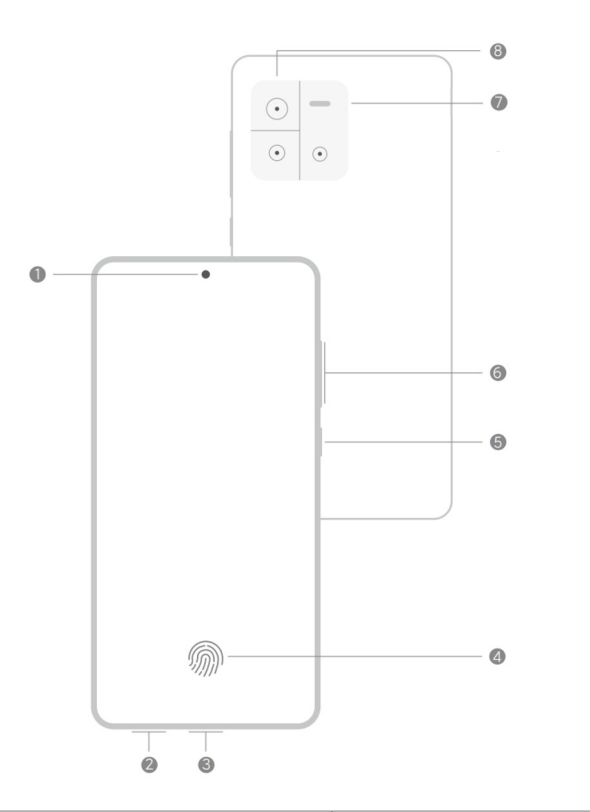

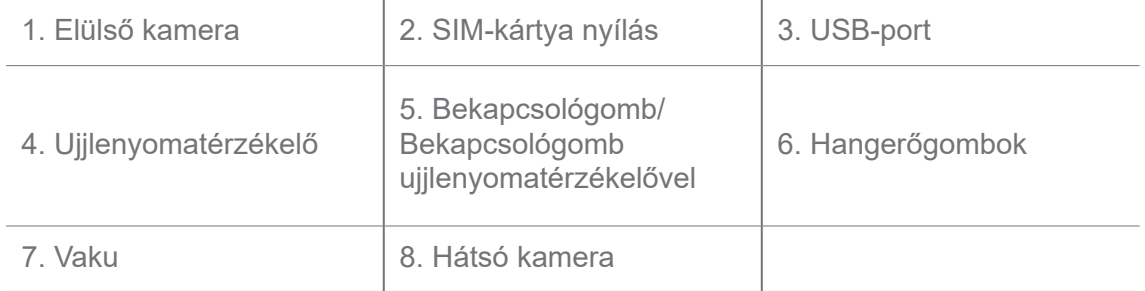

### **Megjegyzés**

Az illusztráció csak tájékoztató jellegű. Az ujjlenyomat-érzékelő a **Bekapcsológombon** vagy a képernyő alján helyezkedhet el.

# **SIM kártya behelyezése**

1. Húzza ki a SIM-kártya nyílást a kinyitó szerszámmal.

- 2. Helyezze a SIM-kártyát a foglalatba.
- 3. Helyezze vissza a foglalatot a telefonba.

- Ha két SIM-kártyát helyez be, beállíthatja az egyiket elsődleges mobil adat SIM-kártyának, a másikat pedig elsődleges hívó SIM-kártyának, vagy beállíthatja a hívásátirányítást a két SIM-kártya között. További információkért lásd: Alapértelmezett SIM beállítása a hívásokhoz és Alapértelmezett SIM beállítása.
- A különböző modelleknél a SIM-kártya nyílása a telefon oldalán vagy alján található, és a nyílás megjelenése változhat.
- Egyes modellek támogathatják SD-kártya behelyezését a SIM-kártya nyílásba.

#### Például:

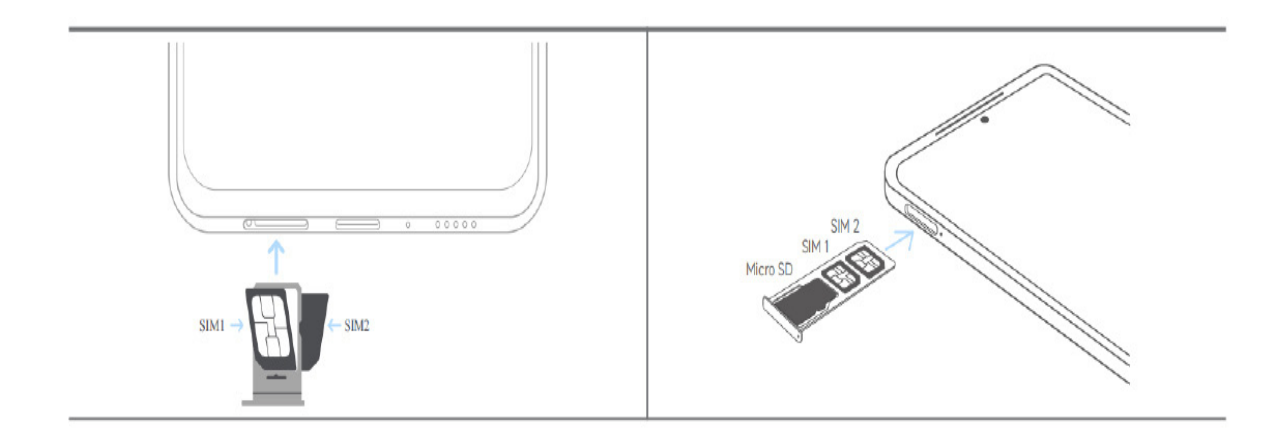

# **A telefon bekapcsolása**

1. Tartsa lenyomva a **Bekapcsológombot amíg** a telefon rezegni nem kezd.

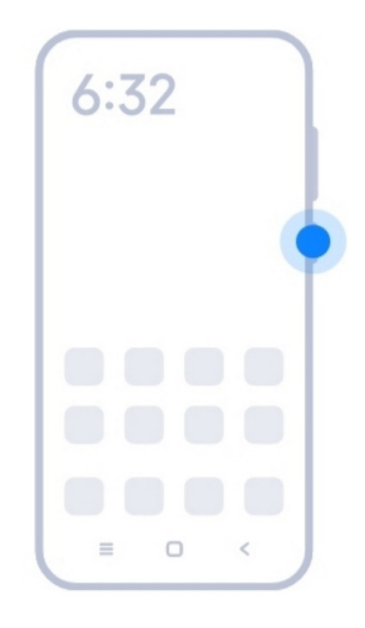

2. A telepítővarázsló befejezése.

### **Megjegyzés**

A telefon első bekapcsolásakor egy beállítási varázsló segít a telefon személyre szabásában, a mobilhálózathoz vagy Wi-Fi hálózathoz való csatlakozásban, az alkalmazások és adatok másolásának kiválasztásában, a Google-fiókkal vagy a Xiaomi fiókkal való bejelentkezésben, a képernyőzár beállításában, a Google Assistant beállításában és egyéb alapvető beállításokban.

# **A telepítővarázsló befejezése**

Ha nem fejezi be a beállítási varázslót a telefon első bekapcsolásakor, akkor a telefon elindítása után megjelenik egy értesítés az értesítési panelen.

Az **Android beállítás** értesítésének megtekintéséhez csúsztassa lefelé az értesítési panelt. Az értesítésre koppintva kövesse a képernyőn megjelenő utasításokat a beállítási varázsló befejezéséhez.

### **Csatlakozás Wi-Fihez**

- 1. Lépjen a **Beállítások** > **Wi-Fi** menüpontra.
- 2. Koppintson a lehetőségre a **Wi-Fi** engedélyezéséhez.
- 3. Válasszon ki egy elérhető hálózatot a csatlakozáshoz.

A titkosított Wi-Fi hálózathoz jelszót kell megadnia.

### **Tipp**

Lehúzhatja a telefon jobb felső sarkában lévő állapotsávot, majd a  $\hat{\leq}$ Wi-Fi gombra koppintva a **Vezérlőközpontban** legközelebb ugyanahhoz a Wi-Fi-hez csatlakozhat.

### **Fiókok hozzáadása**

#### **Jelentkezzen be a Google-fiókjába**

A Google-fiók lehetővé teszi, hogy hozzáférjen a Google felhőalapú tárhelyhez és a fiókjáról telepített alkalmazásokhoz, és teljes mértékben kihasználhassa az Android funkcióit.

- 1. Lépjen a **Beállítások** > **Google** menüpontra.
- 2. Koppintson a **Jelentkezzen be a Google-fiókjába** menüpontra.
- 3. Be kell jelentkeznie a Google-fiókjával.

### **Megjegyzés**

Ha még nincs fiókja, akkor a **Fiók létrehozása** lehetőségre koppintva létrehozhat egyet. További információkért lásd Google.

#### **Jelentkezzen be a Xiaomi fiókjába**

A Xiaomi-fiók lehetővé teszi, hogy hozzáférjen az exkluzív Mi-tartalmakhoz és teljes mértékben kihasználja a Mi-alkalmazásokat.

- 1. Lépjen a **Beállítások** > **Xiaomi-fiók** menüpontra.
- 2. Jelentkezzen be Xiaomi-fiókjával.

### **Megjegyzés**

A Xiaomi-fiók automatikusan létrejön, amikor először használ egy telefonszámot. Xiaomi-fiókot e-mail címmel is létrehozhat.

# **Adatok másolása**

Amikor a beállítási varázslóban először bekapcsolja telefonját, követheti a képernyőn megjelenő utasításokat az adatok kábelekkel vagy más módszerekkel történő másolásához.

# **A képernyő be-vagy kikapcsolása**

Gyorsan megnyomhatja a **Bekapcsológombot** a képernyő be- vagy kikapcsolásához.

A telefon automatikusan kikapcsolja a képernyőt az energiatakarékosság és a magánélet védelme érdekében, és alvó üzemmódba kapcsol, amikor nem használja. A telefon a képernyőzár beállításaitól függően zárolható vagy feloldható.

# **2. fejezet Alapfunkciók**

# **Gesztusok és gyorsgombok**

Megtanulhat gesztusokat és gyorsbillentyűket telefonnal való interakcióhoz.

### **Megjegyzés**

Ez a funkció eszközönként változó lehet.

#### **Alapvető gesztusok**

Egyszerű gesztusokkal vezérelheti a telefont és az alkalmazásokat.

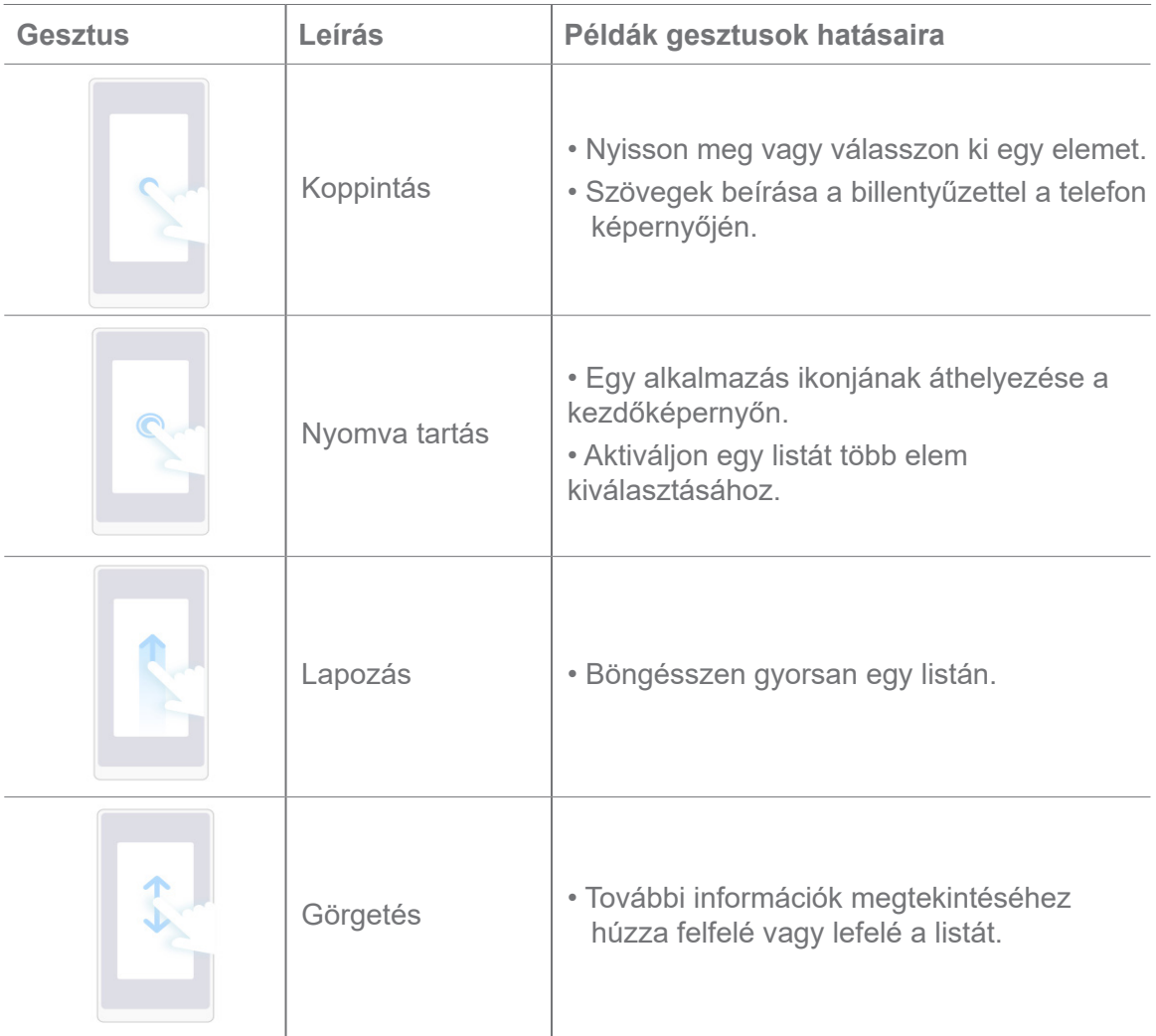

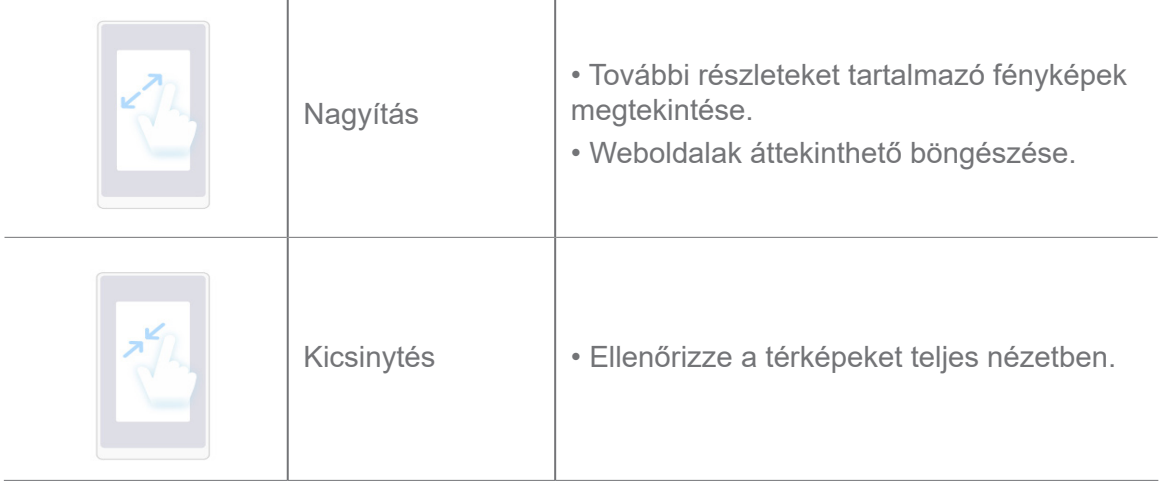

# **Gombok gyorsbillentyűi**

Az alapvető funkciók használatához vagy más funkciók aktiválásához fizikai gombokkal végezhet műveleteket.

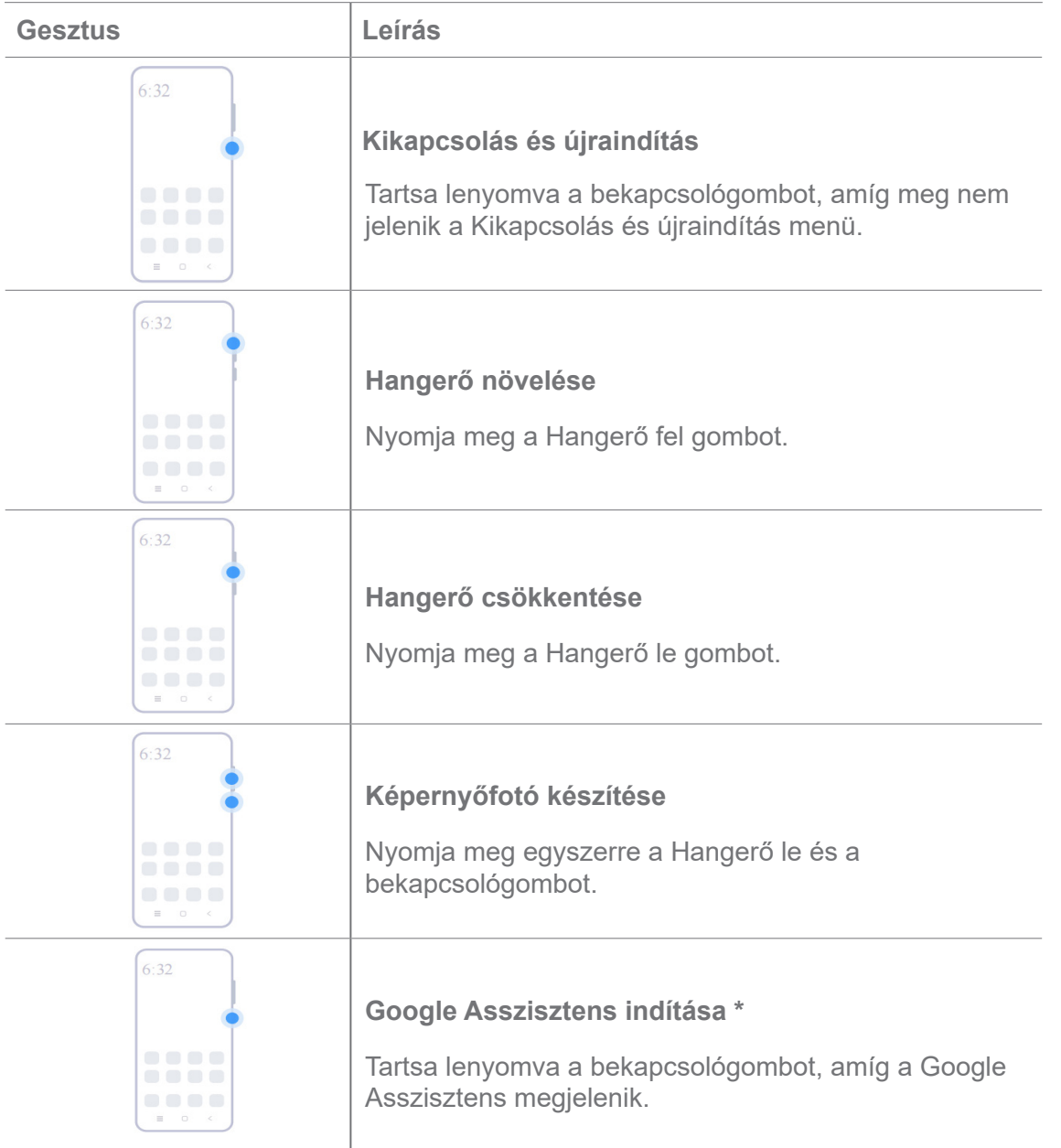

\* Előfordulhat, hogy a **Google Assistant indítása** funkció nem érhető el az Ön modelljeihez.

### **Képernyőfotó készítése**

A gesztusok segítségével képernyőképet és részleges képernyőképet készíthet.

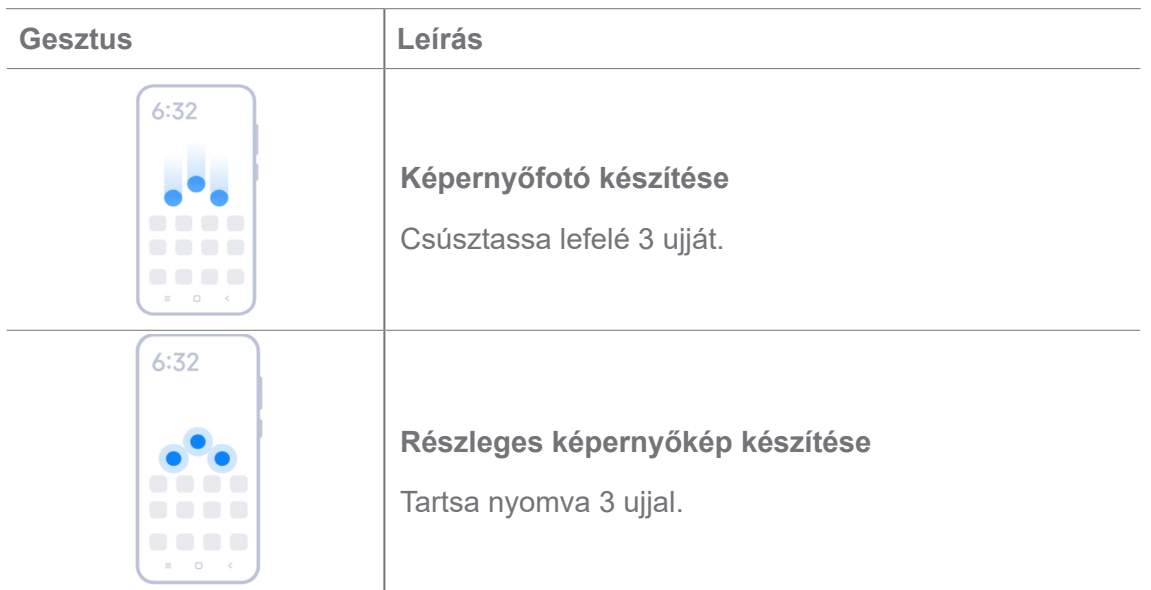

### **Megjegyzés**

Mielőtt használhatná a gesztusokat, engedélyeznie kell a parancsikonokat. További információkért lásd Képernyőkép készítése gyorsgomb engedélyezése és Részleges képernyőkép parancsikon engedélyezése.

# **Kezdőképernyő**

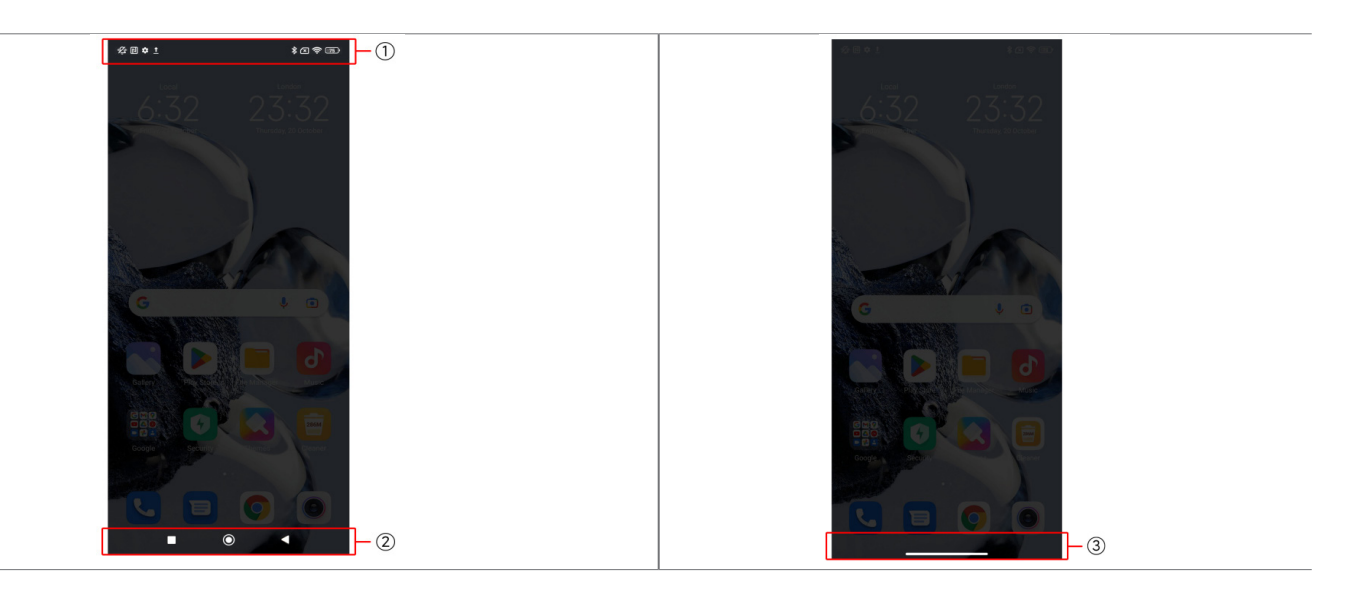

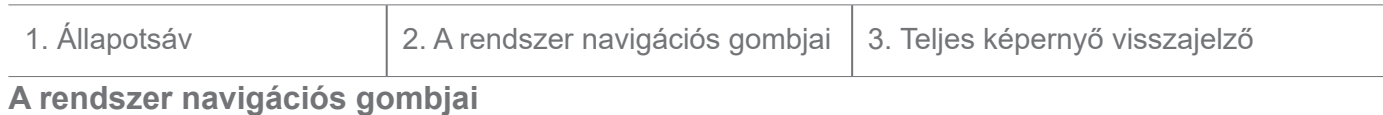

#### 7

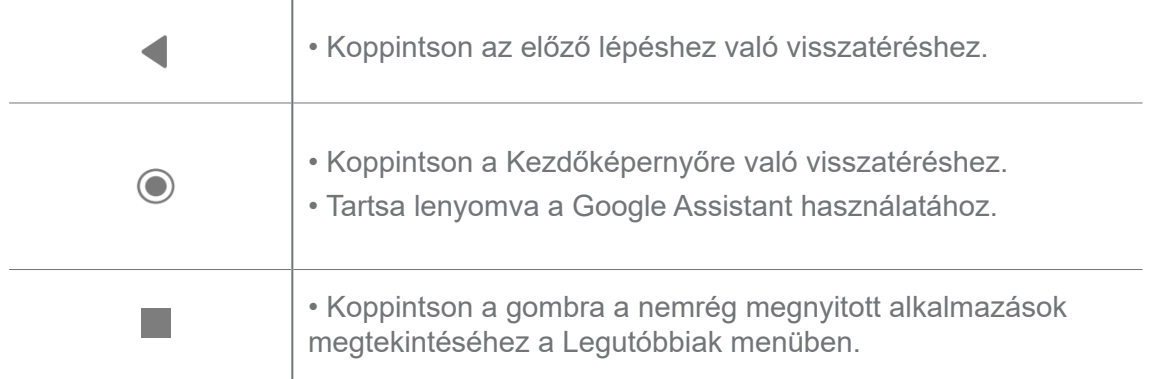

További információkért lásd A rendszer navigációs gombjainak beállítása menüpontot.

### **Teljes képernyős gesztusok**

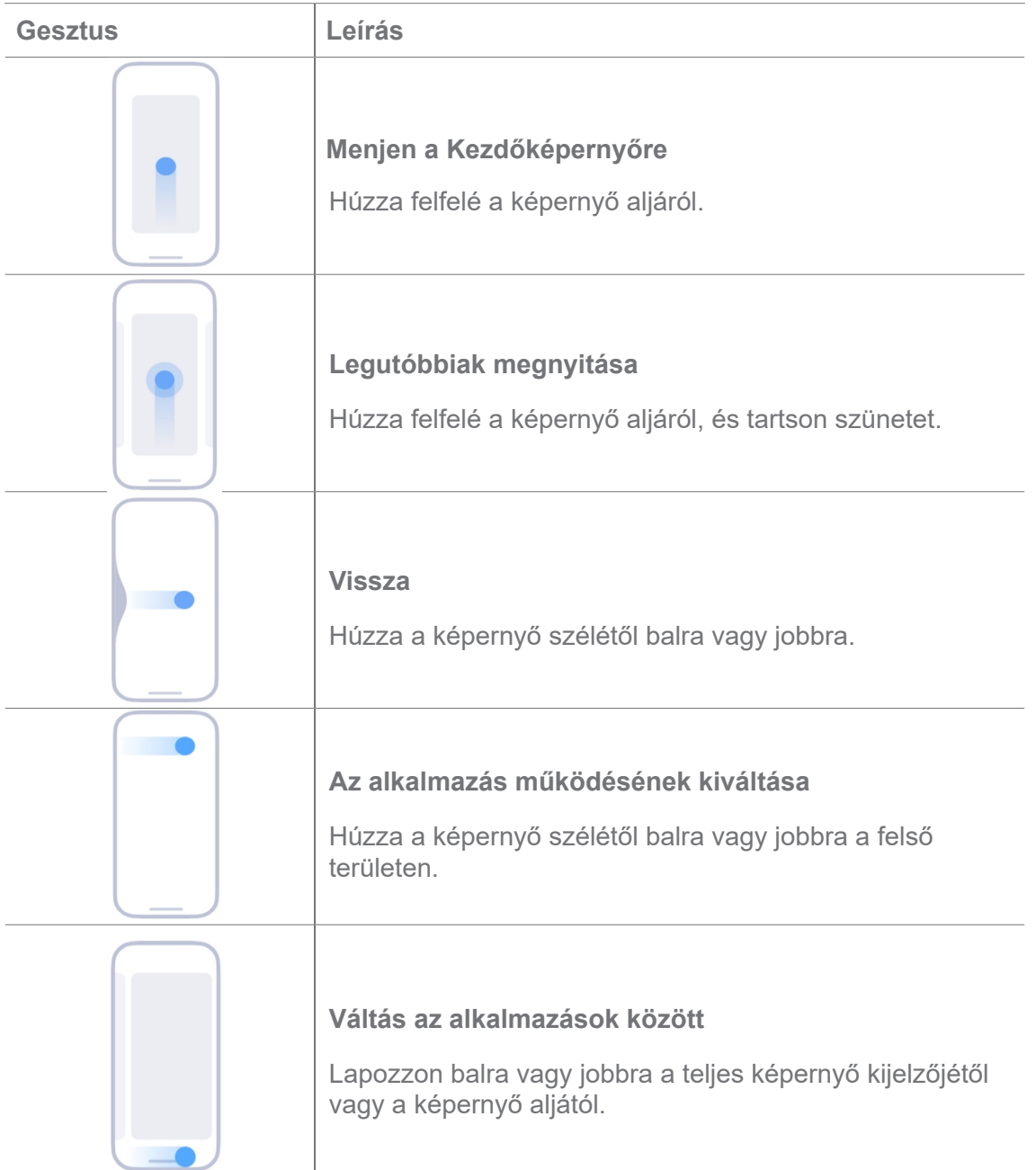

A fenti gesztusokat csak akkor használhatja, ha a teljes képernyős gesztus módot választja. További információkért lásd Teljes képernyős gesztusok beállítása.

# **Értesítési ikonok és állapotikonok**

Az értesítési ikonok és az állapotikonok tájékoztatják a legújabb eseményekről, például az alkalmazásokból származó hírekről vagy üzenetekről, valamint a telefon állapotáról, például a hálózat erősségéről vagy az akkumulátor állapotáról.

### **Értesítési ikonok és állapotikonok**

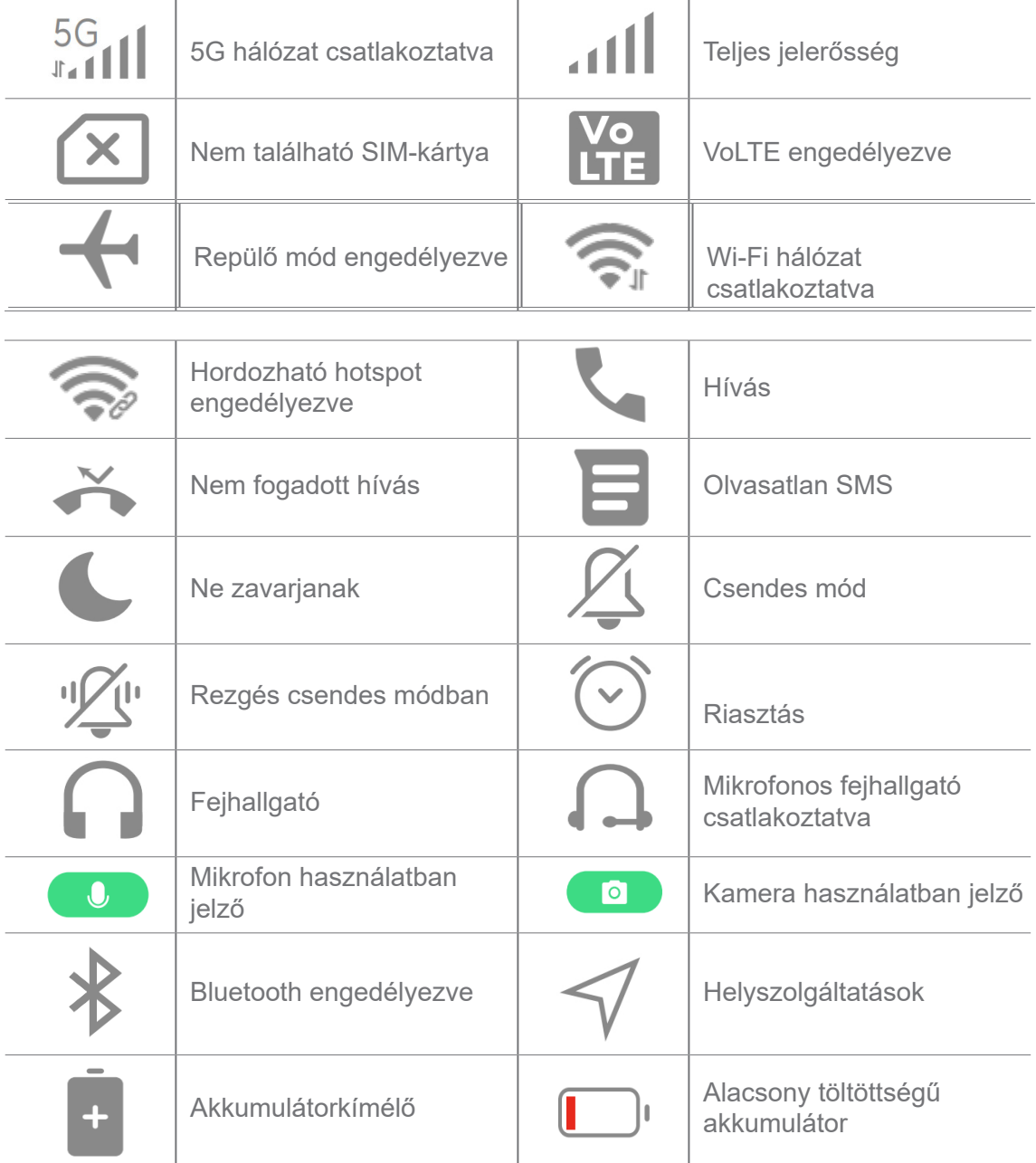

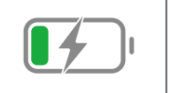

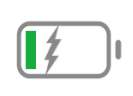

- A hálózati állapot ikon az Ön régiójától és a hálózati szolgáltatótól függően változhat.
- Mivel a funkciók a különböző modelleknél eltérőek, előfordulhat, hogy egyes értesítési ikonok és állapotikonok nem állnak rendelkezésre az Ön modelljeiben.

### **Értesítések megjelenítése**

- 1. Az értesítési panel megnyitásához húzza lefelé a telefon bal felső sarkát.
- 2. Koppintson egy értesítésre a részletek megtekintéséhez.

### **Értesítések törlése**

- 1. Az értesítési panel megnyitásához húzza lefelé a telefon bal felső sarkát.
- 2. Az értesítés törléséhez húzza jobbra az értesítést.

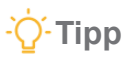

Az összes értesítés törléséhez koppintson a(z)  $\overline{(x)}$  lehetőségre az értesítési panel alján.

# **Vezérlőközpont**

Gyorsan elérheti a funkció gyorsbillentyűit a **Vezérlőközpont** gombbal.

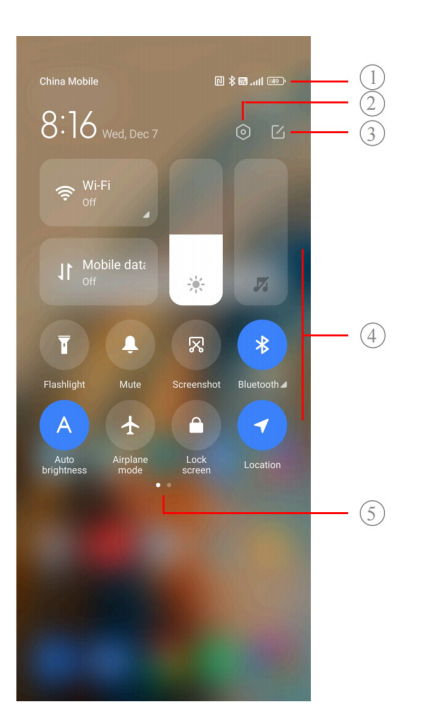

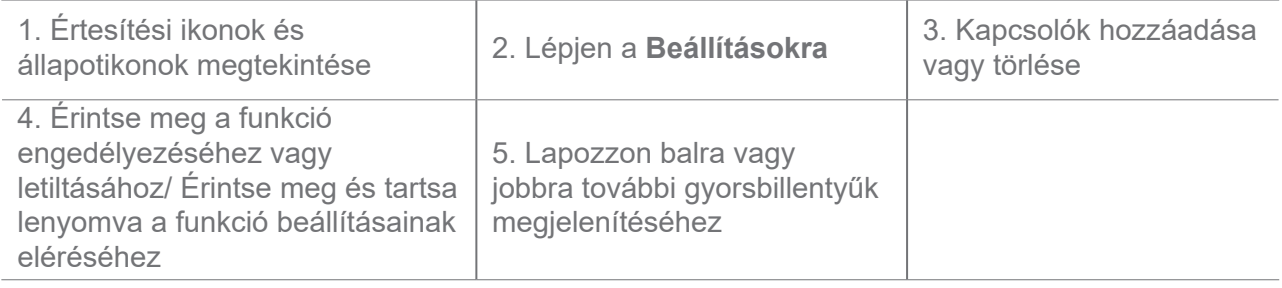

**Kapcsolók a Vezérlőközpontban**

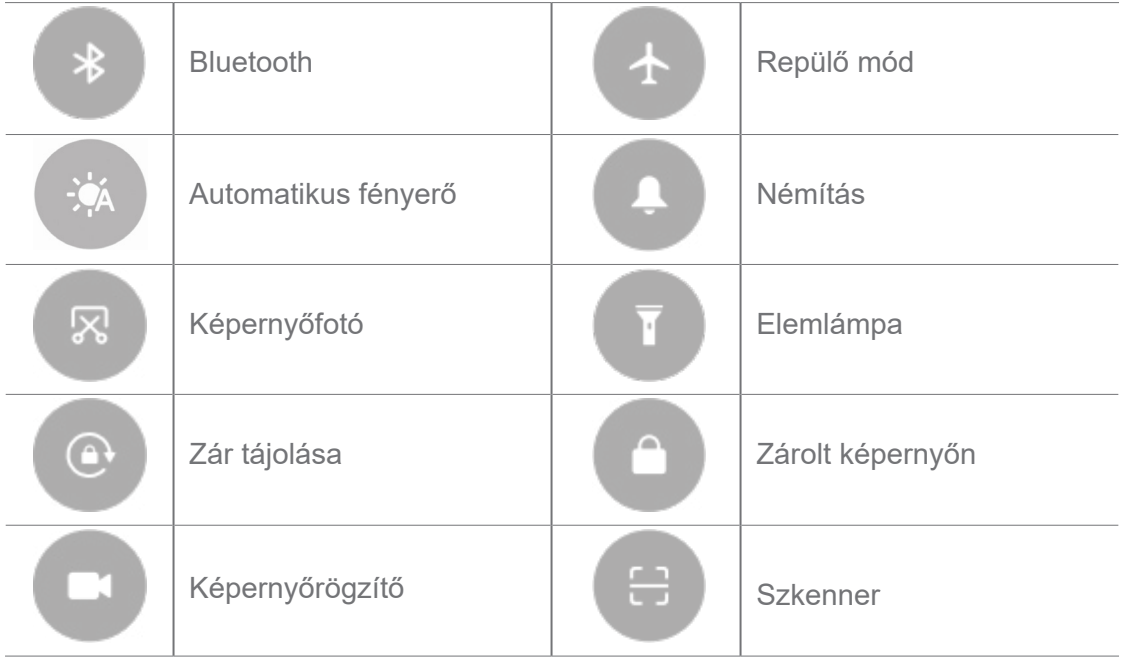

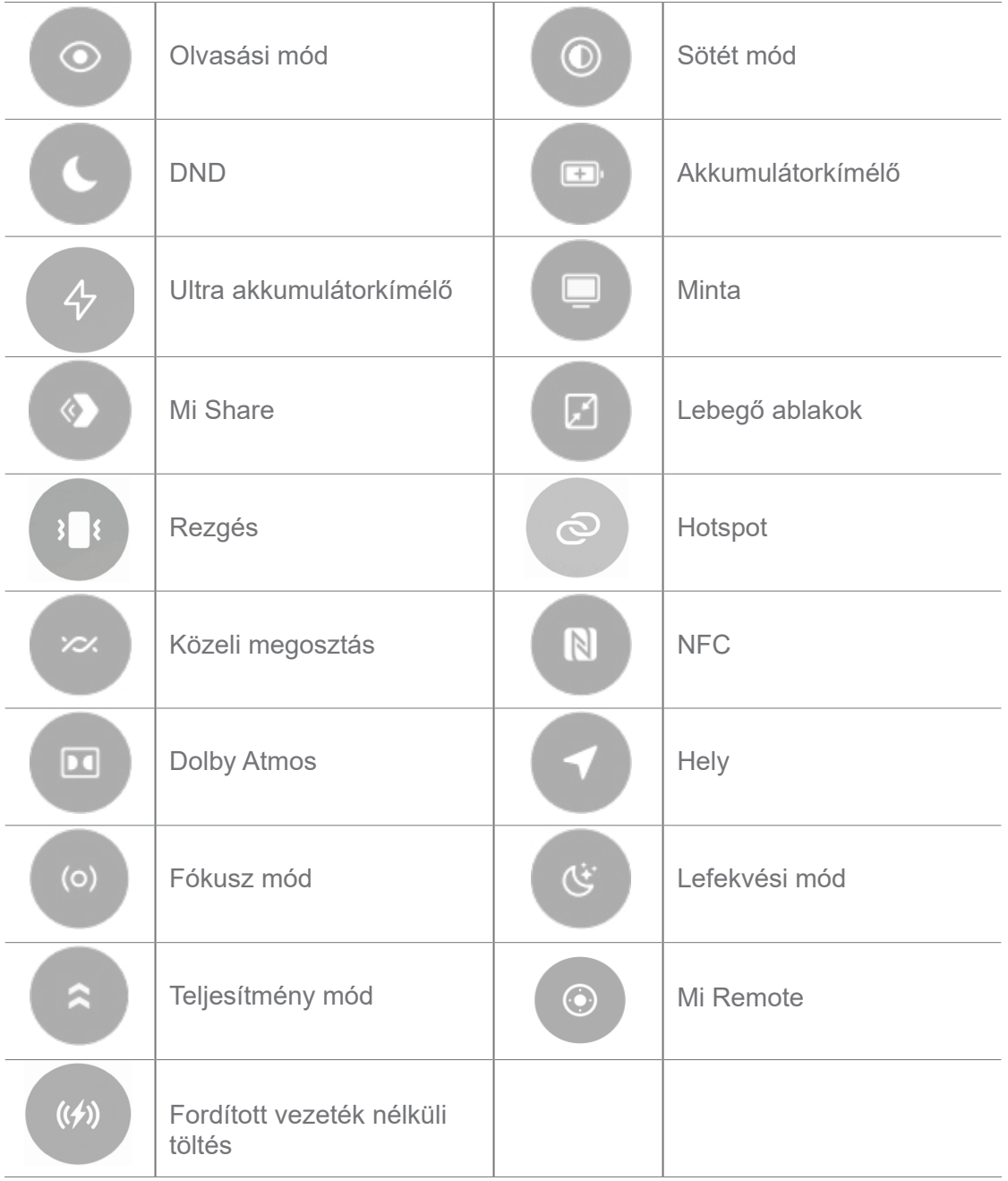

Előfordulhat, hogy a kapcsolók nem állnak rendelkezésre egyes modelleknél.

### **A Vezérlőközpont megnyitása**

Amikor a Vezérlőközpont **új verzióját** használja, a megnyitásához húzza le az állapotsávot a jobb oldalán a Vezérlőközpont megnyitásához. Amikor a Vezérlőközpont **régi verzióját** használja, a megnyitásához húzza le az állapotsávot a Vezérlőközpont megnyitásához. További információkért lásd Vezérlőközpont stílusának kiválasztása.

# **Legutóbbi ablakok**

A**Legutóbbiak** ablakok lehetővé teszik a legutóbb használt alkalmazások megtekintését és az alkalmazások közötti váltást.

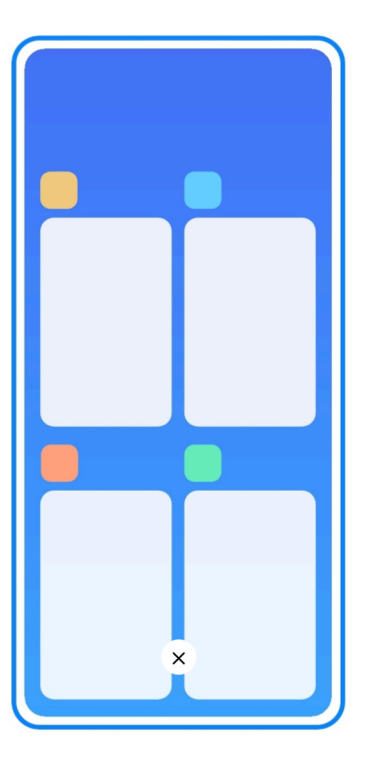

### **Nemrég megnyitott alkalmazások megnyitása a Legutóbbiakban**

- 1. A **Legutóbbi ablakok** megnyitása.
	- Teljes képernyős módban húzza felfelé a képernyő aljáról.
	- Koppintson a **lehetőségre a rendszernavigációs gombok használatához.**
- 2. Koppintson egy alkalmazásablakra.

### **Nemrég megnyitott alkalmazások eltávolítása a Legutóbbiakból**

- 1. A **Legutóbbi ablakok** megnyitása.
	- Teljes képernyős módban húzza felfelé a képernyő aljáról.
	- Koppintson a **lehetőségre a rendszernavigációs gombok használatához.**
- 2. Húzza az alkalmazás ablakát balra vagy jobbra.

### **Megjegyzés**

Koppintson az  $\overline{(\times)}$  lehetőségre az összes korábban megnyitott alkalmazás bezárásához.

# **Widgetek**

A **Widgetek** lehetővé teszik az olyan alkalmazások funkcióinak gyors elérését, mint például a Tisztító funkció, az Óra információ vagy az Időjárás információ.

### **Widget hozzáadása a Kezdőképernyőhöz**

- 1. Lépjen be a képernyőszerkesztési módba.
	- Csippentse meg a Kezdőképernyőt.
	- Tartsa lenyomva a kezdőképernyő egyik üres pontját a Kezdőképernyőn.

2. Koppintson a **Widgetek** lehetőségre az összes widget megtekintéséhez.

3. Válasszon ki egy widgetet, és koppintson a widgetre a Kezdőképernyőhöz való hozzáadásához.

4. Érintse meg a telefon bal felső sarkában lévő  $\heartsuit$  gombot vagy nagyítson rá az oldalra.

### **Tipp**

Ha nincs elég hely, áthúzhatja a widgetet egy másik Kezdőképernyő oldalra.

#### **Widget helyezése a Kezdőképernyőn**

- 1. Koppintson a widgetre és tartsa nyomva, amíg a felugró ablak megjelenik.
- 2. Mozgassa a widgetet másik helyre a Kezdőképernyőn.

#### **Widget eltávolítása a kezdőképernyőről**

- 1. Koppintson a widgetre és tartsa nyomva, amíg a felugró ablak megjelenik.
- 2. Koppintson az **Eltávolítás** elemre.

### **Képernyő lezárása és feloldása**

A képernyőt jelszó nélkül is lezárhatja és feloldhatja. Ebben a tokban könnyen be- és kikapcsolhatja a képernyőt. Képernyőzárat és más zárolási típusokat is hozzáadhat a telefon biztonsága érdekében.

#### **A képernyő zárolása a Bekapcsológombbal**

Nyomja meg a **Bekapcsológombot**.

#### **A képernyő zárolása Widgetekkel**

Ha nem kényelmes a Bekapcsológomb megnyomása, a képernyő gyors zárolásához koppintson a Kezdőképernyőn a zárolás ikonra.

- 1. Lépjen be a képernyőszerkesztési módba.
	- Csippentse meg a Kezdőképernyőt.
- Tartsa lenyomva a kezdőképernyő egyik üres pontját a Kezdőképernyőn.
- 2. Koppintson a **Widgetek** lehetőségre az összes widget megtekintéséhez.
- 3. Koppintson a **Lezárás** lehetőségre a gyorsfunkciók közül.
- 4. Érintse meg a telefon bal felső sarkában lévő  $\heartsuit$  gombot vagy nagyítson rá az oldalra.
- 5. Koppintson a **Lezárás** lehetőségre a képernyő zárolásához.

### **A képernyő feloldása mintával, PIN-kóddal vagy jelszóval**

Ha nem ismer vagy nem szeretne mintát, PIN-kódot vagy jelszót használni, további információkért lásd a Beállítás Képernyő zárolása menüpontot.

- 1. Nyomja meg a **Bekapcsológomb a** telefon felébresztéséhez.
- 2. Húzza felfelé a képernyő aljáról.
- 3. Rajzolja le a mintát, vagy adja meg a PIN-kódot vagy jelszót a képernyő feloldásához.

### **A képernyő feloldása ujjlenyomattal**

A modellektől függően a képernyő alján vagy a telefon oldalán lévő ujjlenyomat-érzékelőt megérintheti és lenyomva tarthatja.

### **Megjegyzés**

- Állítsa be a képernyőzárat az ujjlenyomat hozzáadása előtt. Ha nem rendelkezik ujjlenyomat adatokkal, további információkért lásd Ujjlenyomat-zár beállítása.
- Csak az ujjlenyomatadatokkal regisztrált ujj tudja feloldani a képernyőt.
- Az ujjlenyomat-érzékelő helye a különböző modelleknél eltérő lehet.

### **Képernyő feloldása arcfelismeréssel**

Ha nem kényelmes a feloldás az ujjaival, használhat arcfelismeréses feloldást a telefonja feloldásához.

Állítson be a jelszavas képernyőzárat az arcfelismerés hozzáadása előtt. További információkért lásd Lezárás arcfelismeréssel.

- 1. Nyomja meg a Bekapcsológombot a telefon felébresztéséhez.
- 2. Nézze a képernyőt, amíg a zár ikon  $\odot$ -ről  $\odot$ -re nem változik.
- 3. Húzza felfelé a képernyő aljáról.

A képernyő maradjon bekapcsolva, amikor a képernyőre néz.

# **Hangerő szabályozása**

A hangerő szabályozásához nyomja meg a **Hangerő fel gombot** vagy a **Hangerő le gombot**.

### **Tipp**

Az állapotsáv lefelé húzásával a hangerősávot is beállíthatja a Vezérlőközpontban.

# **Alkalmazások letöltése**

### **Alkalmazások letöltése a Google Play Áruházból**

A **Google Play Store** előre telepítve van a Kezdőképernyőn. Alkalmazásokat tölthet le telefonjára.

- 1. Nyissa meg a **Play Store** alkalmazást.
- 2. Válassza ki a letölteni kívánt alkalmazást.
- 3. Koppintson a **Telepítés** lehetőségre az alkalmazás letöltéséhez és telepítéséhez.

### **Megjegyzés**

Be kell jelentkeznie a Google-fiókjával. További információkért lásd Jelentkezzen be a Google-fiókjába.

Az alkalmazás ikonja automatikusan megjelenik a Kezdőképernyőn, amikor a letöltés megtörtént.

### **Alkalmazások letöltése más forrásokból**

Ha a telefon lehetővé teszi az Alkalmazások letöltését más erőforrásokból, követheti az erőforrások utasításait. Ha az Ön telefonja nem engedélyezi más erőforrások számára az alkalmazások letöltését, további információkért lásd Ismeretlen alkalmazások telepítésének engedélyezése menüpontot.

### **Vigyázat**

Az ismeretlen vagy megbízhatatlan forrásokból származó alkalmazások letöltése károsíthatja telefonját.

### **Ismeretlen alkalmazások telepítésének engedélyezése**

A funkció lehetővé teszi, hogy a telefon letöltsön és telepítsen alkalmazásokat egyes alkalmazásokból.

1. Lépjen a **Beállítások** > **Biztonság és adatvédelem** > **Különleges engedélyek**

menüpontra.

2. Az összes alkalmazás megtekintéséhez koppintson az **Ismeretlen alkalmazások telepítése** menópontra.

3. Válassza ki a letölteni kívánt alkalmazást.

4. Koppintson a(z) menüpontra az **Engedélyezés ebből a forrásból** lehetőséghez.

### **Vigyázat**

Telefonja és személyes adatai jobban ki vannak téve az ismeretlen alkalmazások támadásainak.

#### **Alkalmazások és alkalmazásmappák**

A letöltött alkalmazások és az előtelepített alkalmazások a Kezdőképernyőn jelennek meg. Kezelheti az alkalmazásokat, és hozzáadhatja őket a személyre szabott alkalmazásmappákhoz.

#### **Nyissa meg az alkalmazást a Kezdőképernyőről**

Koppintson az egyik alkalmazás ikonjára a Kezdőképernyőn.

#### **Alkalmazás elhelyezése a kezdőképernyőn**

- 1. Koppintson az alkalmazásra és tartsa nyomva, amíg a felugró ablak megjelenik.
- 2. Mozgassa az alkalmazást másik helyre a Kezdőképernyőn.

### **Alkalmazás eltávolítása vagy törlése a Kezdőképernyőről**

- 1. Koppintson az alkalmazásra és tartsa nyomva, amíg a felugró ablak megjelenik.
- 2. Válassza az **Eltávolítás** vagy a **Törlés** lehetőséget a felugró ablakban.

### **Alkalmazásmappák létrehozása a Kezdőképernyőn**

1. Érintse meg és tartsa nyomva az alkalmazást, amíg a felugró ablak megjelenik, majd húzza az alkalmazás ikonját egy másik alkalmazás ikonjára a Kezdőképernyőn.

A rendszer automatikusan megjeleníti a két alkalmazás mappáját.

2. Engedje el az alkalmazás ikonját az alkalmazás mappába.

#### **Alkalmazások áthelyezése egy alkalmazásmappába**

1. Koppintson az alkalmazásra és tartsa nyomva, amíg a felugró ablak megjelenik, majd húzza

az alkalmazás ikonját egy alkalmazásmappába.

2. Engedje el az alkalmazásikont.

#### **Alkalmazásmappa átnevezése**

- 1. Koppintson egy alkalmazásmappára az átnevezéshez.
- 2. Koppintson a mappa nevére és írja be az új szöveget.
- 3. Koppintson a képernyőre vagy  $a(z)$  ehetőségre az új név megerősítéséhez.

# **Képernyőképek és képernyőfelvételek**

### **Készítsen képernyőfotót háromféleképpen**

A következő három módon készíthet képernyőfotót:

- Képernyőkép készítéséhez nyomja meg egyszerre a **Hangerő le** gombot és a **Bekapcsológombot**. További információkért lásd Képernyőkép készítése gyorsgomb engedélyezése.
- Három ujját csúsztassa lefelé a képernyőkép készítéséhez. További információkért lásd Képernyőkép készítése gyorsgomb engedélyezése.
- Húzza lefelé az állapotsávot a Vezérlőközpont megnyitásához, és koppintson a **Képernyőkép** menüpontra a képernyőkép készítéséhez.

### **Képernyőkép készítése gyorsgomb engedélyezése**

Ha engedélyezi a funkciót, akkor a képernyőn 3 ujját lefelé csúsztatva vagy a **Hangerő le gombot** és a **Bekapcsológombot egyszerre** megnyomva készíthet képernyőképet.

1. Lépjen a **Beállítások** > **Egyéb beállítások** > **Gesztusok gyorsgombjai** > **Készítsen** 

### **képernyőképet** menüpontba.

- 2. Válassza ki a képernyőkép készítése gyorsgomb engedélyezését.
	- Koppintson a **lehetőségre a Csúsztatás 3 ujjal lefelé** engedélyezéséhez.
	- Koppintson a **lehetőségre a Hangerő le gomb + Bekapcsológomb** engedélyezéséhez.

#### **Részleges képernyőkép készítése**

Beállíthatja a lefedettséget és kiválaszthatja a formát, amikor részleges képernyőképet készít a

képernyőn.

Mielőtt használhatná a funkciót, engedélyeznie kell a gyorsgombot. További információkért lásd Részleges képernyőkép engedélyezése gyorsgomb.

- 1. Tartsa lenyomva a képernyőt három ujjal.
- 2. Válassza ki a formát a telefon jobb felső sarkában.
- 3. Mozgassa az egyik ujjával a lefedettség kiválasztásához.

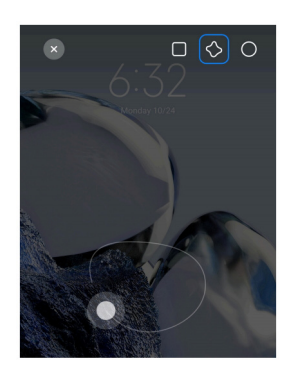

4. Koppintson a **Mentés** gombra.

### **Részleges képernyőkép parancsikon engedélyezése**

Ha engedélyezi a funkciót, 3 ujját a képernyőre nyomva majd nyomva tartva részleges képernyőképet készíthet.

1. Lépjen a **Beállítások** > **Egyéb beállítások** > **Gesztusok gyorsgombjai** >

**Részleges képernyőkép** menüpontba.

2. Koppintson a **lehetőségre a Nyomja meg és tartsa lenyomva 3 ujjal** 

engedélyezéséhez.

### **Készítsen görgethető képernyőképet**

Ha több tartalmat tartalmazó képernyőképet szeretne készíteni, görgetős képernyőképet készíthet, hogy a tartalmat egyetlen hosszú képernyőképben mentse el.

1. Készítsen képernyőfotót. További információkért lásd Készítsen képernyőképet

háromféleképpen.

- 2. Koppintson a képernyőkép jobb felső sarkában lévő **Görgetés** gombra.
- 3. Görgessen felfelé, hogy meghatározza, hol fejezze be a gördülő képernyőképet, vagy várja

meg, hogy az oldal automatikusan lemenjen.

- 4. Koppintson a **KÉSZ** gombra.
- 5. A görgethető képernyőkép mentéséhez koppintson  $a(z)$   $\vee$  gombra.

#### **Megjegyzés**

Ha meg szeretné nézni és el szeretné menteni a görgethető képernyőképet, akkor bizonyos mappákhoz Galéria szerkesztő engedélyeket kell adnia.

#### **Képernyő felvétele**

A funkciót használhatja egy megbeszélés vagy játékteljesítményének rögzítésére.

- 1. Húzza lefelé az állapotsávot a Vezérlőközpont megnyitásához.
- 2. Koppintson a **Képernyőrögzítő** lehetőségre.
- 3. Koppintson a(z) gombra a felvétel megkezdéséhez.
- 4. A felvétel leállításához koppintson a(z) @ gombra.

#### **Tipp**

A **DND**-t engedélyezheti a Vezérlőközpontban a váratlan értesítések megelőzése érdekében.

#### **Képernyőrögzítő beállítása**

- 1. Lépjen a **Beállítások** > **Egyéb beállítások** > **Képernyőrögzítő** menüpontba.
- 2. Válassza ki a **Képernyőrögzítő** beállítását.
	- Koppintson a **Felbontás** lehetőségre a videó felbontásának kiválasztásához.
	- Koppintson a **Videóminőség** lehetőségre a videó minőségének kiválasztásához. A jobb videóminőség nagyobb fájlméretet eredményez.
	- Koppintson a **Tájolás** lehetőségre a videófelvételek tájolásának kiválasztásához.
	- Koppintson a **Hangforrás** lehetőségre a rendszerhangok, a mikrofon vagy a némítás kiválasztásához.

• Koppintson a(z) **lehetőségre a Képkockasebesség** engedélyezéséhez a közösségi médiaplatformokon történő lejátszás javítása érdekében.

• Koppintson a **Képkockasebesség** lehetőségre a képkockasebesség kiválasztásához. A nagyobb képkockasebesség csökkenti a videó mozgás okozta elmosódottságát.

• Koppintson a lehetőségre a **Befejezés a képernyő zárolásakor** engedélyezéséhez. Fejezze be a felvételt és mentse a videót, ha a képernyő le van zárva.

• Koppintson a **lehetőségre a Érintőmozdulatok megjelenítése** engedélyezéséhez. Vizualizálja a gesztusokat fehér ponttal.

• Koppintson a **lehetőségre a Gombok megérintésének mutatása** engedélyezéséhez. Vizualizálja a navigációs gombok érintését.

# **Fájlátvitel**

#### **Fájlok átvitele a ShareMe alkalmazással**

A **ShareMe** alkalmazással internetkapcsolat nélkül is átviheti a fájlokat.

Mielőtt a telefonok fájlokat továbbítanának, telepítenie kell a **o ShareMe** alkalmazást az A telefonon és a B telefonon is. További információkért lásd Alkalmazások letöltése.

- 1. Nyissa meg a **ShareMe** alkalmazást mindkét telefonon külön-külön.
- 2. Koppintson a **Fogadás** lehetőségre a B telefonon a fájlok fogadásához.

A B telefon egy QR-kódot jelenít meg, amíg kapcsolatot nem létesít az A telefonnal.

- 3. Koppintson a **Küldés** lehetőségre az A telefonon a küldendő fájlelemek kiválasztásához.
- 4. Koppintson a **KÜLDÉS** lehetőségre az A telefonon a B telefonnal való kapcsolódáshoz.
- 5. Válassza ki a fájlok átvitelét.
	- Az A telefonnal olvassa be a QR-kódot a B telefonon a csatlakozáshoz.

• Várja meg, amíg az A telefon megkeresi a B telefont, majd a csatlakozáshoz koppintson a B telefon nevére.

Az A telefon a kapcsolat létrejötte után automatikusan átküldi a kiválasztott fájlokat a B telefonra.

### **Megjegyzés**

Koppintson a **Több fájl megosztása** lehetőségre további fájlok megosztásához az A és B telefon között.

### **Fájlátvitel számítógéppel**

1. Csatlakoztassa az A és a B telefont is a számítógéphez külön-külön rendelkezésre álló kábellel.

2. Válassza az USB használatát a **Fájlátvitel/Android Auto** lehetőséghez mindkét telefon felugró ablakában.

3. Jelölje ki az A telefon fájljait, majd másolja és illessze be vagy húzza át a fájlokat a B telefon mappáiba a számítógépen.

#### **Megjegyzés**

Amikor fájlokat másol át az A telefonról a B telefonra, győződjön meg arról, hogy a mappák neve mindkét telefonon ugyanaz.

### **Töltés**

A telefon hálózati adapterrel és USB-kábellel tölthető. Egyes modellek támogatják a vezeték nélküli töltést is.

#### **A telefon töltése**

Ha az akkumulátor lemerül, fel kell töltenie a telefont.

- 1. Csatlakoztassa az USB-kábelt a telefonhoz.
- 2. Csatlakoztassa a kábelt az adapterhez.
- 3. Csatlakoztassa az adaptert egy konnektorhoz.
- 4. Amikor a telefon töltése befejeződött, távolítsa el a töltőt.

### **Vigyázat**

Győződjön meg róla, hogy a töltő és az USB-kábel rendelkezésre áll. A súlyos károk és robbanások elkerülése érdekében ne használjon nem engedélyezett eszközöket a telefon töltéséhez.

#### **Vezeték nélküli töltés**

A telefon feltölthető vezeték nélküli töltővel.

A töltés biztonsága érdekében kérjük, kattintson ide https://www.mi.com/global/ a vezeték nélküli töltő és az USB-kábel megvásárlásához.

1. Csatlakoztassa a vezeték nélküli töltő hálózati adapterét egy konnektorba, az USB-kábelt

pedig a vezeték nélküli töltőhöz.

2. Helyezze a telefont a vezeték nélküli töltő közepére, a telefon képernyőjével felfelé.

### **Megjegyzés**

• Előfordulhat, hogy a vezeték nélküli töltés nem érhető el egyes telefon modellekhez. A támogatási funkciók pedig az Ön készülékétől függően változhatnak.

• A töltési sebesség a készülék használatától, a töltési körülményektől és egyéb tényezőktől függően változhat.

### **Tipp**

Egyes telefon modellek támogathatják a fordított vezeték nélküli töltést is. Lépjen a Fordított vezeték nélküli töltés engedélyezésre, ahol ellenőrizheti, hogy az Ön készüléke támogatja-e a funkciót.

Miután a vezeték nélküli töltő csatlakozik a telefonhoz, a telefon kijelzi a töltés állapotát.

# **3. fejezet A telefon testreszabása**

### **Háttérképek és témák**

A **Háttérképek** és **Témák** lehetővé teszik, hogy személyre szabja telefonját. Segítségükkel megváltoztathatja a hátteret, a betűtípust és egyéb stílusokat.

### **A háttérkép módosítása**

Megváltoztathatja a Kezdőképernyő és a Zárolt képernyő hátterét.

- 1. Lépjen a **Háttérképek** menüpontra.
	- Nyissa meg a **Témák** menüpontot, majd koppintson a **Háttérképek** gombra.
	- Lépjen a **Beállítások** > **Háttér** menüpontra.
- 2. Válasszon egy új háttérképet, például egy élő hátteret.
- 3. Koppintson az **Alkalmaz** gombra.

4. Válassza a **Beállítás zárképernyőként**, **Beállítás kezdőképernyőként**, vagy **Beállítás mindkettőként** lehetőséget.

• Koppintson a **Beállítás zárképernyőként** gombra a háttérkép zárolt képernyőre történő alkalmazásához.

• Koppintson a **Beállítás kezdőképernyőként** gombra a háttérkép kezdőképernyőre történő alkalmazásához.

• Koppintson a **Beállítás mindkettőként** gombra a háttérkép zárolt és kezdőképernyőre történő alkalmazásához.

#### **Téma módosítása**

Megváltoztathatja a háttérképet és az órát a Kezdőképernyőn és a Zárolási képernyőn, beállíthatja az értesítések árnyalatait, a Telefon, az Üzenetek és egyéb kijelzőt, valamint megváltoztathatja az ikonokat a Kezdőképernyőn.

- 1. Nyissa meg a **Témák** beállításokat.
	- Nyissa meg a **Témák** menüpontot.
	- Lépjen a **Beállítások** > **Témák** menüpontra.
- 2. Koppintson a **Témák** lehetőségre egy téma kiválasztásához.
- 3. Koppintson a kiválasztott témára a részletek megtekintéséhez.
- 4. Töltse le a témát.
	- Koppintson az **INGYENES** lehetőségre ingyenes témák letöltéséhez.
	- Koppintson a **PRÉMIUM** lehetőségre prémiumot igénylő témák letöltéséhez.
- 5. Koppintson az **ALKALMAZ** gombra.

#### **Megjegyzés**

Kiválaszthatja azt is, hogy a témát a Zárolt képernyőn, a Kezdőképernyőn a Rendszerre vagy az ikonokra alkalmazza-e.

### **Hang és rezgés**

#### **Hangerő szabályozása**

Beállíthatja a média, a csengőhang és az ébresztő hangerejét, amikor csendes környezetben van.

1. Lépjen a **Beállítások** > **Hang és rezgés** menüpontra.

2. Húzza el a csúszkát a **Média**, **Csengőhang**, **Riasztás** hangerejének külön történő szabályozásához.

#### **Az Értesítések, a Csengőhang és az Ébresztő csengőhangjainak módosítása**

Személyre szabhatja az Értesítések, a Csengőhang és az Ébresztő hang csengőhangjait. Használhatja az előre telepített hangokat, vagy hozzáadhat a hangokat helyi fájlokból vagy online csengőhangokból.

1. Lépjen a **Beállítások** > **Hang és rezgés** menüpontra.

2. Koppintson az **Értesítések**, **Csengőhang**, vagy a **Riasztás** gombra, hogy belépjen a **Csengőhangok** oldalra.

3. Érintse meg a csengőhangot az előnézet meghallgatásához és kiválasztásához.

### **Tipp**

Koppinthat a **Helyi csengőhang kiválasztása** lehetőségre is a csengőhangok helyi fájlokból történő beállításához.

### **Médiahang beállítása több alkalmazásban**

Beállíthatja az egyes alkalmazások hangját, miközben több alkalmazás egyidejűleg lejátssza a hangot.

1. Lépjen a **Beállítások** > **Hang és rezgés** > **Egyéb beállítások** menüpontra.

2. Koppintson a(z) gombra a **Média hangjának beállítása több alkalmazásban** engedélyezéséhez.

### **Csendes mód engedélyezése**

A funkció lehetővé teszi a telefonon a hívások és értesítések elhallgattatását.

1. Lépjen a **Beállítások** > **Hang és rezgés** menüpontra.

2. Koppintson a(z) lehetőségre a **Csendes mód** engedélyezéséhez.

### **Tipp**

A telefon jobb felső sarkából is lefelé húzhat a **Némítás** engedélyezéséhez a Vezérlőközpontban.

### **Ne zavarjanak mód engedélyezése**

Ha az üzemmód be van kapcsolva, a bejövő hívásokról és értesítésekről nem jelennek meg emlékeztetők.

1. Lépjen a **Beállítások** > **Hang és rezgés** menüpontra.

2. Koppintson a **Ne zavarjanak** gombra, majd koppintson a(z) gombra a **Ne zavarjanak** engedélyezéséhez.

#### **Haptikus visszajelzés engedélyezése**

A gesztusokra és a rendszervezérlőkre tapintható válaszokat kaphat.

- 1. Lépjen a **Beállítások** > **Hang és rezgés** menüpontra.
- 2. Koppintson a(z) lehetőségre az Haptikus visszajelzés engedélyezéséhez.

### **Megjegyzés**

Az alábbi csúszkát húzva állíthatja be a haptikus visszajelzés szintjét.

# **Kijelző**

#### **Világos vagy Sötét mód kiválasztása**

A Világos mód beállítja a telefont, hogy illeszkedjen az erős fényviszonyokhoz. A Sötét mód sötét színsémát alkalmaz a telefonra, hogy illeszkedjen a gyenge fényviszonyokhoz.

- 1. Lépjen a **Beállítások** > **Kijelző és fényerő** menüpontra.
- 2. Válassza ki a **Világos módot** vagy **Sötét módot** a rendszerre.

### **Sötét mód ütemezése**

A Sötét módot úgy ütemezheti, hogy éjszaka bekapcsoljon.

- 1. Lépjen a **Beállítások** > **Kijelző és fényerő** > **Sötét mód opciók** menüpontra.
- 2. Koppintson a lehetőségre a **Sötét módba kapcsolás** engedélyezéséhez.
- 3. Válassza a **Napkeltétől napnyugtáig** vagy az **Egyéni** lehetőséget.
	- Koppintson a **Napkeltétől napnyugtáig** gombra. A Sötét mód napnyugtakor kapcsol be a telefonján, és napkeltekor kikapcsol.

• Koppintson az **Egyéni** gombra. A Sötét üzemmódot ütemezett időpontban be- és kikapcsolhatja.
## **Automatikus fényerő engedélyezése**

A telefon automatikusan beállítja a fényerőt különböző fényviszonyok között.

- 1. Lépjen a **Beállítások** > **Kijelző és fényerő** > **Fényerő** menüpontra.
- 2. Koppintson a(z) lehetőségre az **Automatikus fényerő** engedélyezéséhez.

## **Megjegyzés**

A képernyő fényereje a környezeti fényviszonyoknak megfelelően optimalizálódik. Kisebb módosításokat manuálisan is elvégezhet.

## **Tipp**

Az **Automatikus fényerő** Vezérlőközpontban történő engedélyezéséhez a jobb felső sarkából is lefelé húzhat.

## **A képernyő fényerejének manuális beállítása**

A fényerősséget úgy állíthatja be, hogy a telefon halványabb vagy világosabb legyen.

- 1. Lépjen a **Beállítások** > **Kijelző és fényerő** > **Fényerő** menüpontra.
- 2. Húzza a **Képernyő fényereje** csúszkát a képernyő fényerejének manuális beállításához.

## **Tipp**

A telefon jobb felső sarkából is lefelé húzhatja az ujját ahhoz, hogy a Vezérlőközpontban a fényerősáv csúszkát elhúzza a fényerő beállításához.

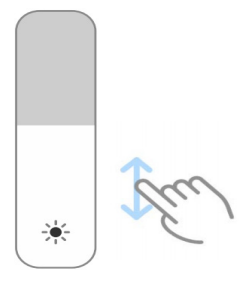

## **Színséma kiválasztása**

Beállíthatja a képernyő színét.

- 1. Lépjen a **Beállítások** > **Kijelző és fényerő** > **Színséma** menüpontra.
- 2. Válassza ki a színsémát az **Élénk**, **Szaturált**, **Eredeti szín PRO**, vagy **Speciális beállítások** közül több színsémához.

### **Adaptív színek engedélyezése**

Az adaptív színek a színeket a környezeti fényhez igazítják.

- 1. Lépjen a **Beállítások** > **Kijelző és fényerő** > **Színséma** menüpontra.
- 2. Koppintson a(z) lehetőségre az **Adapítv színek** engedélyezéséhez.

## **Megjegyzés**

A színhőmérsékletet a **Színhőmérséklet** menüpontban állíthatja be.

### **Frissítési sebesség kiválasztása**

A nagy teljesítményű játékélmény érdekében módosíthatja a frissítési sebességet.

- 1. Lépjen a **Beállítások** > **Kijelző és fényerő** > **Frissítési sebesség** menüpontra.
- 2. Válassza az **Alapértelmezett** vagy **Egyéni** lehetőséget.
	- Koppintson az **Alapértelmezett** lehetőségre a frissítési sebesség dinamikus beállításához a forgatókönyvek alapján, hogy egyensúlyt teremtsen a teljesítmény és az energiafogyasztás között.
	- Koppintson az **Egyéni** lehetőségre a frissítési sebesség kiválasztásához.

## **Megjegyzés**

A magasabb képfrissítési frekvencia zökkenőmentesebbé teszi a megtekintést, de több energiát fogyaszt.

## **Betűtípus módosítása**

Megváltoztathatja a betűtípust és a stílust a telefonján.

- 1. Lépjen a **Beállítások** > **Kijelző és fényerő** > **Betűtípus** menüpontra.
- 2. Válasszon egy betűtípust a **Betűtípusok** oldalon.
- 3. Töltse le és alkalmazza a betűtípust.

## **Szöveg méretének megváltoztatása**

A szöveg méretét a szemének megfelelően változtathatja.

1. Lépjen a **Beállítások** > **Kijelző és fényerő** > **Betűtípus beállítások** menüpontra.

2. Húzza a csúszkát **xxs**-től **XXL**-ig a szöveg méretének megváltoztatásához.

## **Képernyő automatikus elforgatásának engedélyezése**

A telefon automatikusan elforgatja a képernyőt a függőleges és a fekvő helyzet között, amikor elforgatia a telefont.

1. Lépjen a **Beállítások** > **Egyéb beállítások** > **Hozzáférhetőség** > **Fizikális**

menüpontba.

- 2. Koppintson a(z) lehetőségre a **Képernyő automatikus elforgatása** engedélyezéséhez.
	- **Tipp**

Ha zárolni szeretné a képernyő tájolását, letilthatja a **Képernyő automatikus elforgatása** gombot, vagy

csúsztassa lefelé az ujját a telefon jobb felső sarkából a **Tájolás zárolása** engedélyezéséhez a Vezérlőközpontban.

# **Always-on display és Zárolási képernyő**

## **Always-on display engedélyezése**

Az Always-on display lehetővé teszi, hogy a képernyő zárolásakor is megjelenjenek olyan elemek, mint az aláírás, az analóg, a kaleidoszkóp, a digitális vagy a háttér.

- 1. Lépjen a **Beállítások** > **Háttér** > **Always-on display** menüpontra.
- 2. Koppintson a(z) lehetőségre az **Always-on display** engedélyezéséhez.

# **Állítsa be a Megjelenítési elemek idejét**

Beállíthatja, hogy mikor jelenjenek meg az Always-on display elemek.

Először engedélyeznie kell az Always-on display lehetőséget. További információkért lásd az Always-on display engedélyezése menüpontot.

1. Lépjen a **Beállítások** > **Háttér** > **Always-on display** > **Elemek megjelenítése** menüpontra.

2. Válassza az **Érintés után 10 másodpercig**, **Mindig**, **Intelligens**, vagy **Ütemezve** lehetőséget.

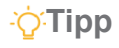

A(z) lehetőség megérintésével engedélyezheti a **Kikapcsolás amikor az akkumulátorkímélő be van kapcsolva** lehetőséget az energiafogyasztás csökkentése érdekében.

### **Always-on display személyre szabása**

Testreszabhatja a megjelenített elemek témáit és színeit, vagy alkalmazhatja az **Aláírás**, **Analóg**, **Kaleidoszkóp**, **Digitális** vagy **Háttér kiválasztása** megjelenítést a mindig bekapcsolt kijelzőre.

- 1. Lépjen a **Beállítások** > **Háttér** > **Always-on display** menüpontra.
- 2. Koppintson a megfelelő elemekre, például **Aláírás**, **Analóg**, **Kaleidoszkóp** a megjelenített elemek témáinak, színeinek és egyéb beállításainak testreszabásához.
- 3. Koppintson az **Alkalmaz** parancsra a testreszabott megjelenített elemek alkalmazásához.

### **Alvási idő képernyőjének beállítása**

Állítsa be az alvási időt a képernyő automatikus zárolásához.

- 1. Lépjen a **Beállítások** > **Képernyő zárolása** > **Alvó üzemmód** menüpontra.
- 2. Válassza ki az inaktivitási időintervallumot.

A képernyő lezár, ha nem ébreszti fel a telefont az intervallumban.

### **Emelje fel az ébresztéshez**

Amikor felemeli a telefont, a képernyő felébred.

- 1. Lépjen a **Beállítások** > **Képernyő zárolása** menüpontra.
- 2. Koppintson a(z) lehetőségre az **Emelje fel az ébresztéshez** engedélyezéséhez.

# **Dupla koppintás a képernyő felébresztéséhez vagy kikapcsolásához, ha a készülék zárolva van**

A képernyő kikapcsolásához dupla koppintással csak akkor kapcsolhatja ki a képernyőt, ha előre telepített témákat alkalmaz.

- 1. Lépjen a **Beállítások** > **Képernyő zárolása** menüpontra.
- 2. Koppintson a(z) gombra a **Dupla koppintás a képernyő felébresztéséhez vagy**

**kikapcsolásához, ha a készülék zárolva van** engedélyezéséhez.

# **Háttérképforgótár beállítása**

A Háttérképforgótár lenyűgöző képeket és izgalmas történeteket küld a telefonjára minden nap.

- 1. Lépjen a **Beállítások** > **Képernyő zárolása** > **Háttérképforgótár** menüpontra.
- 2. Kapcsolja be, és adja hozzá saját képeit a Háttérképforgótárhoz.

## **Zsebmód beállítása**

A Zsebmódban az érintőmozdulatok zárolva vannak, amikor a telefon a zsebében van.

1. Lépjen a **Beállítások** > **Képernyő zárolása** menüpontra.

2. Koppintson a(z) gombra a **Töltési animáció megjelenítése a készülék feloldása után** lehetőségre.

# **Kezdőképernyő**

## **Az Alkalmazás mappa méretének módosítása**

A kezdőképernyőt személyre szabhatja különböző méretű alkalmazásmappákkal.

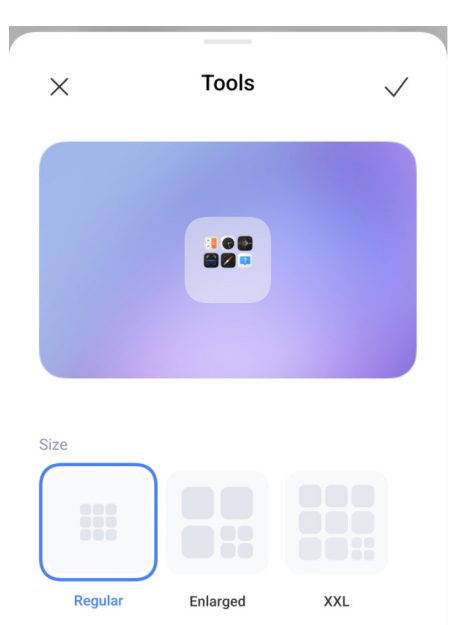

1. Koppintson és tartson lenyomva egy alkalmazás mappát a Kezdőképernyőn, amíg a felugró ablak megjelenik.

2. Koppintson a **Mappa szerkesztése** lehetőségre az elérhető méretek megtekintéséhez.

3. Válassza a **Normál**, **Nagyított**, és **XXL** lehetőség közül.

4. Koppintson a  $\checkmark$  gombra.

# **Ne jelenjen meg szöveg az alkalmazásikonok alatt**

Ne jelenítsen meg szöveget az alkalmazás ikonjai alatt a Kezdőképernyőn.

- 1. Lépjen a Kezdőképernyő beállításaira.
	- Lépjen a **Beállítások** > **Kezdőképernyő** menüpontra.
	- Csípje meg a Kezdőképernyőt vagy koppintson és tartson lenyomva egy üres helyet a Kezdőképernyőn a képernyőszerkesztő módba való belépéshez. Ezután koppintson a(z) lehetőségre a Kezdőképernyő elrendezésének beállításához.
- 2. Koppintson a lehetőségre a **Ne jelenjen meg szöveg** engedélyezéséhez.

# **Alkalmazás megjelenítésének beállítása a kezdőképernyőn**

Dönthet úgy, hogy nem jeleníti meg az alkalmazásokat, vagy nem jeleníti meg a használt alkalmazásokat az Alkalmazásfiókban, vagy nem jelenít meg nagyobb felhasználói felületelemeket.

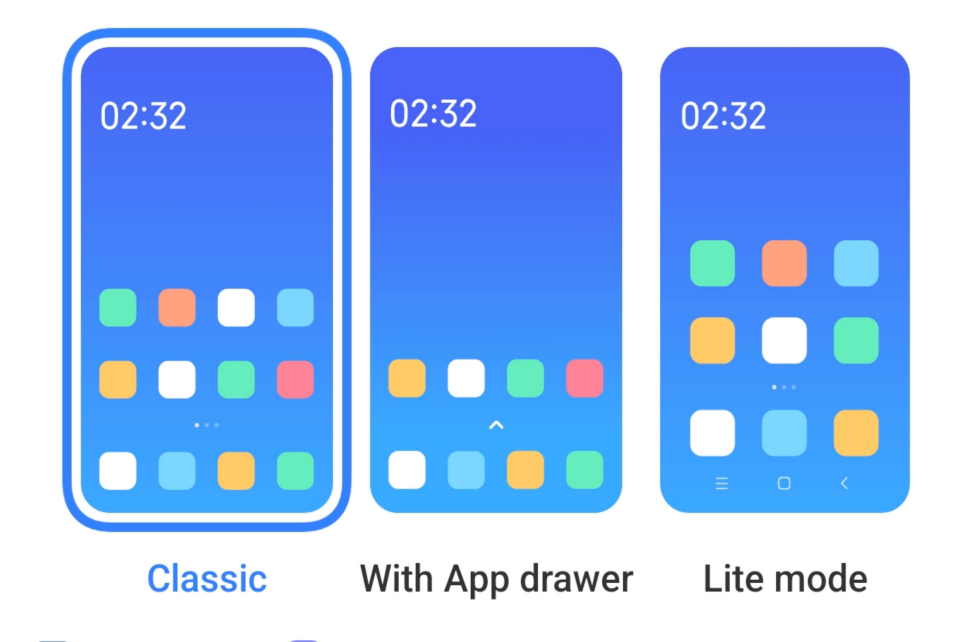

1. Lépjen a **Beállítások** > **Kezdőképernyő** menüpontra.

2. Koppintson a **Kezdőképernyőre** az Alkalmazás megjelenítése a kezdőképernyőn lehetőség kiválasztásához.

- Koppintson a **Klasszikus** lehetőségre, hogy ne jelenjenek meg az Alkalmazások.
- Koppintson az **Alkalmazásfiókkal** lehetőségre, a használt alkalmazások megjelenítéséhez

a fiókban, amikor a Kezdőképernyőn felfelé húzza a lapot.

• Koppintson a **Lite mód** lehetőségre, hogy nagyobb felhasználói felületelemeket, könnyebben elérhető hívást és fokozott biztonságot alkalmazzon.

# **Megjegyzés**

A **Lite mód** kikapcsolásához, lépjen a **Beállítások** menüpontba, és koppintson a keresősáv alatti helyre.

# **Animáció sebességének beállítása**

Kiválaszthatja az animáció reakciósebességét.

1. Lépjen a **Beállítások** > **Kezdőképernyő** menüpontra.

2. Koppintson az **Animáció sebessége** gombra, a **Nyugodt**, **Kiegyensúlyozott**, vagy **Gyors** lehetőség kiválasztásához.

# **A rendszer navigációs gombjainak beállítása**

A rendszer navigációs gombjaival interakcióba léphet a telefonnal.

1. Lépjen a **Beállítások** > **Kezdőképernyő** menüpontra.

2. Koppintson a **Rendszernavigáció** lehetőségre a rendszernavigációs módszerek kiválasztásához.

3. Válassza a **Gombok** lehetőséget a rendszernavigációs gombok használatához. További információkért lásd A rendszer navigációs gombjai menüpontot.

# **Teljes képernyős gesztusok beállítása**

Teljes képernyős gesztusokkal léphet kapcsolatba a telefonnal a gyors navigálás, a többfeladatos működés és a funkciók elérésének érdekében.

1. Lépjen a **Beállítások** > **Kezdőképernyő** menüpontra.

2. Koppintson a **Rendszernavigáció** lehetőségre a rendszernavigációs módszerek kiválasztásához.

3. Válassza a **Gesztusok** lehetőséget a teljes képernyős gesztusok használatához. További információkért lásd a Teljes képernyős gesztusok menüpontot.

# **Megjegyzés**

• Megérintheti a gombot a **Teljes képernyő jelzés elrejtése** engedélyezéséhez, amikor teljes képernyős gesztusokat használ.

• Koppintson a(z) lehetőségre a **Gesztus megerősítése** engedélyezéséhez.

## **Ikonok méretének beállítása**

Igényei szerint módosíthatja az ikonok méretét.

- 1. Lépjen a **Beállítások** > **Háttér** > **Ikonméret** menüpontra.
- 2. Húzza el a csúszkát az ikonok méretének beállításához.

## **Kezdőképernyő elrendezésének beállítása**

Kiválaszthatja, hogy az alkalmazások ikonszámai egy Kezdőképernyő-oldalon jelenjenek meg.

1. Lépjen a **Beállítások** > **Kezdőképernyő** menüpontra.

2. Koppintson a **Kezdőképernyő elrendezése** lehetőségre a 4x6 vagy 5x6 kezdőképernyő elrendezés kiválasztásához.

## **Elemek elrendezése a Legutóbbi mappában**

Beállíthatja a Legutóbbi kijelző elrendezést.

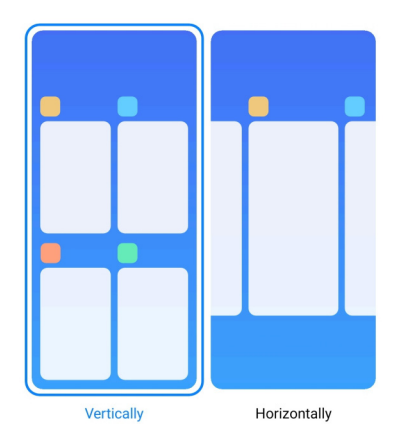

1. Lépjen a **Beállítások** > **Kezdőképernyő** menüpontra.

2. Koppintson az **Elemek elrendezése a Legutóbbi mappában** lehetőségre, a **Függőleges** vagy **Vízszintes** kiválasztásához.

# **Értesítések és vezérlőközpont**

**A képernyőzárolási értesítések engedélyezése**

Engedélyezze az alkalmazás értesítéseinek megjelenítését a Zárolt képernyőn.

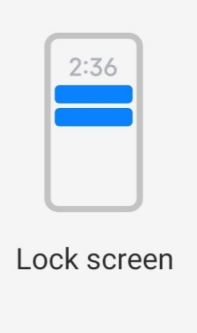

1. Lépjen a **Beállítások** > **Értesítések és állapotsáv** menüpontra.

2. Koppintson a **Zárolt képernyőre** az **Értesítésekben**.

3. Koppintson az alkalmazás melletti o gombra az értesítések engedélyezéséhez a Zárolt képernyőn.

## **Tipp**

Rákoppinthat a **Formázásra** az **Értesítések és tartalom megjelenítése**, **Értesítések megjelenítése de a tartalom elrejtése** vagy a **Ne jelenjenek meg értesítések a zárolt képernyőn** kiválasztásához.

## **Lebegő értesítések engedélyezése**

Engedélyezze az alkalmazásértesítések megjelenítését a lebegő értesítési bannereken.

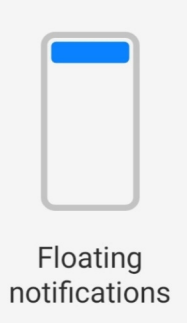

- 1. Lépjen a **Beállítások** > **Értesítések és állapotsáv** menüpontra.
- 2. Koppintson a **Lebegő értesítésekre** az **Értesítésekben**.
- 3. Koppintson az alkalmazás melletti gombot a **Lebegő értesítések** engedélyezéséhez.

# **Lebegő értesítések elrejtése**

A lebegő értesítéseket felfelé húzva ideiglenesen elrejtheti a közelgő értesítéseket.

- 1. Lépjen a **Beállítások** > **Értesítések és állapotsáv** menüpontra.
- 2. Koppintson a **Lebegő értesítésekre** az **Értesítésekben**.
- 3. Koppintson az alkalmazás melletti gombot a Lebegő értesítések engedélyezéséhez.

4. Koppintson az **Ideiglenes elrejtés** lehetőségre a lebegő értesítések elrejtési idejének beállításához.

## **Alkalmazás értesítési jelvények engedélyezése**

Engedélyezze az alkalmazás értesítési számainak megjelenítését a jelvényeken. Az értesítési jelvény egy piros kör, benne egy számmal. A szám azt mutatja, hogy hány értesítést kap.

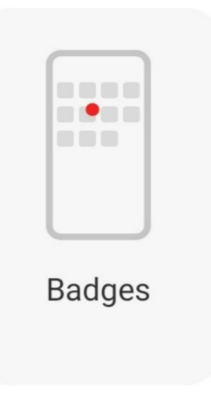

- 1. Lépjen a **Beállítások** > **Értesítések és állapotsáv** menüpontra.
- 2. Koppintson a **Jelvényekre** az **Értesítésekben**.
- 3. Érintse meg az alkalmazás melletti gombot az alkalmazásjelvények engedélyezéséhez.

## **A zárolási képernyőn lefelé húzás után megjelenő elemek**

Lefelé húzhatja az értesítési panelt a Zárolt képernyőn. Ha a Vezérlőközpont új verzióját használja, akkor a Zárolt képernyő jobb oldalán is lefelé húzhatja a Vezérlőközpontot, és beállíthatja az Intelligens kezdőképernyő lehetőséget.

1. Lépjen a **Beállítások** > **Értesítések és állapotsáv** > **A zárolási képernyőn lefelé** 

**húzás után megjelenő elemek** menüpontra.

2. Koppintson a(z) lehetőségre az **Értesítés árnyalata** engedélyezéséhez.

# **Megjegyzés**

Ha a Vezérlőközpont új verzióját használja, akkor rákoppinthat a(z) gombra a **Vezérlőközpont** 

## **Értesítésikonok megjelenítése**

Értesítésikonok megjelenítése az állapotsávon.

- 1. Lépjen a **Beállítások** > **Értesítések és állapotsáv** > **Állapotsáv** menüpontra.
- 2. Koppintson a(z) lehetőségre az **Értesítésikonok megjelenítése** engedélyezéséhez.

### **Töltésjelző kiválasztása**

- 1. Lépjen a **Beállítások** > **Értesítések és állapotsáv** > **Állapotsáv** > **Töltésjelző** menüpontra.
	- 2. Válasszon ki egy töltésjelző stílust az alkalmazáshoz.

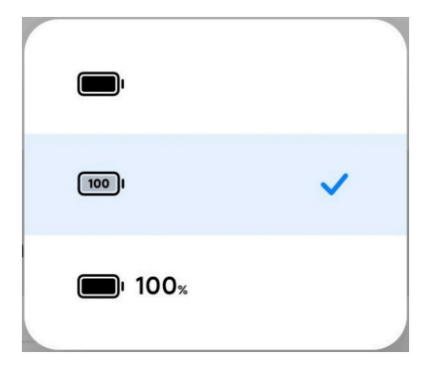

# **Dátum és idő**

#### **Dátum és idő módosítása**

A dátum és az idő beállítása automatikusan történik a hálózaton keresztül az Ön tartózkodási helye alapján. A dátumot és az időt manuálisan is beállíthatja.

- 1. Lépjen a **Beállítások** > **Egyéb beállítások** > **Dátum és idő** menüpontba.
- 2. Érintse meg a(z) gombot az **Automatikus időbeállítás** letiltásához.
- 3. Érintse meg a **Dátum** vagy **Idő** lehetőséget a dátum vagy az idő módosításához.
- 4. Koppintson az **OK** gombra.

### **Megjegyzés**

Egyes modelleknél a funkció felhasználói felületének neve eltérő lehet. A felhasználói felület neve lehet **Automatikus időbeállítás** vagy **Hálózati idő használata** a készüléktől függően.

### **Automatikus időbeállítás**

A telefon automatikusan beállítja az időt a hálózattal.

- 1. Lépjen a **Beállítások** > **Egyéb beállítások** > **Dátum és idő** menüpontba.
- 2. Koppintson a gombra az **Automatikus időbeállítás** vagy a **Hálózati idő használata** engedélyezéséhez a modelltől függően.

### **Időzóna automatikus beállítása**

Használja a hordozóhálózat által biztosított időt.

- 1. Lépjen a **Beállítások** > **Egyéb beállítások** > **Dátum és idő** menüpontba.
- 2. Koppintson a gombra az **Időzóna automatikus beállítása** vagy a **Hálózati időzóna használata** engedélyezéséhez a modelltől függően.

### **Megjegyzés**

Ha letiltja a funkciót, akkor az időzónát a régiójának megfelelően választhatja ki.

### **Helyszín használata az időzóna beállításához**

Az automatikus időzóna ki van kapcsolva, és az időzóna beállításához használhatja a tartózkodási helyét.

1. Lépjen a **Beállítások** > **Egyéb beállítások** > **Dátum és idő** menüpontba.

2. Koppintson a(z) gombra, hogy engedélyezze a **Helyszín használatát** az időzóna beállításához.

### **Megjegyzés**

Az alábbi funkciók bizonyos eszközökön nem elérhetők.

### **Idő formátumának kiválasztása**

1. Lépjen a **Beállítások** > **Egyéb beállítások** > **Dátum és idő** > **Idő formátum**

menüpontba.

2. Válassza a **12 óra 1:00 PM**, **24 óra 13:00** vagy **Automatikus (a rendszer nyelve alapján)** lehetőséget.

### **Kettős óra engedélyezése**

A telefon **Kettős órát** mutat, ha az aktuális idő eltér a második órán lévő időtől.

- 1. Lépjen a **Beállítások** > **Egyéb beállítások** > **Dátum és idő** menüpontba.
- 2. Koppintson a(z) lehetőségre az **Kettős óra** engedélyezéséhez.

### **Megjegyzés**

- A **Második óra** lehetőségre koppintva kiválaszthatja a második óra régióját vagy időzónáját.
- A Kettős óra megjelenik a Zárolt képernyőn, a Kezdőképernyőn és a kikapcsolt képernyőn is.

## **Nyelvek és régiók**

Utazás vagy költözés során megváltoztathatja a nyelveket és a régiókat.

### **Nyelv beállítása**

1. Lépjen a **Beállítások** > **Egyéb beállítások** > **Nyelvek és bevitel** > **Nyelvek**

menüpontba.

2. Válassza ki és állítsa be a nyelvet a nyelvi listából.

### **Régió beállítása**

- 1. Lépjen a **Beállítások** > **Egyéb beállítások** > **Régió** menüpontba.
- 2. Válassza ki és állítsa be a régiót a régiólistából.

# **4. fejezet Akkumulátor és karbantartás**

A telefon lehetővé teszi az akkumulátor állapotának ellenőrzését, valamint az akkumulátor használatának és karbantartásának kezelését. Az akkumulátor beállításaihoz kétféle módszerrel juthat el:

- Lépjen a **Beállítások** > **Akkumulátor** menüpontra.
- Lépjen a **Biztonság** > **Akkumulátor** menüpontra.

# **Megjegyzés**

Előfordulhat, hogy az akkumulátor funkciói nem állnak rendelkezésre egyes modelleknél.

# **Az akkumulátor kapacitásának megtekintése**

A funkció lehetővé teszi a hátralévő üzemidő és az akkumulátor kapacitásának ellenőrzését.

1. Lépjen az Akkumulátorbeállítások menüpontra. További információkért lásd Lépjen az Akkumulátorbeállításokra.

- 2. Nyissa meg az **Akkumulátorkímélő** oldalt.
- 3. Az akkumulátor kapacitásának megtekintése.

# **Tipp**

Amikor a telefon feltöltődik, megtekintheti a hátralévő teljes töltési időt és a feltöltött akkumulátor kapacitását.

# **Akkumulátorkímélő engedélyezése**

Használja az Akkumulátorkímélő módot az energiatakarékosság érdekében. Csökkentheti az alkalmazások háttértevékenységét, leállíthatja a szinkronizálást és minimalizálhatja a rendszeranimációkat.

1. Lépjen az Akkumulátorbeállítások menüpontra. További információkért lásd Lépjen az Akkumulátorbeállításokra.

- 2. Az **Akkumulátor** oldalon koppintson az **Aktuális mód** gombra.
- 3. A felugró menüben koppintson az **Akkumulátorkímélő** módra.

# **Megjegyzés**

Választhatja a **Kiegyensúlyozott** vagy **Teljesítmény** módot. A **Kiegyensúlyozott** mód ajánlott a normál használathoz. A **Teljesítmény** mód növeli a telefon teljesítményét, ugyanakkor több energiát fogyaszt.

# **Tipp**

Az **Akkumulátorkímélő** Vezérlőközpontban történő engedélyezéséhez a jobb felső sarkából is lefelé

húzhatja.

# **Ultra akkumulátorkímélő engedélyezése**

Az Ultra akkumulátorkímélő használatával energiát takaríthat meg, ha a telefon akkumulátora alacsony. Korlátozza a legtöbb energiafogyasztó funkciót. Csak a hívásokat, üzeneteket és a hálózati kapcsolatot nem érinti.

1. Lépjen az Akkumulátorbeállítások menüpontra. További információkért lásd Lépjen az

Akkumulátorbeállításokra.

2. Nyissa meg az **Akkumulátorkímélő** oldalt.

3. Koppintson a(z) lehetőségre az **Ultra akkumulátorkímélő** engedélyezéséhez.

**Tipp** 

Az **Ultra akkumulátorkímélő** Vezérlőközpontban történő engedélyezéséhez a jobb felső sarkából is lefelé húzhatja.

# **Az energiafogyasztás részletes megtekintése**

Ellenőrizheti az akkumulátorhasználat tendenciáját és az alkalmazások energiafogyasztásának százalékos arányát.

1. Lépjen az Akkumulátorbeállítások menüpontra. További információkért lásd Lépjen az Akkumulátorbeállításokra.

2. Nyissa meg az **Akkumulátorkímélő** oldalt.

3. Koppintson a vonaldiagramra, és tekintse meg az alábbiakban részletesen az energiafogyasztást.

# **Az akkumulátor hőmérsékletének megtekintése**

Ellenőrizheti az akkumulátor hőmérsékletét az aktuális időpontban és azt, hogy hányszor töltötte fel ma.

1. Lépjen az Akkumulátorbeállítások menüpontra. További információkért lásd Lépjen az Akkumulátorbeállításokra.

# 2. Az **Akkumulátor oldalon** koppintson az **Akkumulátorvédelemre**.

3. Tekintse meg a hőmérsékletet és a töltési időt.

# **Fordított vezeték nélküli töltés engedélyezése**

Sürgős esetben más, a vezeték nélküli töltést támogató eszközöket is tölthet.

1. Lépjen az Akkumulátorbeállítások menüpontra. További információkért lásd Lépjen az Akkumulátorbeállításokra.

2. Koppintson az **Akkumulátor** lehetőségre vagy húzza balra az **Akkumulátor** oldalra való belépéshez.

3. Koppintson a **További funkciók** gombra, majd a **Vezeték nélküli töltés** visszafordítása lehetőségre.

4. Koppintson a(z) lehetőségre a **Vezeték nélküli töltés visszafordítása** engedélyezéséhez.

# <sup>- $Q$ </sup>·Tipp

Az akkumulátor kapacitásának beállításához húzza a **Töltési limit** csúszkát. Amikor az akkumulátor eléri a töltési határértéket, a telefon leállítja a fordított vezeték nélküli töltést.

# **Megjegyzés**

Előfordulhat, hogy a funkció nem érhető el az Ön modelljei számára.

Mostantól más, Qi vezeték nélküli töltési funkcióval rendelkező telefonokat vagy hordozható eszközöket is elhelyezhet a telefon hátsó középső részén.

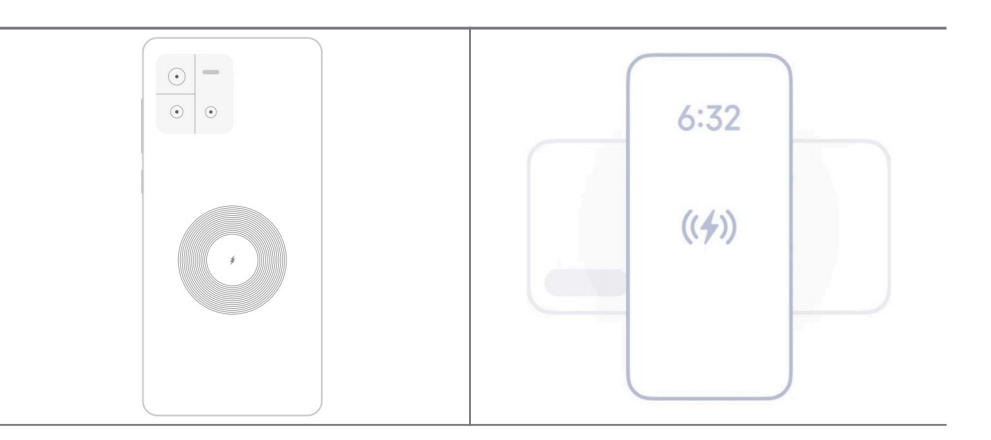

# **5. fejezet Hálózat és kapcsolat**

# **SIM-kártyák és mobilhálózatok**

# **Csatlakozás mobil adatokhoz**

A telefonhoz SIM-kártyára van szükség a mobilhálózathoz való csatlakozáshoz. A rendelkezésre álló SIM-kártyákkal internetezhet.

- 1. Lépjen a **Beállítások** > **Mobilhálózatok** menüpontra.
- 2. Koppintson a(z) lehetőségre az **Mobiladat** engedélyezéséhez.

# <sup>-</sup>Q-Tipp

Lehúzhatja az Állapotsávot és koppintson a **Mobiladatok** lehetőségre a **Vezérlőközpont** mobiladatainak engedélyezéséhez.

### **SIM kártya használatának befejezése**

A SIM-kártyával nem fogadhat hívásokat és nem használhatja a mobilhálózatot.

- 1. Lépjen a **Beállítások** > **Mobilhálózatok** menüpontra.
- 2. A SIM-kártya beállításához koppintson a telefonszámra.
- 3. Koppintson a(z) lehetőségre a **Bekapcsolás** befejezéséhez.

## **Megjegyzés**

Csak akkor tilthatja le az egyik SIM-kártyát, ha a telefonba két SIM-kártya van behelyezve.

## **Alapértelmezett SIM beállítása**

Válassza ki az alapértelmezett SIM-kártyát a mobiladat-használathoz.

- 1. Lépjen a **Beállítások** > **Mobilhálózatok** menüpontra.
- 2. Írja be a SIM-kártya számát a **SIM adatokba**.

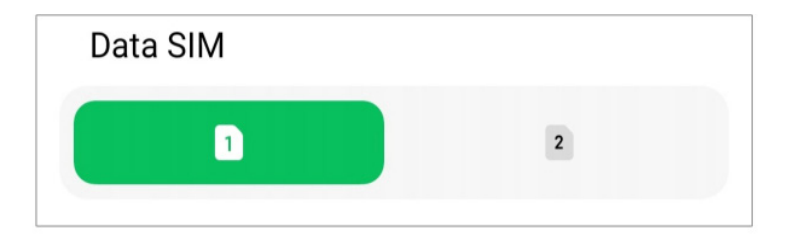

## **Alapértelmezett SIM beállítása a hívásokhoz**

Válassza ki az alapértelmezett SIM-kártyát a hívásokhoz.

- 1. Lépjen a **Beállítások** > **Mobilhálózatok** menüpontra.
- 2. Írja be a SIM-kártya számát a **Hívások alapértelmezett beállításába**.

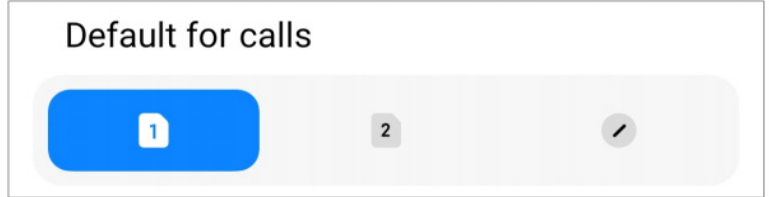

**SIM-kártya nevének vagy számának szerkesztése**

1. Lépjen a **Beállítások** > **Mobilhálózatok** menüpontra.

2. A SIM-kártya beállításához koppintson a telefonszámra.

3. Koppintson a **SIM-kártya nevének szerkesztése** vagy a **SIM-kártya számának szerkesztése** lehetőségre a név vagy a szám megváltoztatásához.

4. Koppintson az **OK** gombra.

# **Wi-Fi**

A **Beállítások** > **Wi-Fi** menüpontra lépve csatlakozhat egy Wi-Fi hálózathoz. További információkért lásd Csatlakozás Wi-Fihez.

# **Megjegyzés**

A **Wi-Fi** engedélyezésekor megjelennek az elérhető hálózatok.

## **Wi-Fi hálózat lekapcsolása**

Ha új hálózatra szeretne váltani, megszakíthatia a csatlakoztatott Wi-Fi hálózatot.

- 1. Lépjen a **Beállítások** > **Wi-Fi** menüpontra.
- 2. Koppintson a(z) ⊘ gombra a csatlakoztatott Wi-Fi hálózat adatainak megtekintéséhez.
- 3. Koppintson a **Hálózat elfelejtése** menüpontra.
- 4. Koppintson az **OK** gombra.

A készülék automatikusan leállítja a hálózathoz való csatlakozást. Előfordulhat, hogy a hálózathoz való újbóli csatlakozáskor meg kell adnia a jelszót.

# **Csatlakozás rejtett Wi-Fi hálózathoz**

A rejtett hálózatok nem közlik a nevüket. Ha rejtett hálózathoz szeretne csatlakozni, manuálisan kell megadnia az adatokat. Mielőtt elkezdené, kérheti a hálózati rendszergazdától a nevet és a jelszót.

- 1. Lépjen a **Beállítások** > **Wi-Fi** menüpontra.
- 2. Koppintson a **lehetőségre a Wi-Fi** engedélyezéséhez.
- 3. Koppintson a **Hálózat hozzáadása** pontra a Wi-Fi hálózatlista alján.
- 4. Adja meg a Wi-Fi hálózatra vonatkozó információkat.

• **Hálózat neve**: Írja be a hálózat nevét.

• **Biztonság**: Válasszon ki egy biztonsági opciót a listából, és adja meg a jelszót, ha szükséges.

- **Adatvédelem**: Válasszon ki egy média-hozzáférésvezérlő címet (MAC-cím).
- **Rejtett hálózat**: Válassza ki, hogy a hálózat el van-e rejtve.
- 5. Koppintson a  $\vee$  gombra.

## **Hálózati gyorsítás kezelése**

A funkciók segítségével optimalizálhatja a kapcsolatot és felgyorsíthatja a hálózatot.

- 1. Lépjen a **Beállítások** > **Wi-Fi** > **Hálózat gyorsulása** menüpontra.
- 2. Válassza ki a hálózati gyorsítás kezelését.
	- Koppintson a **Kétsávos Wi-Fi sebességnövelés** lehetőségre a Wi-Fi sebességének növeléséhez segédhálózatokhoz való csatlakozással.
	- Koppintson a gombra a **Használjon mobiladatot a sebesség növeléséhez** engedélyezéséhez. A funkció lehetővé teszi, hogy a készülék mobiladatokat használjon a kapcsolat sebességének növelésére. A funkció használata további szolgáltatói díjakat generálhat.

# **Megjegyzés**

Az alábbi funkciók bizonyos eszközökön nem elérhetők. A különböző modellek funkciói pedig eltérőek lehetnek.

## **Speciális beállítások kezelése**

- 1. Lépjen a **Beállítások** > **Wi-Fi** > **Egyéb beállítások** menüpontra.
- 2. Speciális beállítások kezelése.
	- **Mentett hálózatok kezelése**: Törölje a mentett hálózatokat.
	- **Tanúsítványok telepítése**: Telepítse a Wi-Fi tanúsítványokat helyi fájlokból.

# **6. fejezet Kapcsolat és megosztás**

# **Bluetooth**

Telefonját fülhallgatókkal, hangszórókkal és más Bluetooth funkcióval rendelkező eszközökkel is összekapcsolhatja. A Bluetooth segítségével adatokat is megoszthat telefonja és más eszközök között.

## **Bluetooth-eszköz párosítása**

Csatlakozhat kompatibilis Bluetooth-eszközökhöz. Például csatlakoztathat telefonokat, vezeték nélküli Bluetooth fülhallgatókat és viselhető eszközöket.

A következő lépések Xiaomi telefonok közötti kapcsolatot tekintik példának.

- 1. Lépjen a **Beállítások** > **Bluetooth** menüpontra.
- 2. Érintse meg a(z) lehetőséget a **Bluetooth** engedélyezéséhez mindkét eszközön.

A **Bluetooth** engedélyezésekor megjelennek az elérhető eszközök.

- 3. Koppintson a B telefon nevére az A telefonban.
- 4. Koppintson a **Párosítás** lehetőségre a két eszköz felugró ablakában.

# **Megjegyzés**

- A felugró ablakokban a Bluetooth-eszköz blokkolását is kiválaszthatja, ha nem szeretne csatlakozni az eszközhöz.
- A két eszköznek engedélyeznie kell a **Bluetooth** lehetőséget és hatékony távolságban kell maradnia. A telefon automatikusan megkeresi az eszközöket, majd láthatja az elérhető eszközök nevét.

# **Tipp**

Az **Bluetooth** Vezérlőközpontban történő engedélyezéséhez a jobb felső sarkából is lefelé húzhatja.

## **Bluetooth eszköz szétválasztása**

- 1. Lépjen a **Beállítások** > **Bluetooth** menüpontra.
- 2. Érintse meg a(z) lehetőséget a **Bluetooth** engedélyezéséhez.

A mentett Bluetooth nevek a **Bluetooth verzió** alatt jelennek meg.

- 3. Koppintson a  $\Diamond$  gombra a párosított Bluetooth-eszköz adatainak megtekintéséhez.
- 4. Koppintson a **Szétválasztás** gombra.

### **Eszköz átnevezése**

Ha engedélyezi a Bluetooth funkciót, a többi közelben lévő eszköz láthatja a nevet.

- 1. Lépjen a **Beállítások** > **Bluetooth** > **Eszköz neve** menüpontra.
- 2. Írjon be egy eszköznevet.
- 3. Koppintson a  $\checkmark$  gombra.

### **Speciális beállítások kezelése**

- 1. Lépjen a **Beállítások** > **Bluetooth** > **Egyéb beállítások** menüpontra.
- 2. Speciális beállítások kezelése.
	- **Kompatibilis eszközök párosítása**: Gyorsan csatlakoztathat fülhallgatókat, hangszórókat és más kompatibilis eszközöket.
	- **Bluetooth tiltólista**: A blokkolt Bluetooth-eszközök megtekintése.
	- **Bluetooth-eszközök megjelenítése név nélkül**: A Bluetooth-eszközök nevei nem jelennek meg, csak a MAC-címek.

# **Hordozható hotspot**

## **Hordozható hotspot engedélyezése**

Kapcsolja be a Hordozható hotspotot, és a telefon internet-hozzáférést biztosíthat más eszközök számára.

1. Lépjen a **Beállítások** > Több csatlakozási lehetőség > **Hordozható hotspot**

menüpontra.

2. Koppitson a(z) lehetőségre a **Hordozható hotspot** engedélyezéséhez.

## **Tipp**

• Koppintson a **QR kód megosztása** lehetőségre a Wi-Fi hálózat megosztásához.

• A <sup>O</sup> Hotspot Vezérlőközpontban történő engedélyezéséhez a telefon jobb felső sarkából is lefelé húzhatja.

## **Hotspot automatikus kikapcsolása**

1. Lépjen a **Beállítások** > Több csatlakozási lehetőség > **Hordozható hotspot** menüpontra.

2. Érintse meg a(z) lehetőséget a **Hotspot automatikus kikapcsolása** engedélyezéséhez.

### **A hordozható hotspot nevének és jelszavának módosítása**

Megváltoztathatja a hordozható hotspot nevét és jelszavát az adatvédelem vagy az adatfelhasználás biztosítása érdekében.

1. Lépjen a **Beállítások** > Több csatlakozási lehetőség > **Hordozható hotspot**

menüpontra.

2. Koppintson a **Hordozható hotspot beállítása** lehetőségre a hordozható hotspot nevének vagy jelszavának módosításához.

3. Koppintson a  $\checkmark$  gombra.

## **Kapcsolat és megosztás**

### **Mi Share engedélyezése**

A Mi Share lehetővé teszi, hogy elemeket küldjön vezeték nélkül más, a közelben lévő eszközökre.

- 1. Lépjen a **Beállítások** > Több csatlakozási lehetőség > **MI Share** menüpontra.
- 2. Érintse meg a(z) lehetőséget a **Mi Share** engedélyezéséhez.

### **Megjegyzés**

Ha elemeket oszt meg más telefonokkal, győződjön meg róla, hogy mindkét telefonon be van kapcsolva a **Mi Share** funkció. A támogatott eszközök listáját bármelyik kiválasztott márka hivatalos weboldalán ellenőrizheti.

### **Tipp**

A **Mi Share** Vezérlőközpontban történő engedélyezéséhez a jobb felső sarkából is lefelé húzhatja.

#### **Vetítés engedélyezése**

Engedélyezheti a **Vetítés** lehetőséget, hogy a telefon képernyő elemeit egy nagyobb külső

monitorra vetítse.

## **Megjegyzés**

A **Vetítés** engedélyezése előtt ki kell kapcsolni a **Hordozható hotspot** lehetőséget.

- 1. Lépjen a **Beállítások** > Több csatlakozási lehetőség > **Vetítés** menüpontra.
- 2. Érintse meg a(z) lehetőséget a **Vetítés** engedélyezéséhez.
- 3. Válasszon ki egy elérhető eszközt a vetítés megkezdéséhez.

### **Tipp**

• Lépjen a **Beállítások** > Több csatlakozási lehetőség > **Vetítés** > **Súgó** lehetőségre a vetítéssel kapcsolatos további információkért.

• A **Vetítés** Vezérlőközpontban történő engedélyezéséhez a jobb felső sarkából is lefelé húzhatja.

### **VPN hozzáadása**

A virtuális magánhálózat (VPN) lehetővé teszi, hogy adatokat küldjön és fogadjon megosztott vagy nyilvános hálózatokon keresztül. A VPN titkosítja az eszköz és az internet közötti kapcsolatot, és növelheti a magánhálózat funkcionalitását, biztonságát és kezelését.

### **Megjegyzés**

A VPN-beállítások mentéséhez képernyőzárat kell beállítania. További információkért lásd Képernyőzár beállítása.

- 1. Lépjen a **Beállítások** > Több csatlakozási lehetőség > **VPN** menüpontra.
- 2. Koppintson a képernyő alján a **VPN hozzáadása** lehetőségre.
- 3. Adja meg a VPN megfelelő adatait, például **Név**, **Típus**, **Szerver címe**, **IPSec azonosító**, **IPSec CA tanúsítvány**, **IPSec szerver tanúsítvány**, **Felhasználónév**, és **Jelszó**.
- 4. Koppintson  $a(z)$   $\vee$  lehetőségre a VPN mentéséhez.

### **VPN engedélyezése**

A **VPN-beállítások** mentéséhez képernyőzárat kell beállítania. További információkért lásd Képernyőzár beállítása.

1. Lépjen a **Beállítások** > Több csatlakozási lehetőség > **VPN** menüpontra.

- 2. Érintse meg a(z) **lehetőséget a VPN** engedélyezéséhez.
- 3. Válasszon ki egy VPN-t a csatlakozáshoz.

## **Megjegyzés**

Ha sikeresen csatlakoztatja a **VPN** eszközt, akkor láthatja, hogy a **VPN** ikon megjelenik a telefon jobb felső sarkában.

### **Repülő üzemmód engedélyezése**

- 1. Lépjen a **Beállítások** > Több csatlakozási lehetőség menüpontra.
- 2. Érintse meg a(z) lehetőséget a **Repülő mód** engedélyezéséhez.

## **Megjegyzés**

Egyes modelleknél a funkció felhasználói felületének neve lehet **Aeroplane Repülő mód** vagy **Airplane Repülő mód**.

## **Tipp**

A **Repülő mód Vezérlőközpontban** történő engedélyezéséhez a jobb felső sarkából is lefelé húzhatja.

### **NFC engedélyezése**

A Near Field Communication (**NFC**) egy kis hatótávolságú vezeték nélküli csatlakozási technológia. Támogatja az adatcserét vagy a mobilfizetést, ha a telefon más kompatibilis eszközökhöz ér, vagy ha a telefon néhány centiméteren belülre kerül. A Mi Pay, szállítási kártyák, kulcskártyák és egyéb NFC-funkciók használatához eszközét érintés nélküli terminál közelében helyezheti el.

- 1. Lépjen a **Beállítások** > **Több csatlakozási lehetőség** menüpontra.
- 2. Koppintson a(z) lehetőségre az **NFC** engedélyezéséhez.

## **Megjegyzés**

- Előfordulhat, hogy az NFC funkció nem érhető el az Ön modelljei számára.
- Ez a funkció készüléktől függően változhat.

## ∙଼ି∵Tipp

Az **NFC Vezérlőközpontban** történő engedélyezéséhez a jobb felső sarkából is lefelé húzhatja.

### **Fizetés NFC-vel**

Az NFC fizetési alkalmazással úgy fizethet, hogy a készülékét hozzáérinti egy kompatibilis bankkártyaolvasóhoz.

Először telepítenie kell egy fizetési alkalmazást a készülékére, hozzá kell adnia egy hitelkártyát, és engedélyeznie kell a fizetési szolgáltatást.

- 1. Lépjen a **Beállítások** > **Több csatlakozási lehetőség** menüpontra.
- 2. Koppintson a(z) lehetőségre az **NFC** engedélyezéséhez.
- 3. Koppintson a **Fizetési késedelem** a **SIM tárca** kiválasztásához.

# **7. fejezet Hívás és üzenetek**

# **Telefon**

A telefon alkalmazás segít kapcsolatot teremteni a családdal és a barátokkal. Hívásokat indíthat és elmentheti a kapcsolatokat.

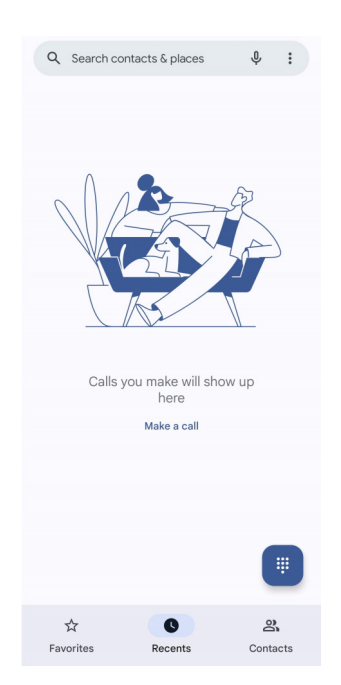

# **Hívás indítása**

## **Hívás indítása a tárcsázó segítségével**

- 1. Koppintson a **C** Telefon gombra.
- 2. Koppintson a(z) lehetőségre a **Tárcsázó** megnyitásához.
- 3. Írjon be egy telefonszámot.

4. Koppintson a sambeléségre a hívás indításához.

### **Hívás indítása a Kedvencekből**

- 1. Lépjen a **Telefon** > **Kedvencek** menüpontra.
- 2. A hívás indításához válasszon ki egyet a kedvenc névjegyek közül.

### **Hívás indítása a legutóbbi hívások listájáról**

- 1. Lépjen a **Telefon** > **Legutóbbiak** menüpontra.
- 2. Válasszon egy névjegyet és koppintson a  $\ell_{\alpha}$  lehetőségre a hívás indításához.

### **Hívás indítása a névjegyek listájáról**

- 1. Lépjen a **Telefon** > **Névjegyek** menüpontra.
- 2. Válasszon egy kapcsolatot.
- 3. A részletek megtekintéséhez koppintson a kapcsolatra.
- 4. Koppintson a  $\ell_{\alpha}$  lehetőségre vagy egy telefonszámra a hívás elindításához.

### **Videóhívások kezdeményezése**

A **Tárcsázó**, illetve **Legutóbbiak** és **Névjegyek** fülekről indíthat videóhívásokat.

• A **Tárcsázó** fülön a telefonszám megadása után, a **Videóhívás** lehetőségre koppintással kezdeményezhet videóhívást.

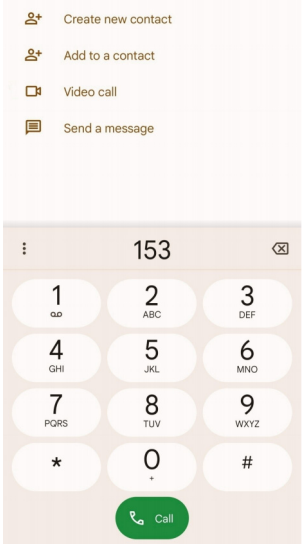

• A **Legutóbbiak** fülön megérintheti egy friss kapcsolat telefonszámát, majd a **Videóhívások**

lehetőségre koppintva videóhívást kezdeményezhet.

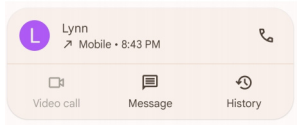

• A **Névjegyek** fülön válasszon ki egy kapcsolatot, és koppintson a Videóhívás lehetőségre a **videóhívás** kezdeményezéséhez.

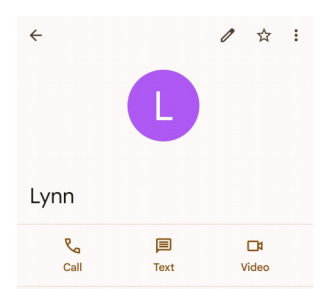

# **Megjegyzés**

- A funkció használatához be kell jelentkeznie Google-fiókjával.
- Nem minden készülék támogatja a videóhívást. A fogadó fél választhat, hogy elfogadja a videóhívást, vagy normál hanghívásként válaszol a hívásra.

# **Hívás fogadása**

Hívás fogadásához húzza felfelé a  $\mathbb{C}$ .

## **Hívás némítása**

Amikor a telefon csörög, nyomja meg a **Hangerő fel gombot** vagy a **Hangerő le gombot**.

## **Hívás elutasítása**

Hívás elutasításához húzza lefelé a  $\binom{c}{k}$  gombot, amíg  $\bullet$  azt mutatja, hogy elutasította a hívást.

## **Hívás kezelése hívás közben**

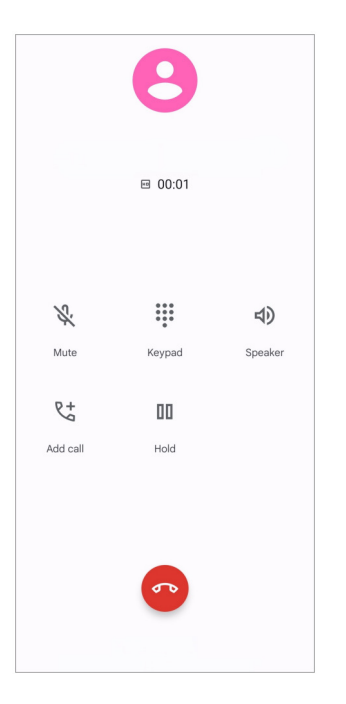

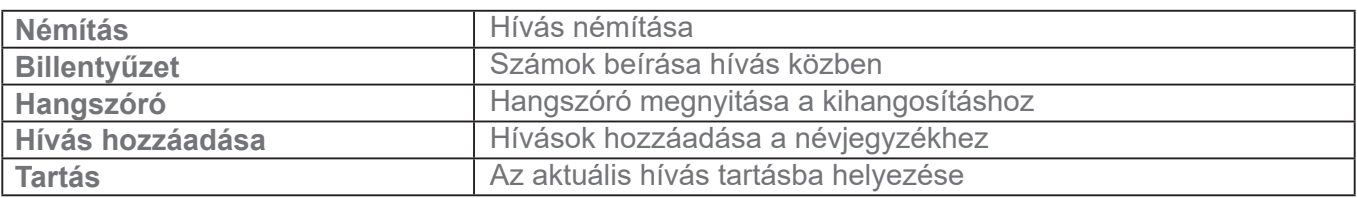

## **Névjegy hozzáadása a kedvencekhez**

1. Lépjen a **Telefon** > **Kedvencek** menüpontra.

2. Koppintson a **Kedvenc hozzáadása** lehetőségre és válasszon egy névjegyet a **Kedvencek**hez.

# **Legutóbbi hívások megtekintése**

- 1. Lépjen a **Telefon** > **Legutóbbiak** menüpontra.
- 2. Húzza felfelé a legutóbbi hívások megtekintéséhez.

## **Névjegy hozzáadása**

- 1. Lépjen a **Telefon** > **Névjegyek** menüpontra.
- 2. Koppintson az **Névjegy létrehozása** menüpontra.
- 3. Adja meg az olyan információkat, mint a név, a szervezet és a kapcsolattartó telefonszáma.
- 4. Koppintson a **Mentés** gombra.

### **Híváselőzmények megjelenítése**

Megtekintheti az összes bejövő, kimenő és nem fogadott hívást.

- 1. Koppintson a **C** Telefon gombra.
- 2. Koppintson a telefon jobb felső sarkában lévő : gombra.
- 3. Koppintson a **Híváselőzmények** gombra.

## **Telefonhívás beállításainak kezelése**

- 1. Koppintson a **C** Telefon gombra.
- 2. Koppintson a telefon jobb felső sarkában lévő : gombra.
- 3. Koppintson a **Beállítások** lehetőségre a telefon beállításainak megtekintéséhez.
- 4. Telefonhívás beállításainak kezelése.
	- **Hívóazonosító és spam**: Beállíthatja a hívószám- és a spamazonosítót az üzleti hívások azonosítása és a feltételezett spamhívások megelőzése érdekében.
	- **Akadálymentesítés**: Az Akadálymentesítés közé tartozik a TTY mód funkció. A TTY üzemmód egy rövidítés, amely a távírógépek minden típusára vonatkozik. A TTY üzemmód azoknak segít, akik hallássérültek vagy nehezen beszélnek.
	- **Támogatott tárcsázás**: A tárcsázási segítség megjósolja és hozzáadja az országkódot, amikor külföldre telefonál.
	- **Letiltott számok**: A letiltott számoktól nem fogad hívásokat vagy SMS-eket.
	- **Hívásfiókok**: Kezelheti a hívószámlákat, a hívásátirányítást, a hívásvárakoztatást és a bejövő hívások beállításait.
	- **Megjelenítési lehetőségek**: Beállíthatja a névjegyek és a telefontémák megjelenítését.
	- **Közeli helyek**: Amikor a **Telefonról** keres, a funkciónak szüksége van az Ön tartózkodási helyére, hogy megtalálja a keresésnek megfelelő közeli helyeket, még akkor is, ha azok nincsenek a névjegyek között.

• **Gyors válaszok**: Beállíthatja a hívás befejezésére és SMS küldésére szolgáló gombok megjelenítését.

• **Hang és rezgés**: Megváltoztathatja a hívások csengőhangját és beállíthatja a hangerőt.

- **Hangposta**: Beállíthatja az értesítéseket és a hangposta számát.
- **Hívóazonosító bejelentés**: A bejövő hívásoknál a hívó neve és száma hangosan felolvasásra kerül.
- **A csengés elnémítása a telefon lefordításával**: A bejövő hívás elnémításához a telefont arccal lefelé egy sima felületre helyezheti.

# **Üzenetek**

Az **Üzenetek** segítségével szöveges üzeneteket, fényképeket, videókat és hangüzeneteket küldhet és fogadhat. GIF-eket, matricákat, helyeket, névjegyeket és fájlokat is megoszthat másokkal.

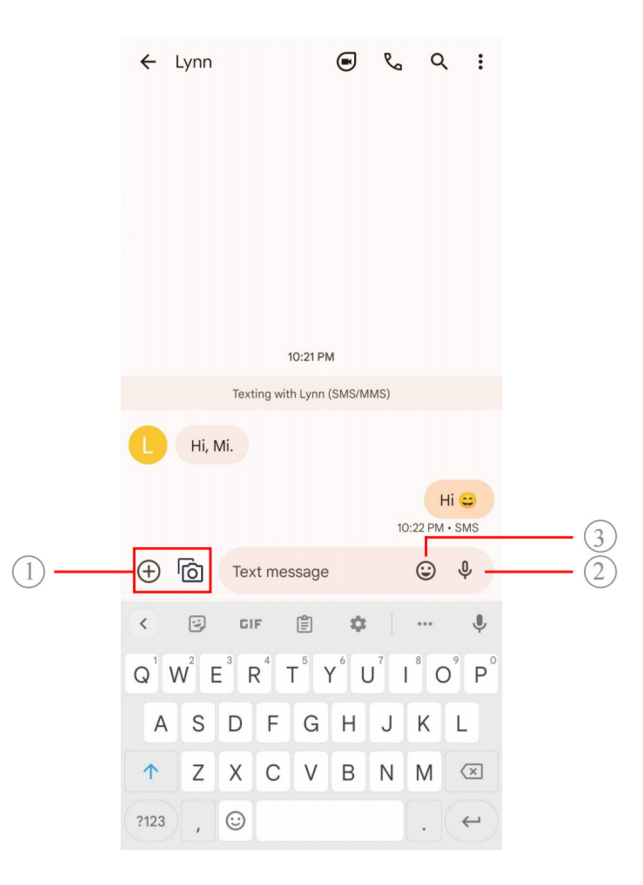

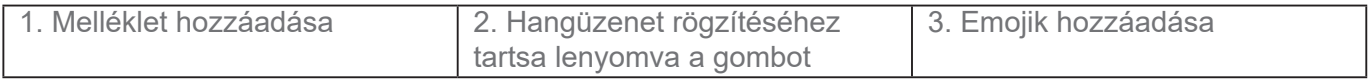

# **Üzenet küldése**

Beszélgetés indításához szöveges üzenetet küldhet egy kapcsolatnak.

- 1. Nyissa meg az **Üzenetek** menüpontot.
- 2. Koppintson a **Beszélgetés indítása** lehetőségre az új beszélgetés indításához.
- 3. Válasszon ki egy kapcsolatot az üzenet küldéséhez.

# **Megjegyzés**

Ha két SIM-kártyát helyez be, akkor az egyik SIM-kártyát választhatja ki az üzenet küldéséhez.

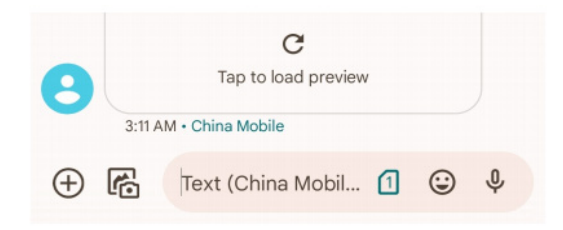

### **MMS üzenetek küldése csoportnak**

A multimédiás üzenetküldő szolgáltatás (MMS) lehetővé teszi, hogy multimédiás tartalmú üzenetet küldjön egy névjegycsoportnak. A multimédia képeket, hanganyagokat, telefonos kapcsolatokat és videókat tartalmaz.

- 1. Nyissa meg az **Üzenetek** menüpontot.
- 2. Koppintson a **Beszélgetés indítása** lehetőségre az új beszélgetés indításához.
- 3. Koppintson a **Csoport létrehozása** lehetőségre, és adjon hozzá egy vagy több névjegyet az új MMS-csoporthoz.
- 4. Koppintson a **Következő** lehetőségre a telefon jobb felső sarkában.
- 5. Adjon meg egy csoportnevet, majd koppintson a **Következő** lehetőségre a csoport létrehozásához.
- 6. Érintse meg a szövegmezőt egy MMS-üzenet megírásához, vagy érintse meg a melléklet ikonokat multimédiás tartalom hozzáadásához.
- 7. Koppintson  $a(z)$   $\triangleright$  gombra.

# **Üzenet megtekintése**

- 1. Nyissa meg az **Üzenetek** menüpontot.
- 2. Válasszon ki egy üzenetet.
- 3. Koppintson az üzenetre a beszélgetés megtekintéséhez.

### **Válasz egy üzenetre**

Ha üzenetet kap másoktól, küldhet egy üzenetet, amelyre válaszolhatnak.

Az üzenetek egy beszélgetésben jelennek meg.

- 1. Nyissa meg az **Üzenetek** menüpontot.
- 2. Koppintson a válaszolni kívánt üzenetre az üzenetek listájában.
- 3. Üzenet küldéséhez koppintson a szövegmezőre.
- 4. Az üzenet elküldéséhez koppintson  $a(z)$   $\triangleright$  gombra.

## **Beszélgetés kitűzése**

Kitűzhet egy beszélgetést az üzenetlista tetejére. A funkció segítségével kényelmesen felveheti a kapcsolatot a személlyel.

Legfeljebb 5 üzenetet rögzíthet.

- 1. Nyissa meg az **Üzenetek** menüpontot.
- 2. Koppintson és tartsa meg a beszélgetést.
- 3. Koppintson  $a(z)$   $\frac{\pi}{2}$  gombra.

## **Beszélgetés archiválása**

A beszélgetéseket archiválhatja az archivált mappába.

- 1. Nyissa meg az **Üzenetek** menüpontot.
- 2. Koppintson és tartsa meg a beszélgetést.
- 3. Koppintson  $a(z)$   $\overline{\bigoplus}$  gombra.

# **Tipp**

Egy beszélgetést balra vagy jobbra húzva archiválhatja a beszélgetést.

# **Kapcsolat hozzáadása üzenetből**

Ha üzenetet kap egy ismerősétől, a feladót felveheti a névjegyzékébe.

- 1. Nyissa meg az **Üzenetek** menüpontot.
- 2. Koppintson és tartsa meg a beszélgetést.
- 3. Koppintson a telefon jobb felső sarkában lévő : gombra.

4. Koppintson a **Névjegy felvétele** lehetőségre, és adjon hozzá nevet vagy egyéb információkat.

### **Üzenetküldő értesítéseinek némítása**

Nem kap értesítést az üzenet küldőjétől az értesítési panelen.

- 1. Nyissa meg az **Üzenetek** menüpontot.
- 2. Koppintson és tartsa meg a beszélgetést.
- 3. Koppintson a telefon jobb felső sarkában lévő : gombra.
- 4. Koppintson az **Értesítések némítása** gombra.
- 5. Érintse meg az  $\bullet$  lehetőséget az **Értesítések megjelenítése** letiltásához.

#### **Spam vagy beszélgetés letiltása**

Blokkolhatja a nem kívánt és a kéretlen üzeneteket, és szűrheti az ismeretlen feladóktól érkező üzeneteket.

- 1. Nyissa meg az **Üzenetek** menüpontot.
- 2. Koppintson és tartsa meg a beszélgetést.
- 3. Koppintson a telefon jobb felső sarkában lévő : gombra.
- 4. Koppintson a **Letiltás** gombra.
- 5. Koppintson az **OK** gombra.

### **Megjegyzés**

A spam vagy a beszélgetés átkerül a **Spam és letiltott** listára.

#### **Eszköz párosítása**

- 1. Nyissa meg az **Üzenetek** menüpontot.
- 2. Koppintson  $a(z) \equiv$  lehetőségre a telefon bal felső sarkában.
- 3. Koppintson az **Eszköz párosítása** lehetőségre.
- 4. Koppintson a **QR kód szkenner** menüpontra.

5. Szkennelje be a messages.google.com/web weboldalon található QR kódot.

### **Téma kiválasztása**

A megjelenést különböző környezetben állíthatja be. A sötét mód például éjszakai használatra alkalmas.

- 1. Nyissa meg az **Üzenetek** menüpontot.
- 2. Koppintson  $a(z) \equiv$  lehetőségre a telefon bal felső sarkában.
- 3. Koppintson a **Téma kiválasztása** menüpontra.
- 4. Válassza ki a **Világos**, **Sötét**, vagy a **Rendszer által alapértelmezett** témát.
- 5. Koppintson az **OK** gombra.

### **Archivált beszélgetés megtekintése**

- 1. Nyissa meg az **Üzenetek** menüpontot.
- 2. Koppintson  $a(z) \equiv$  lehetőségre a telefon bal felső sarkában.
- 3. Koppintson az **Archivált** menüpontra.
- 4. Koppintson egy beszélgetésre a részletek megtekintéséhez.

### **Spam vagy letiltott beszélgetés megtekintése**

- 1. Nyissa meg az **Üzenetek** menüpontot.
- 2. Koppintson  $a(z) \equiv$  lehetőségre a telefon bal felső sarkában.
- 3. Koppintson a **Spam és letiltott** menüpontra.
- 4. A részletek megtekintéséhez koppintson egy spam vagy blokkolt beszélgetésre.

## **Megjegyzés**

Koppintson a **Letiltás feloldása** lehetőségre a beszélgetés blokkolásának feloldására.

## **Üzenetek beállításainak kezelése**

- 1. Nyissa meg az **Üzenetek** menüpontot.
- 2. Koppintson a telefon jobb felső sarkában lévő <sup>o</sup>gombra.

3. Koppintson az **Üzenetek beállításai** lehetőségre az üzenetek beállításainak megtekintéséhez.

- 4. Üzenetek beállításainak kezelése.
	- **Értesítések**: Kiválaszthatja, hogy az üzenetek fogadásakor megjelenjenek-e az értesítési jelzések, vagy engedélyezze a hangjelzést.
	- **Kimenő üzenetek hangjainak meghallgatása**: Amikor SMS- vagy MMS-üzenetet küld az **Üzenetek** alkalmazáson keresztül, megerősítésként egy hangjelzés szólal meg.
	- **Automatikus előnézetek**: A funkció az üzenetadatokkal dolgozik, miközben az üzenetek magánjellegűek maradnak.

• **Spam védelem**: A funkció megakadályozhatja a spam üzeneteket az adatok védelme érdekében.

# **8. fejezet Kamera**

# **Kamera áttekintése**

Teljes képet kaphat a Kamera elrendezésről.

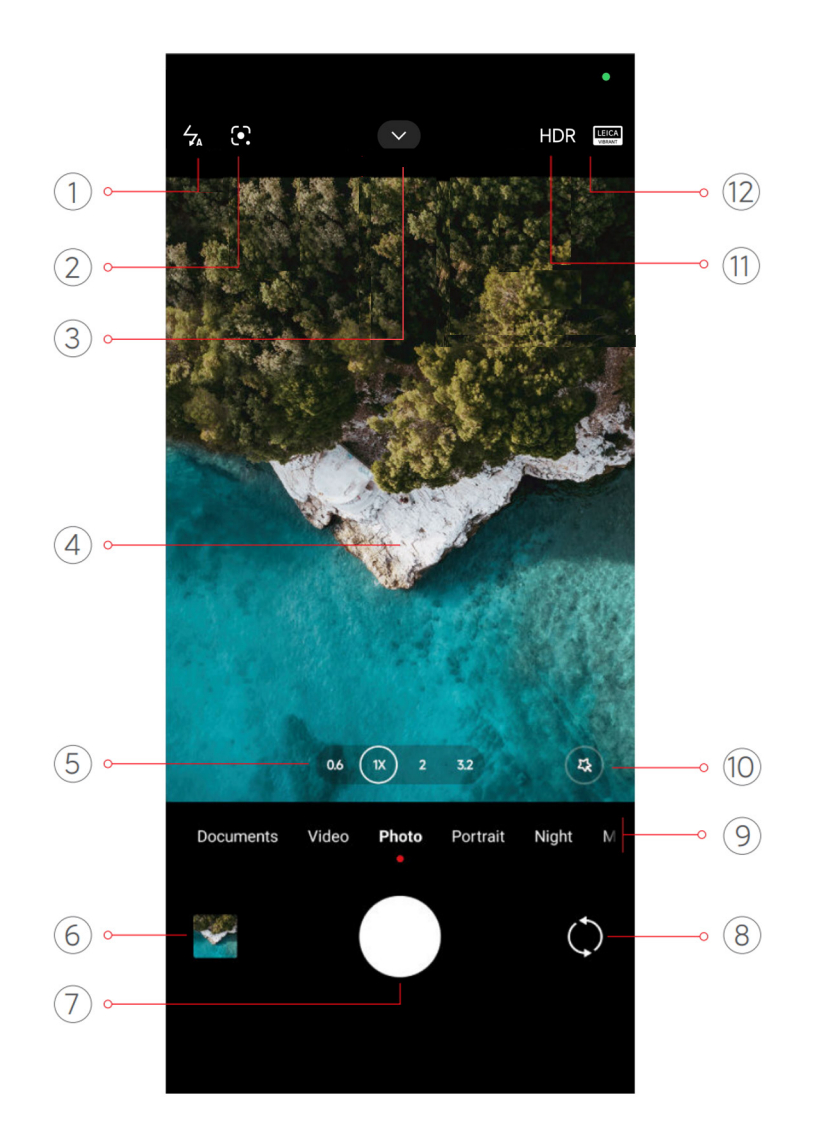

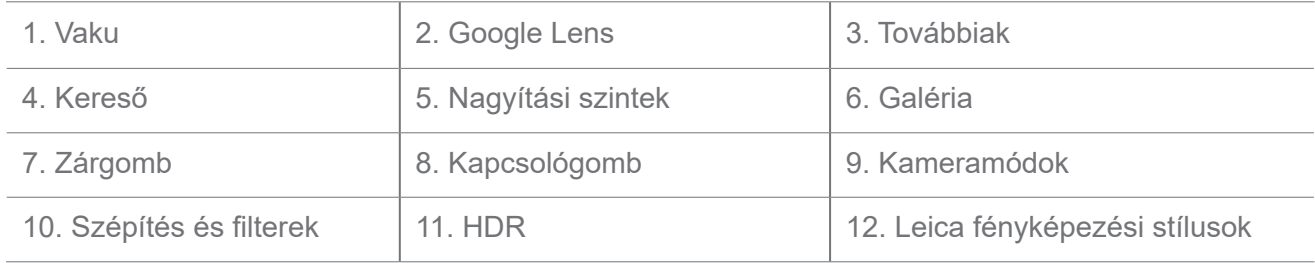

## **Megjegyzés**

Előfordulhat, hogy egyes funkciók nem állnak rendelkezésre az Ön modelljei számára. A Kamera elrendezés és az ikonok helye a modellektől függően változhat.

# **Kamera megnyitása**

A **Kamera** a következő módszerekkel nyitható meg:

- Koppintson a  $\bullet$  Kamera menüpontra a Kezdőképernyőn.
- Tartsa lenyomva a(z) gombot és húzza balra a **Kamera** megnyitásához, amikor a képernyő le van zárva.

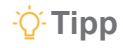
Ha a **Kamera** alkalmazást a **Zárolt képernyőről** a jelszó megadása nélkül nyitja meg, nem férhet hozzá a **Galéria** elemeihez.

# **Fényképek készítése**

Az alapértelmezett kamera üzemmód **Fénykép**, a balra vagy jobbra húzással más módokat is választhat a fényképezéshez.

- 1. Nyissa meg: **· Kamera.**
- 2. Állítsa be az alapvető kamerafunkciókat igényei szerint. További információkért lásd Alapfunkciók.
- 3. Fénykép készítéséhez koppintson a(z)  $\bigcirc$  lehetőségre.

# **Váltás a kameramódok között**

**Fénykép** mód az első kamera mód, amikor megnyitja a **Kamera** lehetőséget. A kamera képernyőjén balra vagy jobbra húzva a következő kameramódok kiválasztásához:

- **Dokumentumok**: Készítsen képet egy dokumentumhoz. További információkért lásd Fényképek készítése dokumentummódban.
- **Kettős videó**: Készítsen videót egyszerre az első és a hátsó kamerával. További információkért lásd Videók készítése Kettős videó módban.
- **Hosszú expozíció**: Készítsen hosszú expozíciójú fotókat. További információkért lásd Fényképek készítése hosszú expozíciós módban.
- **Filmeffektek**: Készítsen videót Filmeffektek módban, és alkalmazzon további varázslatos kamerahatásokat. További információkért lásd Videók készítése Filmeffektek módban.
- **Éjszakai**: Fényképek vagy videók készítése gyenge fényviszonyok között. További információkért lásd Fényképek készítése hosszú expozíciós módban.
- **Panoráma**: Készítsen panorámaképet vagy más jeleneteket. További információkért lásd Fényképek készítése Panoráma módban.
- **Portré** : Alkalmazza a **Mozi**, **Szépítés**, vagy **Szűrők** effekteket a fotóira. További információkért lásd Fényképek készítése Portré módban.
- **Pro**: Készítsen professzionális fényképeket és videókat. További információkért lásd Pro mód.
- **Rövid videó**: Készítsen legfeljebb 10 másodperces videókat, és alkalmazzon

szűrőhatásokat. További információkért lásd Videók készítése Rövid videó módban.

- **Lassított felvétel**: Készítsen lassított felvételeket. További információkért lásd Videók készítése lassított felvétel módban.
- **Szuperhold**: Készítsen fotót a holdról. További információkért lásd Fényképek készítése Szuperhold módban.
- **Timelapse**: Készítsen videókat, és sűrítse a videókat nagyobb sebességgel. További információkért lásd Videók készítése Timelapse módban.
- **Videók**: Videó készítése. További információkért lásd Videók készítése.

• **VLOG**: Használjon változatos vlogjeleneteket. További információkért lásd Videók készítése Videók készítése VLOG módban.

• **Rendező mód**: Készítsen ragyogó filmeket egyetlen érintéssel.

### **Megjegyzés**

- Előfordulhat, hogy egyes modelleknél nem érhetők el a kameramódok.
- A kamera jellemzői a különböző modelleknél eltérőek lehetnek.

# **Alapfunkciók**

Az alapfunkciókkal beállíthatja a fénykép fényerejét és expozícióját, illetve nagyíthat vagy kicsinyíthet a felvétel testreszabásához.

#### **Állítsa be a fókuszt**

- 1. Nyissa meg: **· Kamera.**
- 2. Koppintson a képernyőre a fókuszgyűrű és az expozíciós beállítás megjelenítéséhez.
- 3. Koppintson arra a területre, amelyre fókuszálni szeretne.

#### **Az expozíció beállítása**

Ha gyenge fényviszonyok között vagy túlexponált környezetben készít fényképet, állítsa be az expozíciót a fénykép fényerejének beállításához.

- 1. Nyissa meg: **· Kamera.**
- 2. Koppintson a képernyőre a fókuszgyűrű és az expozíciós beállítás megjelenítéséhez.
- 3. Az expozíció beállításához húzza a(z)  $\frac{100}{100}$  eszközt felfelé vagy lefelé a fókuszgyűrű mellett.

#### **Nagyítás vagy kicsinyítés**

- 1. Nyissa meg: **· Kamera.**
- 2. A képernyő összecsippentésével nagyíthatja vagy kicsinyítheti a keresőt.

# **Tipp**

Egyes modelleknél nagyítási szintek (0.6X, 1X és 2X) közül lehet választani a nagyításhoz vagy kicsinyítéshez. A pontosabb nagyításhoz csípje a képernyőt 2-szeres nagyítási szintre, majd a csúszkát jobbra vagy balra húzva nagyíthat vagy kicsinyíthet.

#### **A vaku bekapcsolása**

Ha gyenge fényviszonyok között készít fényképet, kapcsolja be a vakut, hogy tisztábbak legyenek a képek.

- 1. Nyissa meg: **· Kamera.**
- 2. Koppintson a  $\frac{8}{3}$  gombra.
- 3. Válassza ki a vakutípusokat.
	- Koppintson a(z)  $\frac{1}{24}$  lehetőségre az automatikus vaku engedélyezéséhez.
	- Érintse meg a(z)  $\frac{1}{2}$  gombot a vaku engedélyezéséhez, miután megérintette a(z)  $\bigcirc$ gombot.
	- Koppintson a(z)  $\frac{2}{3}$  lehetőségre, hogy a vaku mindig bekapcsolva maradjon.

#### **QR kódok beolvasása**

- 1. Nyissa meg: **· Kamera.**
- 2. Irányítsa a kamerát a QR-kódra, majd koppintson a megjelenő értesítésre.

# **Megjegyzés**

Ha engedélyezni szeretné a **QR kódok beolvasása** funkciót, további információkért lásd Intelligens javaslatok engedélyezése.

# **Hasznos funkciók**

Használhatja az olyan hasznos funkciókat, mint a **Rácsvonalak** és **Dőlésszögeltolás** a felvételek javításához, vagy az **Időzítő** és **Hangzár** a csoportképek készítéséhez.

# **Megjegyzés**

Előfordulhat, hogy egyes funkciók nem állnak rendelkezésre az Ön modelljei számára.

### **A Leica fényképezési stílusok alkalmazása**

A **Leica Authentic Look** vagy a **Leica Vibrant Look** fényképezési stílusokat alkalmazhatja a megjelölt Leica stílusú fényképek létrehozásához. A **Leica Authentic Look** megőrzi a világos és sötét közötti valódi kontrasztot, valamint a kép pontos fehéregyensúlyát, hogy elkerülje a fény és a szín torzulását. A **Leica Vibrant Look** mérsékelt fényerő- és telítettség-beállításokat végez, hogy világos és éles árnyékokat jelenítsen meg, és élénk színeket alkalmaz, hogy a fényképek vagy videók alkalmasabbak legyenek az élénk jelenetekhez.

- 1. Nyissa meg: **· Kamera.**
- 2. Koppintson a **Leica Vibrant Look** vagy a **Leica Authentic Look** stílus kiválasztásához.

# **Megjegyzés**

Az alábbi funkciók bizonyos eszközökön nem elérhetők.

#### **A képarány beállítása**

- 1. Nyissa meg: **· Kamera**.
- 2. Koppintson felül a **grambra**.
- 3. Koppintson a **A** képarány beállítása gombra.
- 4. Válasszon képarányt, például **1:1**, **3:4**, **9:16**, **Teljes**, vagy **Szélesvásznú**.

#### **Időzítés beállítása**

Beállíthat egy visszaszámlálást, hogy időt adjon magának a fénykép elkészítésére.

- 1. Nyissa meg: **· Kamera**.
- 2. Koppintson felül a  $\sim$  gombra.
- 3. Érintse meg az **Időzítő** gombot.
- 4. Válassza a **3S**, **5S**, vagy **10S** lehetőséget.
- 5. Érintse meg a(z) gombot az időzítő elindításához.

#### **Hangzár engedélyezése**

A **Hangzár** lehetővé teszi, hogy hanggal vezérelje a zárat a fényképek készítéséhez.

- 1. Nyissa meg: · Kamera.
- 2. Koppintson felül a  $\sim$  gombra.
- 3. Koppintson a *II*<sup>0</sup> Hangzár gombra.

Most már mondhatja, hogy "Cheese!", ha fényképet szeretne készíteni.

#### **Rácsvonalak megjelenítése**

A rácsvonalak segítségével kiegyenesítheti vagy megkomponálhatja a fényképet.

- 1. Nyissa meg: **·** Kamera.
- 2. Koppintson felül a  $\sim$  gombra.
- 3. Koppintson a **Rácsvonalak** lehetőségre a rácsvonalak megjelenítéséhez.

#### **Tipp**

A(z) gombra koppintva különböző rácsvonaltípusokat választhat.

#### **Makró engedélyezése**

A **Makró** lehetővé teszi, hogy fényképeket vagy videókat készítsen egy közeli tárgyról.

- 1. Nyissa meg: **· Kamera**.
- 2. Koppintson felül a  $\vee$  gombra.
- 3. Koppintson a **Makró** gombra a **Makró** engedélyezéséhez.

#### **Megjegyzés**

Egyes modellek támogathatják a **Szupermakró funkciókat** is. Ez a funkció készülékétől függően változhat.

#### **Dőlésszögeltolás engedélyezése**

A **Dőlésszögeltolás** segítségével bizonyos területeket tisztává, más helyeket pedig elmosódottá tehet a fényképen.

- 1. Nyissa meg: **· Kamera.**
- 2. Koppintson felül a  $\sim$  gombra.

3. Koppintson a **Dőlésszögeltolás** gombra a **Dőlésszögeltolás** engedélyezéséhez.

# **Megjegyzés**

- A kör alakú dőléseltoláshoz a(z) ( $\circledcirc$ ) vagy a lineáris dőléseltoláshoz a(z)  $\equiv$  gombra koppinthat.
- A tilt-shift területet áthelyezheti arra a helyre, ahol elmosódást vagy tisztaságot szeretne elérni.

### **Időzített sorozat engedélyezése**

Az **Időzített sorozat** segítségével a beállított intervallumon belül fotósorozatot készíthet. Az **Időzített sorozat** gombot használhatja a **Pro** és **Fénykép** módokban.

- 1. Nyissa meg: **· Kamera.**
- 2. Koppintson felül a  $\sim$  gombra.
- 3. Koppintson az **Időzített sorozat** gombra az **Időzített sorozat** engedélyezéséhez.

4. Koppintson a(z) lehetőségre a **Fényképek száma** és az **Intervallum** csúszkák megjelenítéséhez.

5. Állítsa be a számokat és az intervallumot.

# **Automatikus HDR kikapcsolása**

A nagy dinamikatartomány (HDR) támogatja a nagy kontrasztú helyzetekben történő fényképezést. A HDR több fénypont és árnyék részletet hoz a fényképekbe.

- 1. Nyissa meg: **· Kamera.**
- 2. Koppintson a HDR gombra.
- 3. Koppintson a  $\mathbb{R}$  gombra.

# **Tipp**

A fényképezőgép alapértelmezés szerint bekapcsolja az automatikus HDR funkciót. Koppintson a lehetőségre, hogy a HDR mindig bekapcsolva maradjon.

# **AI Kamera engedélyezése**

Az AI kamera intelligensen azonosítja a témákat és jeleneteket, és ennek megfelelően optimalizálja a kamera beállításait. Különböző jeleneteket képes azonosítani, például kék ég, havas időjárás, napfelkelte és napnyugta, zöldövezet és dokumentumok.

1. Nyissa meg: **· Kamera.** 

- 2. Koppintson felül a **v** gombra.
- 3. Koppintson a AI gombra az AI Kamera engedélyezéséhez.

Amikor fényképet készít, az AI kamera megjeleníti az azonosított ikonokat.

Például a kamera zöld növényként azonosítja az objektumot, majd megfelelő effekteket alkalmaz.

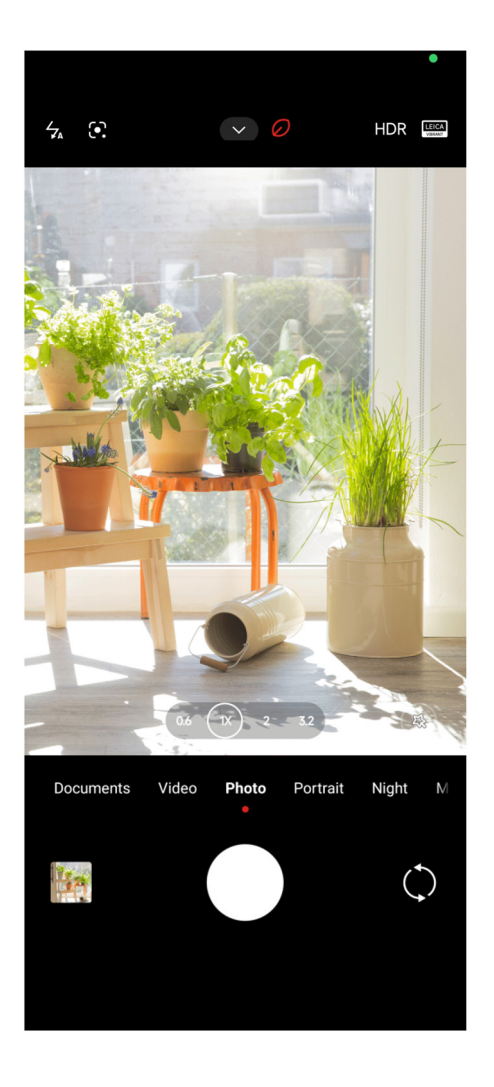

#### **Film filter hozzáadása**

A film filter filmes hangulatot teremt a videójában.

A **Filmfilterek** lehetőséget **Pro** módban alkalmazhatja, amikor videót készít.

- 1. Nyissa meg: **· Kamera**.
- 2. Válassza ki a **Pro** módot.
- 3. Koppintson a(z)  $\otimes$  gombra.
- 4. Válassza ki a filmes filtert.

**Folyamatos videó engedélyezése**

A **Folyamatos videó** használatával javíthatja a videó simaságát.

A **Folyamatos videó** lehetőséget használhatja **Videó** módban.

- 1. Nyissa meg: **· Kamera.**
- 2. Válassza ki a **Videó** módot.
- 3. Koppintson  $a(z)$   $\Box$  gombra.

# **Megjegyzés**

Egyes videók a **Jolyamatos videó** és a **Julyamatos videó PRO** funkciót is támogatják. Ez a funkció készülékétől függően változhat.

#### **Szépítő és szűrőhatások hozzáadása**

A **Szépítés** segít megszépíteni a kívánt testrészt. A **Filterek** segít a szűrőhatás alkalmazásában.

A **Fénykép** és **Portré** módban **Szépítés** és **Portré** effekteket adhat hozzá, valamint videók készítésekor **Szépítés** és **Elmosódás** effekteket adhat hozzá.

- 1. Nyissa meg: **· Kamera.**
- 2. Koppintson a <sup>(3)</sup> lehetőségre a **Szépítés** és **Filterek** hatások hozzáadásához.
	- Koppintson a **Szépítés** lehetőségre, és húzza a csúszkát az Szépítés hatás beállításához.
	- Koppintson a **Filterek** menüpontra és válasszon ki egy filter hatást.

#### **Megjegyzés**

Egyes modellek támogathatják a Leica szűrőket.

#### **Állítsa be a videó felbontását és képkockasebességét**

- 1. Nyissa meg: **· Kamera.**
- 2. Válassza ki a **Videó** módot.
- 3. Koppintson felül a  $\sim$  gombra.
- 4. Válasszon videó felbontást és képkockasebességet.

# **Megjegyzés**

Videó készítése közben **Pro** és **Videó** módban is beállíthatja a videó felbontását és képsebességét.

# **Szelfi készítése**

Az előlapi kamerával készíthet szelfit vagy videót **Fénykép** vagy **Portré** módban. A következőkben a **Fénykép** üzemmódot vesszük példának.

- 1. Nyissa meg: **· Kamera.**
- 2. Koppintson a(z) (C) lehetőségre az első kamerára való váltáshoz.
- 3. Koppintson a(z) gombra a szelfi készítéséhez.

# **Tipp**

A(z) módot, **Szépítés** és **Filterek** hatások alkalmazásához használhatja. További információkért lásd Szépítő és szűrőhatásokhozzáadása.

# **Videók készítése**

Készítsen videókat, hogy megörökítse a gyönyörű jeleneteket és a fontos pillanatokat.

- 1. Nyissa meg: **· Kamera.**
- 2. Válassza ki a **Videó** módot.
- 3. Koppintson a **gombra a felvétel megkezdéséhez.**
- 4. A felvétel leállításához koppintson a  $\left( \bullet \right)$  gombra.

# **Tipp**

Videókészítés közben a  $\Box$  gombra koppintva szüneteltetheti a felvételt, majd a  $\Box$  gombra koppintva folytathatja. Fényképezés közben is megérintheti a  $\bigcirc$  gombot, ha fényképet szeretne készíteni.

# **Fényképek készítése Dokumentumok módban**

A Dokumentumok módban fényképet készíthet egy dokumentumhoz, például papírhoz, PowerPointhoz és táblához. Módosíthatja a lencse torzítását és beállíthatja a perspektívát, és támogathatja, hogy egyenes fotót készítsen. A Dokumentumok mód lehetővé teszi vízjelek hozzáadását is, hogy megvédje a dokumentumokat az illetéktelen másolástól.

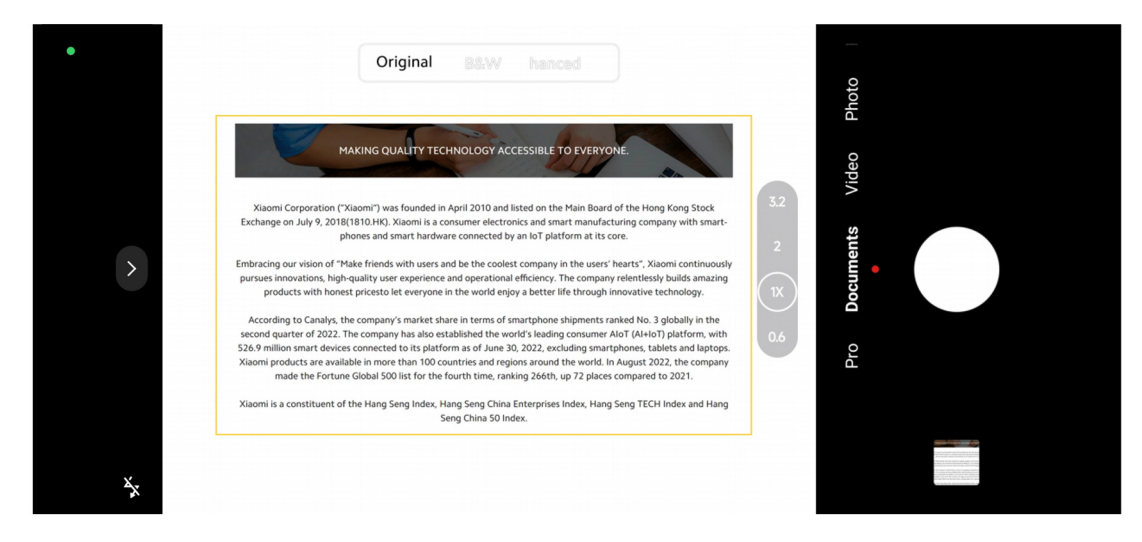

A **Dokumentumok** első alkalommal történő megérintésekor a lehetőség nincs jelen. A letöltés után újra rákoppinthat a **Dokumentumok** lehetőségre.

- 1. Nyissa meg: **· Kamera.**
- 2. Válassza ki a **Dokumentumok** módot.
- 3. Irányítsa a kamerát a tárgyra, és várja meg, amíg a kamera azonosítja a dokumentum

területét a sárga keretben.

4. Fénykép készítéséhez koppintson a(z)  $\bigcirc$  lehetőségre.

# **Tipp**

- A védő vízjel szövegének szerkesztéséhez koppintson a(z) <sup>1</sup> lehetőségre.
- •A **Galéria** menüpontban megtekintheti és beállíthatja a dokumentum területét.

# **Pro mód**

A professzionális fényképek és videók készítéséhez beállíthatja a fehéregyensúlyt, a fókuszt, a zársebességet, az ISO-érzékenységet, az expozíció ellenőrzését, a lencséket és egyéb funkciókat.

# **Pro funkciók**

A **Pro funkciók** lehetővé teszik a különböző paraméterek beállítását a kívánt hatások elérése érdekében. Kreatív fotókat és videókat készíthet saját stílusában. A **Pro funkciók** az alábbiak:

• Koppintson a **WB** lehetőségre a fehéregyensúly-hatások kiválasztásához. Ha különböző környezetben készít felvételeket, alkalmazhatja a megfelelő WB-effektusokat, például izzó, nappali fény és felhős.

- Koppintson az **F** lehetőségre, és húzza el a csúszkát a fókusz beállításához. Amikor a fényképezőgép közel van a tárgyhoz, a csúszkát balra húzhatja. Amikor a fényképezőgép távol van a tárgytól, a csúszkát balra húzhatja.
- Koppintson az **S** lehetőségre, és húzza a csúszkát a zársebesség beállításához. Ha álló jelenetet vagy portrét készít, csökkentheti a zársebességet. Ha mozgó tárgyat fényképez, növelje a zársebességet.
- Koppintson az **ISO** lehetőségre, és húzza a csúszkát az ISO-érzékenység beállításához. Ha gyenge fényviszonyok között készít felvételeket, növelheti az ISO-értéket. Ha fényes körülmények között fényképez, csökkentse az ISO-értéket.
- Koppintson az **EV** lehetőségre, és húzza a csúszkát az expozíció ellenőrzésének beállításához. Ha gyenge fényviszonyok között készít felvételeket, növelheti az EV-értéket. Ha fényes körülmények között fényképez, csökkentheti az EV értéket.
- Koppintson a **LENCSE** lehetőségre a lencsék kiválasztásához. Koppintson a(z) lehetőségre az ultraszéles fotókhoz, a(z) (\*) lehetőségre a széles fotókhoz, vagy a(z)  $(\bar{r})$ lehetőségre a telefotókhoz.

# **Megjegyzés**

Előfordulhat, hogy egyes objektívek nem állnak rendelkezésre az Ön modelljei számára.

• Koppintson a(z) gombra a **Mérési módok** kiválasztásához.

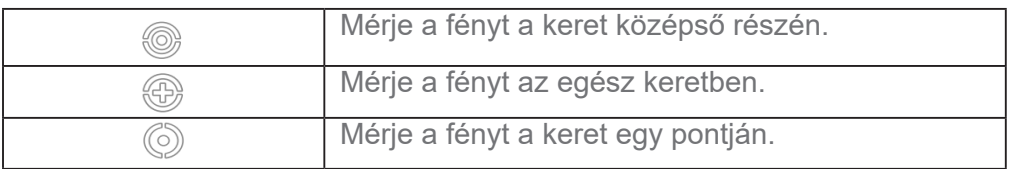

# **Tipp**

- A **Kamera** > **Pro** > **Több** lehetőségek kiválasztásával engedélyezheti az **Expozíció ellenőrzése** funkciót.
- A funkció kékkel emeli ki az alulexponált területeket és pirossal a túlexponált területeket, és segít az expozíció megfelelő beállításában.
- A **Kamera** > **Pro** > **Több** lehetőségek kiválasztásával engedélyezheti a **Fókuszcsúcsolás** funkciót.

A funkció piros színnel emeli ki a fókuszban lévő területet, és segít a fókusz megfelelő beállításában.

# **Fényképek készítése Pro módban**

- 1. Nyissa meg: **· Kamera**.
- 2. Válassza ki a **Pro** módot.
- 3. Állítsa be a Pro funkciókat a **WB**, **F**, **S**, **ISO**, **EV**, **LENCSE** és **Mérési módok** gombokkal. További információkért lásd: Pro funkciók.
- 4. Fénykép készítéséhez koppintson  $a(z)$   $\bigcirc$  lehetőségre.

### **Videók készítése pro üzemmódban**

- 1. Nyissa meg: **· Kamera.**
- 2. Válassza ki a **Pro** módot.
- 3. Koppintson  $a(z) \Box$  gombra a videó felvételére való váltáshoz.
- 4. Állítsa be a Pro funkciókat. További információkért lásd: Pro funkciók.
- 5. Koppintson a **g**ombra a felvétel megkezdéséhez.
- 6. A felvétel leállításához koppintson a  $\bigcirc$  gombra.

# **Megjegyzés**

Videókészítés közben a  $\Box$  gombra koppintva szüneteltetheti a felvételt, majd a  $\Box$  gombra koppintva folytathatja. Ha a videó közben fényképet szeretne készíteni, koppintson a  $\bigodot$  lehetőségre.

# **Fényképek készítése portré módban**

A **Portré** módot a **Mozi**, a **Szépítés** és a **Szűrők** effekt alkalmazásához használhatja.

Ezt a funkciót engedélyezheti, hogy elmosódott hátteret adjon a fényképekhez.

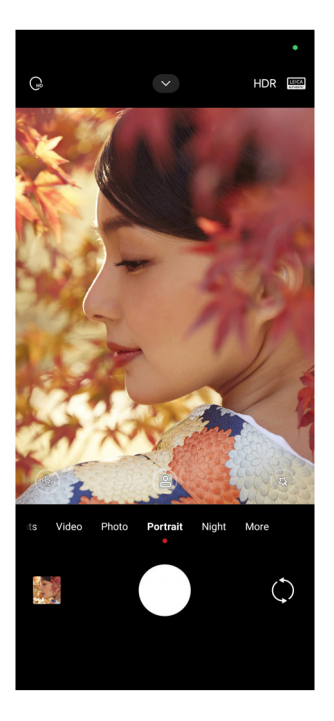

1. Nyissa meg: **· Kamera.** 

- 2. Válassza ki a **Portré** módot.
- 3. Válassza ki az effektek hozzáadását.
	- Koppintson a(z) w gombra a **Teljes test mód** engedélyezéséhez. A funkció megfelelő objektíveket használ, amikor teljes testet fényképez. Az alábbi funkciók bizonyos eszközökön nem elérhetők.
	- Koppintson a(z) <sub>som</sub> gombra a **Teljes test mód** engedélyezéséhez. A funkció megfelelő objektíveket használ, amikor teljes testet fényképez. Az alábbi funkciók bizonyos eszközökön nem elérhetők.
	- Koppintson a(z) gombra az **Intelligens HD portré** engedélyezéséhez. Az alábbi funkciók bizonyos eszközökön nem elérhetők.
	- Koppintson a(z) <sup>es</sup> gombra a filmes hatás alkalmazásához. Az alábbi funkciók bizonyos eszközökön nem elérhetők.
	- Koppintson a(z) gombra a **Pro objektívek** stílus alkalmazásához. A funkció 35–90 mmes objektívstílusokat kínál, amelyek megfelelnek az Ön fényképezési igényeinek. Az alábbi funkciók bizonyos eszközökön nem elérhetők.
	- Koppintson a(z)  $(F)$  lehetőségre, és húzza a csúszkát a rekeszérték beállításához. Az alacsonyabb rekeszérték elmosódottabb hátteret hoz létre a portré mögött.
	- Koppintson a(z)  $\circledast$  lehetőségre a portré szépítéséhez és szűrők hozzáadásához.
- 4. Fénykép készítéséhez koppintson a(z)  $\bigcirc$  lehetőségre.

# **Tipp**

Az elülső kamerával történő fényképezéshez koppintson a(z) (alehetőségre.

# **Fényképek készítése Éjszakai módban**

Az Éjszakai mód több részletet rögzít és világosabbá teszi a fényképeket gyenge fényviszonyok között.

- 1. Nyissa meg: **· Kamera**.
- 2. Válassza ki az **Éjszaka** lehetőséget.
- 3. Koppintson a  $\bigcirc$  gombra.

# **Megjegyzés**

Egyes modellek támogatják a videók készítését **Éjszakai** módban.

# **Fényképek készítése ultra-nagyfelbontású módban**

Az ultra-nagy felbontású üzemmód támogatja az ultra-nagy képfelbontást, és segít az utófeldolgozásban.

A következőkben az **50MP** módot vesszük példának.

- 1. Nyissa meg: **· Kamera**.
- 2. Válassza ki a **Több** lehetőséget.
- 3. Koppintson az ultranagy felbontás ikonjára, mint például vagy **50MP**.
- 4. Fénykép készítéséhez koppintson a(z)  $\bigcirc$  lehetőségre.

# **Megjegyzés**

Az ultra-nagyfelbontású mód támogatja a fényképek készítését **50MP**, **64MP**, **108MP** vagy más Ultra HD módban. Ez a funkció készüléktől függően változhat.

# **Videók készítése Rövid videó módban**

Különböző effektusokat alkalmazhat 1 és 15 másodperc közötti rövid videó készítéséhez.

A **Rövid videó** első alkalommal történő megérintésekor a lehetőség nincs jelen. A letöltés után újra rákoppinthat a **Rövid videó** lehetőségre.

- 1. Nyissa meg: **· Kamera.**
- 2. Válassza ki a **Több** lehetőséget.
- 3. Koppintson a **Rövid film**, majd a **Rövid videó** lehetőségre.
- 4. Válassza ki a felvétel beállításait.
	- Koppintson a  $\Box$  lehetőségre háttérzene hozzáadásához.
	- Koppintson a(z) © gombra a gyorsításhoz.
	- Koppintson a(z) lehetőségre, és válassza a **Szépítés**, **Szűrők**, vagy a **Kaleidoszkóp** effektet.
- 5. Koppintson a **gombra a felvétel megkezdéséhez.**
- 6. A felvétel leállításához koppintson a o gombra.
- 7. Koppintson  $a(z)$  lehetőségre a felvétel mentéséhez.

# **Fényképek készítése panoráma módban**

Panoráma módban tájképet, vagy nagy csoportokról készíthet fényképet.

- 1. Nyissa meg: **· Kamera.**
- 2. Válassza ki a **Több** lehetőséget.
- 3. Koppintson a(z) lehetőségre a **Panoráma** mód kiválasztásához.
- 4. Irányítsa a kamerát a panorámafotó kiinduló jelenetére.
- 5. Érintse meg a(z)  $\bigcirc$  gombot a panorámafotó elindításához.
- 6. Tartsa a kamerát a nyílhoz igazítva, és mozgassa a nyíl irányának megfelelően, amikor

fényképez.

7. A panorámafotó befejezéséhez koppintson a $(z) \odot$  gombra.

## **Megjegyzés**

- A(z)  $\circled{)}$  gombra koppintva a kezdő jelenetet vízszintesről függőlegesre változtathatja. A(z)  $\blacktriangleright$  lehetőségre való koppintással megváltoztathatja az indítási irányt balról jobbra vagy alulról felfelé.
- Ha a panorámaképet a referenciavonal teljes hosszában befejezi, az automatikusan véget ér. Lépjen a <sup>6</sup> **Galéria** lehetőségre a fotó megtekintéséhez és szerkesztéséhez.

# **Videók készítése Rendező módban**

A **Rendező** móddal egyetlen érintéssel filmes hatású és ragyogó videókat készíthet.

- 1. Nyissa meg: **· Kamera**.
- 2. Válassza ki a **Több** lehetőséget.
- 3. Koppintson a(z) lehetőségre a **Rendező mód** kiválasztásához.
- 4. Állítsa be a funkciókat a **WB**, **F**, **ISO**, **EV**, **Felbontás** és **Képkockasebesség** gombokkal.
- 5. Koppintson  $a(z)$   $\delta$  lehetőségre a többkamerás beállításhoz. A telefont beállíthatja

kameraként vagy monitokrént.

6. Koppintson a **o** gombra a felvétel megkezdéséhez.

# **Videók készítése lassított felvétel módban**

Lassított videót rögzíthet **Lassított felvétel** módban.

- 1. Nyissa meg: **· Kamera**.
- 2. Válassza ki a **Több** lehetőséget.
- 3. Koppintson a(z) lehetőségre a **Lassított felvétel** kiválasztásához.
- 4. Koppintson a **@** gombra a felvétel megkezdéséhez.
- 5. A felvétel leállításához koppintson a o gombra.

# **Videók készítése Timelapse módban**

A timelapse mód több perces vagy akár több órás videót készít, majd a videókat nagyobb sebességgel sűríti össze. Megörökítheti a változás szépségét, például az elsodródó felhőket, a napfelkeltét és a naplementét, valamint a virágzó virágokat.

- 1. Nyissa meg: **· Kamera.**
- 2. Válassza ki a **Több** lehetőséget.
- 3. Koppintson a(z) lehetőségre a **Timelapse** mód kiválasztásához.
- 4. Válassza ki a felvétel beállításait.
	- Koppintson a(z) *behetőségre a <b>Sebesség és az Időtartam kiválasztásához*.
	- Nagyítsa vagy kicsinyítse a fényképet.
	- Koppintson a gombra a paraméterek beállításához. További információkért lásd: Pro funkciók.
- 5. Koppintson a **g**ombra a felvétel megkezdéséhez.
- 6. A felvétel leállításához koppintson a  $\bigcirc$  gombra.

# **Tipp**

Használhat állványt, hogy a fényképezőgépet stabilan tartsa felvételkészítés közben.

# **Videók készítése Filmeffektek módban**

Videót készíthet Filmeffektek módban, és további varázslatos kameraeffekteket alkalmazhat.

A **Filmeffektek** első alkalommal történő megérintésekor a lehetőség nincs jelen. A letöltés után újra rákoppinthat a **Filmeffektek** lehetőségre.

- 1. Nyissa meg: **· Kamera.**
- 2. Válassza ki a **Film** lehetőséget.
- 3. Koppintson a(z)  $\otimes$  lehetőségre egy filmeffekt kiválasztásához.
- 4. Kövesse az egyes effektekre vonatkozó utasításokat.
- 5. Koppintson a **@** gombra a felvétel megkezdéséhez.
- 6. A felvétel leállításához koppintson a  $\bigodot$  gombra.

# **Fényképek készítése hosszú expozíciós módban**

A hosszú expozíciós mód egy ideig nyitva tartja a zárat. Ha vízesést, zsúfolt utcát vagy mozgó fényt fényképez, a hosszú expozícióval megörökítheti a tárgyak nyomát.

A **Hosszú expozíció** első alkalommal történő megérintésekor a lehetőség nincs jelen. A letöltés után újra rákoppinthat a **Hosszú expozíció** lehetőségre.

- 1. Nyissa meg: **· Kamera.**
- 2. Válassza ki a **Több** lehetőséget.
- 3. Koppintson a(z) **Hosszú expozíció** lehetőségre.
- 4. Válasszon egy megfelelő jelenetet.
- 5. Érintse meg a(z)  $\bigcirc$  gombot a felvétel megkezdéséhez.
- 6. Érintse meg  $a(z)$  gombot a felvétel befejezéséhez.

#### **Tipp**

Használhat állványt, hogy a fényképezőgépet stabilan tartsa felvételkészítés közben.

# **Fényképek készítése Szuperhold módban**

Ez a funkció lehetővé teszi, hogy csodálatos képet készítsen a holdról.

A **Szuperhold** első alkalommal történő megérintésekor a lehetőség nincs jelen. A letöltés után újra rákoppinthat a **Szuperhold** lehetőségre.

1. Nyissa meg: **· Kamera.** 

- 2. Válassza ki a **Több** lehetőséget.
- 3. Koppintson a **Szuperhold** lehetőségre.
- 4. Húzza el a csúszkát a nagyítási szint 5X és 60X közötti beállításához.
- 5. Fénykép készítéséhez koppintson a(z)  $\bigcirc$  lehetőségre.

### **Megjegyzés**

A nagyítási szintek a különböző modelleken eltérőek lehetnek.

# **Tipp**

Koppintson a(z) gombra egy repülőgép sziluettjének, faágak és más minták vagy szövegek fényképeihez való hozzáadásához.

# **Videók készítése Kettős videó módban**

A kettős videó mód a keresőben látható jelenetet két nézetre osztja fel. Egyszerre megtekinthet és rögzíthet egy jelenetet a hátsó és az elülső kamerával.

- 1. Nyissa meg: **· Kamera.**
- 2. Válassza ki a **Több** lehetőséget.
- 3. Koppintson a **Rövid film**, majd a **Kettős videó**lehetőségre.
- 4. Koppintson a(z) @ gombra az elülső és hátsó nézet helyének beállításához a keresőben.
- 5. Koppintson a **o** gombra a felvétel megkezdéséhez.
- 6. A felvétel leállításához koppintson a  $\left( \cdot \right)$  gombra.

# **Tipp**

Koppintson a(z)  $\mathbb{R}^{\mathbb{Z}}$  gombra a nézet nagyításához és a másik nézet szűkítéséhez.

# **Kamera beállítások**

Lépjen a  $\bullet$  Kamera >  $\bullet$  > **OBeállítások** menübe a Kamera beállítások megnyitásához.

#### **Vízjel hozzáadása**

A fényképeket vízjelekkel védheti, vagy más információkat, például időt, helyet vagy hőmérsékletet adhat hozzá a fényképhez.

- 1. Nyissa meg: **· Kamera**.
- 2. **Fénykép** módban koppintson a(z) **v** ikonra, majd a **Vízjel** lehetőségre.
- 3. Válassza ki a vízjel típusok hozzáadását.
	- Választhatja az **Időbélyegző hozzáadása a fényképekhez** lehetőséget.
	- Választhatja az **Eszköz vízjele** lehetőséget.
	- Koppintson a(z) **Egyéni vízjel** lehetőségre saját vízjel hozzáadásához. Az egyéni vízjel hozzáadása előtt először az **Eszköz vízjele** lehetőséget kell választania.
	- Az **Idő** idő és a **Koordináták** kiválasztásához koppintson a **Leica** lehetőségre.

# **Megjegyzés**

Az alábbi funkciók bizonyos eszközökön nem elérhetők.

#### **Mozgáskövető fókusz engedélyezése**

A funkció automatikusan fókuszban tartja a mozgó embereket vagy háziállatokat. A követéshez duplán koppinthat bármelyik témára a keresőben.

- 1. Nyissa meg: **· Kamera.**
- 2. **Fénykép** módban koppintson a(z) **v** ikonra, majd a **Mozgáskövető fókusz** lehetőségre.

# **Megjegyzés**

Az alábbi funkciók bizonyos eszközökön nem elérhetők.

#### **Intelligens javaslatok engedélyezése**

- 1. Nyissa meg a **Kamera beállítások** menüpontot.
- 2. Koppintson az **Intelligens javaslatok** lehetőségre.

3. Válassza az intelligens javaslatokat. A funkciók általában alapértelmezés szerint engedélyezve vannak.

- Koppintson a(z) gombra a **Dokumentumszkenner** engedélyezéséhez. A funkció megjelenít egy parancsikont, amikor a mesterséges intelligencia kamera egy dokumentumot vagy prezentációs diát észlel.
- Koppintson a(z) gombra a **QR-kód-beolvasás** engedélyezéséhez. A funkció csak

**Fénykép** módban teszi lehetővé a hátsó kamera számára a QR-kódok beolvasását.

### **A tájolásról szóló értesítés engedélyezése**

A kamera értesít a tájolásról, ha a telefon párhuzamos a talajjal.

- 1. Nyissa meg a **Kamera beállítások** menüpontot.
- 2. Koppintson a(z) gombra **A tájolásról szóló értesítés** engedélyezéséhez.

### **Ultraszéles felvételeknél helyes torzítás engedélyezése**

# **Megjegyzés**

**Az ultraszéles felvételeknél a helyes torzítás** alapértelmezés szerint engedélyezve van.

1. Nyissa meg a **Kamera beállítások** menüpontot.

2. Koppintson a(z) gombra az **Ultraszéles felvételeknél helyes torzítás** engedélyezéséhez.

### **Mozgásrögzítés engedélyezése**

A mozgáskövetés a gyermekek, háziállatok és más aktív témák fotóin az elmosódás minimalizálására szolgál.

- 1. Nyissa meg a **Kamera beállítások** menüpontot.
- 2. Koppintson a(z) gombra a **Mozgásrögzítés** engedélyezéséhez.

# **Megjegyzés**

Az alábbi funkciók bizonyos eszközökön nem elérhetők.

# **Automatikus éjszakai üzemmód engedélyezése**

Az automatikus éjszakai üzemmód képes érzékelni a gyenge fényviszonyokat, és automatikusan javítja a képminőséget.

1. Nyissa meg a **Kamera beállítások** menüpontot.

2. Koppintson a(z) gombra az **Automatikus éjszakai mód** engedélyezéséhez. A funkció általában alapértelmezés szerint engedélyezve van.

# **Anyajegyek eltávolításának engedélyezése**

Távolítsa el az anyajegyeket, ha a bőrsimító hatást használja.

- 1. Nyissa meg a **Kamera beállítások** menüpontot.
- 2. Koppintson a **Szelfibeállítások** lehetőségre.
- 3. Koppintson a(z) gombra az **Anyajegyek eltávolítása** engedélyezéséhez.

#### **HEIF formátum engedélyezése**

A nagy hatékonyságú képfájlformátum tárhelyet takarít meg.

- 1. Nyissa meg a **Kamera beállítások** menüpontot.
- 2. Koppintson a(z) gombra a **HEIF formátum** engedélyezéséhez.

### **Megjegyzés**

HEIF módban nem készíthet élő fotókat és nem távolíthatja el a vízjeleket.

#### **Képminőség beállítása**

1. Nyissa meg a **Kamera beállítások** menüpontot.

2. Koppintson a **Képminőség** lehetőségre, és válassza a **Magas**, a **Standard** vagy az **Alacsony** opciót.

#### **A hangerőgombok funkciójának beállítása**

Személyre szabhatja a hangerőgombok parancsikonjait.

1. Nyissa meg a **Kamera beállítások** menüpontot.

2. Koppintson a **Hangerőszabályzó gombok funkciója** lehetőségre, és válassza a **Zár**, **Időzítő**, **Zoom** vagy **Hangerő** opciót.

#### **Kiegészítő zár engedélyezése**

A funkció engedélyezése után az exponáló gombot felfelé húzva létrehozhat egy kiegészítő zárat.

- 1. Nyissa meg a **Kamera beállítások** menüpontot.
- 2. Koppintson a(z) gombra a **Kiegészítő zár** engedélyezéséhez.

#### **Fénykép készítéséhez koppintson**

Fénykép készítéséhez koppintson a keresőre.

1. Nyissa meg a **Kamera beállítások** menüpontot.

2. Koppintson a(z) gombra a **Fénykép készítéséhez koppintson** beállítás

engedélyezéséhez.

#### **Kamera személyre szabása**

Megváltoztathatja a kamera elrendezését, színét és hangját.

- 1. Nyissa meg a **Kamera beállítások** menüpontot.
- 2. Koppintson a **Személyre szabás** lehetőségre az egyéni típusok kiválasztásához.
	- Koppintson a **Funkciók elrendezése** lehetőségre az ikonok átrendezéséhez a kamera kezdőképernyőjén és a **További** funkciók képernyőjén.
	- Koppintson a Kameramódok lehetőségre, és válassza a "Továbbiak" fület vagy a **"Továbbiak" panelt**.

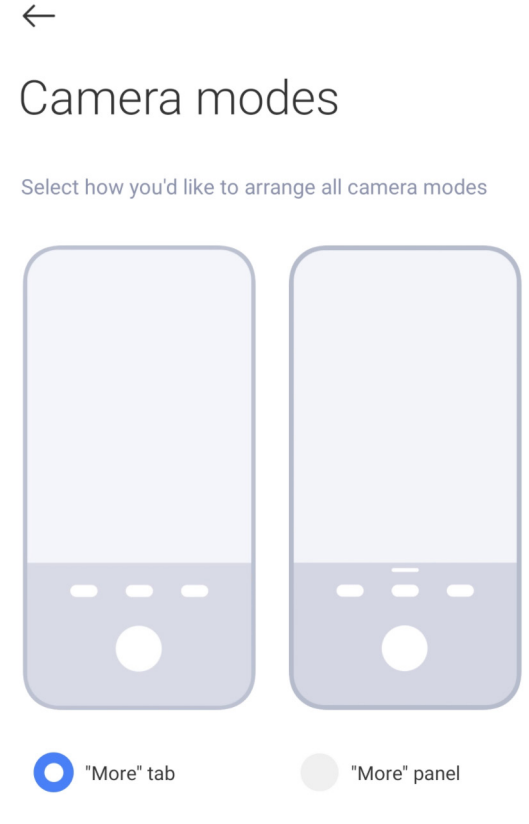

#### **Helyszínadatok mentése**

A helyadatokat a fénykép készítésekor elmenti a rendszer. A **Galéria** oldalon megtekintheti a fénykép részletes információiban található helymeghatározást.

- 1. Nyissa meg a **Kamera beállítások** menüpontot.
- 2. Koppintson a(z) gombra a **Helyszínadatok mentése** beállítás engedélyezéséhez.

#### **Zárhang engedélyezése**

A fényképezőgép hangot ad ki, amikor a zárra koppint.

1. Nyissa meg a **Kamera beállítások** menüpontot.

2. Koppintson a(z) gombra a **Zárhang** engedélyezéséhez. A funkció általában alapértelmezés szerint engedélyezve van.

## **Zseb mód engedélyezése**

A rendszer zárolja az érintéses mozdulatokat, amikor a telefont a zsebébe helyezi.

- 1. Nyissa meg a **Kamera beállítások** menüpontot.
- 2. Koppintson a(z) gombra a **Zseb mód** engedélyezéséhez.

# **Beállítások megőrzése**

A beállítások megőrzése az alapértelmezett beállítások automatikus visszaállítása helyett megőrizheti a korábban használt üzemmódot.

1. Nyissa meg a **Kamera beállítások** menüpontot.

2. Koppintson a **Beállítások megőrzése** lehetőségre a korábbi beállítások engedélyezéséhez vagy letiltásához.

- Koppintson a(z) gombra a **Kameramód** engedélyezéséhez. A **Kameramód** megőrzi a korábban használt üzemmódot az elülső vagy hátsó kamera kiválasztásával együtt.
- Koppintson a(z) gombra a **Szépítés** engedélyezéséhez. A **Szépítés** funkció megőrzi az előző munkamenetben kiválasztott szépítő beállításokat. A funkció általában alapértelmezés szerint engedélyezve van.
- Koppintson a(z) gombra az **AI Kamera** engedélyezéséhez. Az **AI Kamera** funkció megőrzi az előző munkamenet során beállított AI kameraállapotot. A funkció általában alapértelmezés szerint engedélyezve van.

# **Sávozásgátló beállítása**

Amikor fényképet vagy videót készít egy elektronikus képernyőről, beállíthatja a sávozásgátlót, hogy csökkentse a fénykép zavaró hatását.

- 1. Nyissa meg a **Kamera beállítások** menüpontot.
- 2. Koppintson a **Sávozásgátló** lehetőségre, és válassza a **Ki**, **50Hz**, **60Hz**, vagy **Automatikus**

opciót.

#### **Alapértelmezett beállítások visszaállítása**

- 1. Nyissa meg a **Kamera beállítások** menüpontot.
- 2. Koppintson az **Alapértelmezett beállítások visszaállítása** lehetőségre.
- 3. Koppintson az **OK** gombra.

## **További beállítások**

#### **A kamera beállításainak beállítása szelfi készítésekor**

- 1. Nyissa meg: **· Kamera.**
- 2. Koppintson a(z) () lehetőségre az első kamerára való váltáshoz.
- 3. Lépjen a > **Beállítások** menüpontba a **Kamera beállítások** megnyitásához.
- 4. Koppintson a **Szelfibeállítások** lehetőségre, és válassza ki a kamera beállításait.
	- Koppintson a(z) **gombra az Elülső kamera tükrözése** funkció engedélyezéséhez.
	- Koppintson a(z) **gombra a Sminkhatások beállítása férfiaknak** funkció

engedélyezéséhez.

#### **A kamera beállításainak beállítása Videó módban**

- 1. Nyissa meg: **· Kamera.**
- 2. Válassza ki a **Videó** módot.
- 3. Lépjen a > **Beállítások** menüpontba a **Kamera beállítások** megnyitásához.
- 4. Válassza ki a kamera beállítását.
	- Koppintson a **Videókódoló** lehetőségre a nagy kompatibilitású vagy nagy teljesítményű videókódoló kiválasztásához.
	- Koppintson a(z) gombra a **Videók megjelölésének engedélyezése** funkció engedélyezéséhez. A **Megjelölt** lehetőségre való koppintással videókészítés közben visszaléphet a megjelölt pillanathoz a lejátszás során.

#### **A kamera beállításainak beállítása Pro módban**

1. Nyissa meg: **· Kamera**.

- 2. Válassza ki a **Pro** módot.
- 3. Koppintson a(z)  $\square$  gombra a videófelvételére való váltáshoz.
- 4. Koppintson a(z) **×**, majd a **4 Hisztogram** lehetőségre. A **Hisztogram** lehetővé teszi, hogy a fényképezőgép valós idejű expozíciós visszajelzést mutasson felvételkészítés közben. Lásd a Kamera beállításai Videó módban lehetőséget további információkhoz videó készítése során.

# **9. fejezet Galéria**

# **Galéria áttekintése**

Nyissa meg a **Galériát** a tárolt összes vizuális média megtekintéséhez. Megtekintheti, szerkesztheti és kezelheti a képeket és a videókat.

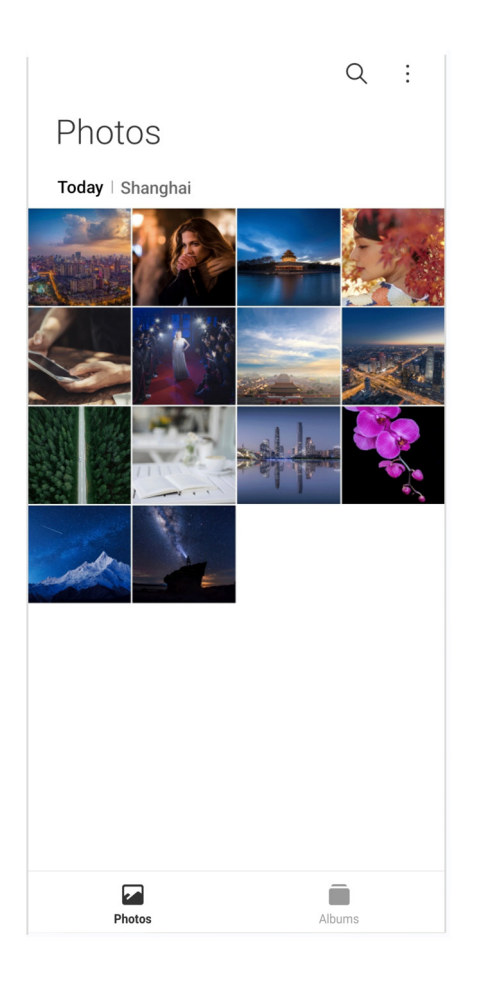

# **Fényképek**

A fényképeket és videókat napok, hónapok vagy évek szerint rendszerezve tekintheti meg.

# **Képek megtekintése**

- 1. Menjen a **Galéria** > **Fényképek** menüpontba.
- 2. Koppintson egy képre a részletek megtekintéséhez.

3. Balra vagy jobbra pöccintve megtekintheti a többi fényképet.

#### **Képek szerkesztése**

A fényképet különböző képarányokra vághatja, szűrőket, rajzokat, szöveget vagy keretet adhat hozzá, és kiigazításokat végezhet a fénykép megszépítéséhez.

- 1. Menjen a **Galéria** > **Fényképek** menüpontba.
- 2. Válasszon ki egy képet.
- 3. Koppintson a(z)  $\mathscr{L}$  lehetőségre a kép szerkesztéséhez.
- 4. Válassza az **Alap** vagy az **AI** lehetőséget a különböző effektek alkalmazásához.
	- Koppintson az **Automatikus** lehetőségre az automatikus effektek alkalmazásához a képen.
	- Koppintson a **Vágás** lehetőségre a kép más méretre vágásához.
	- Koppintson a <sup>®</sup> Szűrők lehetőségre színhatások hozzáadásához.
	- Koppintson az **Beállítás** lehetőségre a kép expozíciójának, fényerejének, kontrasztjának, telítettségének, vibrálásának, melegségének, árnyalatának, fénypontjainak, halványításának, szemcsézettségének, élességének és vignettájának beállításához.

• Koppintson a **Rajz** lehetőségre rajzok készítéséhez vagy különböző formákat hozzáadásához.

- Koppintson a **Szöveg** lehetőségre jelölések vagy szöveg hozzáadásához.
- Koppintson a **Mozaik** lehetőségre mozaikok alkalmazásához a képen.
- Koppintson a **Művészeti keretezés** lehetőségre, hogy keretet adjon a képhez. Csak a Leicával közösen tervezett Xiaomi termékekkel készített képek támogatottak.
- Koppintson a <sup>2</sup> Törlés lehetőségre a vizuális rendetlenség eltávolításához.
- Koppintson az **Égbolt** lehetőségre égbolt háttér hozzáadásához.
- Koppintson a **Matrica** lehetőségre a szelfik menőbbé tételéhez vicces matricák segítségével.
- **· Koppintson a <sup>n</sup> Keret** lehetőségre keret hozzáadásához és a képarány megváltoztatásához.
- 5. Koppintson a √ lehetőségre a módosítások mentéséhez.
- 6. Koppintson a **Mentés** gombra.

# **Tipp**

Az eredeti kép megjelenítéséhez megérintheti és lenyomva tarthatja a **ul** gombot, a beállított kép megjelenítéséhez pedig elengedheti.

### **Fényképek kezelése**

A fényképeket albumokhoz adhatja hozzá, a fényképet háttérképként állíthatja be, és megtekintheti vagy szerkesztheti a fénykép részletes adatait.

- 1. Menjen a **Galéria** > **Fényképek** menüpontba.
- 2. Válasszon ki egy képet.
- 3. A kép kezeléséhez koppintson  $a(z)$   $\odot$  lehetőségre.
	- Koppintson a **Hozzáadás albumhoz** lehetőségre a kép áthelyezéséhez egy albumba.
	- Koppintson a **Szöveg felismerése** lehetőségre szövegek felismeréséhez. Most már másolhatja és módosíthatja a szöveget, megoszthatja a szövegfájlt, vagy mentheti a fájlt a **Jegyzetek** alkalmazásban.

# **Megjegyzés**

A funkció jelenleg olyan nyelveket támogat, mint az indonéz, spanyol, olasz, francia, német, portugál, kínai és angol.

- Koppintson a **Beállítás** lehetőségre, hogy a képből dokumentumot készítsen.
- Koppintson a **Védő vízjel** lehetőségre vízjelek hozzáadásához a képhez.
- Koppintson a **Beállítás háttérképként** lehetőségre a kép háttérképként való beállításához.
- Koppintson az **Átnevezés** lehetőségre a kép nevének megváltoztatásához.
- Koppintson a **Google Lens** lehetőségre a fénykép azonosításához. Az alábbi funkciók bizonyos eszközökön nem elérhetők.
- Koppintson a **Részletek** lehetőségre a képpel kapcsolatos információk megtekintéséhez és szerkesztéséhez.

#### **Videólejátszás**

- 1. Menjen a **Galéria** > **Fényképek** menüpontba.
- 2. Válasszon ki egy videót a lejátszáshoz.

3. Pöccintsen balra vagy jobbra a többi videó lejátszásához.

#### **Videók szerkesztése**

Megvághatja a videót, hogy beállítsa az időtartamot, háttérzenét, szűrőket vagy szöveges effekteket adhat hozzá, és egyéb beállításokat végezhet a videókon.

- 1. Menjen a **Galéria** > **Fényképek** menüpontba.
- 2. Válasszon ki egy videót.
- 3. Koppintson  $a(z)$   $\&$  lehetőségre a videó szerkesztéséhez.
	- Koppintson a(z) © lehetőségre a videó sebességének beállításához.
	- Koppintson a **Szerkesztő** lehetőségre a videó szegmensekre vágásához.
	- Koppintson a **Szűrők** lehetőségre vizuális effektek hozzáadásához.
	- Koppintson a **Javítás** lehetőségre a videó expozíciójának, fényerejének, kontrasztjának, telítettségének, vibrálásának, melegségének, árnyalatának, fénypontjainak, halványításának, szemcsésségének, élességének és vignettájának beállításához.
	- Koppintson a **Feliratok** lehetőségre szöveg hozzáadásához.
	- Koppintson a **Hanganyag** lehetőségre háttérzene hozzáadásához.
	- Koppintson a **Képarány** lehetőségre a képarány megváltoztatásához.
	- Koppintson a **Pro** lehetőségre a **Videószerkesztő** opcióra történő váltáshoz a videó beállításához. További információkért lásd: Videó szerkesztése a videószerkesztővel.
- 4. Koppintson a **Mentés** gombra.

#### **A videók kezelése**

A videókat albumokhoz adhatja hozzá, háttérképként állíthatja be őket, tömörítheti őket, és megtekintheti vagy szerkesztheti részletes adataikat.

- 1. Menjen a **Galéria** > **Fényképek** menüpontba.
- 2. Válasszon ki egy videót.
- 3. Koppintson a(z) → gombra a videó kezeléséhez.
	- Koppintson a **Hozzáadás albumhoz** lehetőségre a videó hozzáadásához egy privát vagy

más albumhoz.

• Koppintson a **Videó háttérkép beállítása** lehetőségre a videó háttérképként való beállításához.

- Koppintson a **Videó tömörítése** lehetőségre a videó tömörítéséhez.
- Koppintson az **Átnevezés** lehetőségre a videó nevének megváltoztatásához.

• Koppintson a **Részletek** lehetőségre a videóval kapcsolatos információk megtekintéséhez és szerkesztéséhez.

### **Fényképek és videók megosztása**

A fényképeket és videókat megoszthatja családjával, barátaival és más médiaplatformokon.

- 1. Menjen a **Galéria** > **Fényképek** menüpontba.
- 2. Válasszon ki egy képet vagy egy videót.
- 3. Koppintson a  $[$ <sup>7</sup> gombra.
- 4. Válasszon egy platformot a kiválasztott elemek megosztásához.

# **Fénykép vagy videó megjelölése kedvencként**

Ha sok fényképet készít, a funkcióval megjelölheti kedvenc fényképeit vagy videóit. Kedvenc elemei a **Kedvencek** albumban vannak tárolva, megtekintheti és szerkesztheti őket.

- 1. Menjen a **Galéria** > **Fényképek** menüpontba.
- 2. Válasszon ki egy képet vagy egy videót.
- 3. Koppintson a  $\heartsuit$  gombra.

# **Megjegyzés**

A **Galéria** > **Albumok** oldalon megtekintheti a kedvenc fotóit és videóit a **Kedvencek** albumban.

# **Fényképek és videók törlése**

- 1. Menjen a **Galéria** > **Fényképek** menüpontba.
- 2. Válasszon ki egy képet vagy egy videót.
- 3. Koppintson a(z) <del>门</del> gombra.
- 4. A felugró ablakban koppintson a **Törlés** lehetőségre.

# **Tipp**

Egy elemet megérintve és lenyomva tartva több fényképet vagy videót is kiválaszthat a törléshez.

# **Albumok**

A fényképek automatikusan kategóriákba rendeződnek, például Kedvencek, Kamera, Pillanatképek és képernyőfelvételek, valamint Videók. Megtekintheti a rendezett albumokat, vagy új albumokat hozhat létre.

# **Album létrehozása**

A fényképek és videók kategorizálása érdekében albumokat hozhat létre, és fényképeket adhat hozzá az albumokhoz.

- 1. Menjen a **Galéria** > **Albumok** menüpontba.
- 2. Koppintson a telefon jobb alsó sarkában található **+** gombra.
- 3. Írja be az album nevét.
- 4. Kövesse az utasításokat a fényképek vagy videók albumba való felvételéhez.

# **Tipp**

Azt is kiválaszthatja, hogy ne adjon hozzá fényképeket vagy videókat az albumhoz.

#### **Album átnevezése**

- 1. Menjen a **Galéria** > **Albumok** menüpontba.
- 2. Koppintson és tartsa lenyomva az albumot, amelyet át szeretne nevezni.
- 3. Koppintson az **1 Átnevezés** lehetőségre.
- 4. Írja be az új albumnevet.
- 5. Koppintson az **OK** gombra.

# **Megjegyzés**

Az alapértelmezett albumneveket, például **Összes kép**, **Kedvencek**, **Videók** és **Képernyőképek és képernyőfelvételek**, nem lehet átnevezni.

#### **Albumok elrejtése**

A magánélet védelme érdekében elrejtheti az albumokat. A rejtett albumok nem jelennek meg a

**Beállítások** lapon.

- 1. Menjen a **Galéria** > **Albumok** menüpontba.
- 2. Nyomja meg és tartsa lenyomva az elrejteni kívánt albumot.
- 3. Koppintson az **Elrejtés** lehetőségre.
- 4. Koppintson az **OK** lehetőségre a felugró ablakban.

## **Megjegyzés**

Ha a rejtett albumokat szeretné megtekinteni, további információkért lásd: Rejtett albumok megtekintése.

#### **Albumok törlése**

- 1. Menjen a **Galéria** > **Albumok** menüpontba.
- 2. Koppintson és tartsa lenyomva az albumot, amelyet törölni szeretne.
- 3. Koppintson a **Törlés** gombra.
- 4. Koppintson az **OK** lehetőségre a felugró ablakban.

#### **Albumok kezelése**

Az albumokat áthelyezheti más albumokba, fényképeket vagy videókat készíthet a **Fényképek** mappában látható albumokban, és módosíthatja az album borítóját.

- 1. Menjen a **Galéria** > **Albumok** menüpontba.
- 2. Nyomja meg és tartsa lenyomva az albumot az album kiválasztásához.
- 3. Koppintson a **Továbbiak** lehetőségre az album kezeléséhez.
	- Koppintson a **Megjelenítés a Fényképek mappában** lehetőségre az **Összes fénykép** albumban megjelenő képek elkészítéséhez.
	- Koppintson az **Áthelyezés más albumba** lehetőségre a kép áthelyezéséhez egy másik albumba.

• Koppintson az **Album borítójának módosítása** lehetőségre, hogy új képet válasszon ki albumborítónak.

# **Videó szerkesztése a Videószerkesztővel**

A videószerkesztő lehetővé teszi a videók vágását, a kontraszt vagy a fényerő beállítását, a lejátszási sebesség megváltoztatását, valamint egyéb funkciók és effektek alkalmazását.

- 1. Nyissa meg: **Galéria**.
- 2. Koppintson a telefon jobb felső sarkában lévő: gombra.
- 3. Koppintson a **Videószerkesztő** lehetőségre.
- 4. Válasszon ki egy vagy több videót.
- 5. Koppintson  $a(z)$   $\vee$  gombra a videók importálásához.
- 6. A videó szerkesztéséhez használjon videószerkesztő eszközöket.
	- Koppintson a **Sablonok** lehetőségre a sablon kiválasztásához.
	- Koppintson a **Szerkesztő** lehetőségre átmenetek vagy új videók hozzáadásához és a videó részekre vágásához.
	- Koppintson a **Szűrők** lehetőségre filter hozzáadásához.
	- Koppintson a **Javítás** lehetőségre a videó expozíciójának, fényerejének, kontrasztjának, telítettségének, vibrálásának, melegségének, árnyalatának, fénypontjainak, halványításának, szemcsésségének, élességének és vignettájának beállításához.
	- Koppintson a **Feliratok** lehetőségre szövegek és főcím hozzáadásához.
	- Koppintson a **Hanganyag** lehetőségre a hangerőszintek beállításához és háttérzene vagy hang hozzáadásához a videóhoz.
	- Koppintson a **Képarány** lehetőségre a videó képarányának beállításához.
- 7. Koppintson a **Mentés** gombra.

# **Kollázs létrehozása**

Több fényképet kombinálhat egyetlen képpé, és érdekes elrendezést alkalmazhat.

- 1. Nyissa meg: **Galéria**.
- 2. Koppintson a telefon jobb felső sarkában lévő: gombra.
- 3. Koppintson a **Kollázs** lehetőségre.
- 4. Válasszon ki 1-6 fényképet.
- 5. Koppintson  $a(z)$   $\vee$  gombra a fényképek importálásához.
- 6. Válasszon ki egy kollázsstílust.
	- Koppintson a **Poszter** lehetőségre a poszter stílusú kollázs kiválasztásához.
- Koppintson az **Elrendezés** lehetőségre az elrendezés kiválasztásához. Koppintson a **Margók** lehetőségre a margók hozzáadásához, és koppintson a **Képarány** gombra az egész kollázs képarányának módosításához.
- Koppintson a **Filmtekercs** lehetőségre a filmtekercs stílusú kollázs kiválasztásához.
- 7. Koppintson a **Mentés** gombra.

# **Klip létrehozása**

A **Galéria** fényképeit megoszthatja úgy, hogy a képeiből videoeffektekkel és zenével kiegészített diavetítést készít.

- 1. Nyissa meg: **Galéria**.
- 2. Koppintson a telefon jobb felső sarkában lévő: gombra.
- 3. Koppintson a **Klip** lehetőségre.
- 4. Válasszon ki 3–20 fényképet, és koppintson a(z)  $\vee$  gombra az importálásukhoz.
- 5. Szerkesztőeszközökkel szerkesztheti a klipet.
	- Koppintson a **Sablonok** lehetőségre a sablon kiválasztásához.
	- Koppintson az **Audió** lehetőségre háttérzene vagy hangok hozzáadásához.
	- Koppintson a **Szerkesztés** lehetőségre több fénykép hozzáadásához vagy fényképek törléséhez.
- 6. Koppintson a **Mentés** gombra.

# **Megjegyzés**

A telefon felső-középső részén kiválaszthatja, hogy **10 másodperces** vagy **Hosszabb videót** szeretne készíteni.

# **Kép szerkesztése a Kivágás funkcióval**

A Kivágás funkcióval automatikusan kivághatja a témákat a képből, és megváltoztathatja a témák mögötti hátteret.

- 1. Nyissa meg: **Galéria**.
- 2. Koppintson a telefon jobb felső sarkában lévő: gombra.
- 3. Koppintson a **Kivágás** lehetőségre.
- 4. Válasszon ki 1 fényképet.
- 5. Várja meg, amíg a rendszer azonosítja a fényképen látható alanyokat.
- 6. Válasszon hátteret a témák mögötti háttér megváltoztatásához.
- 7. Koppintson a **Mentés** gombra.

## **Kép szerkesztése a Művészet funkcióval**

Hozzáadhat egy Művészeti stílust a fényképéhez.

- 1. Nyissa meg: **Galéria**.
- 2. Koppintson a telefon jobb felső sarkában lévő: gombra.
- 3. Koppintson a **Művészet** lehetőségre.
- 4. Válasszon ki egy Művészeti stílust.
	- Koppintson az **Alacsony poli** lehetőségre futurisztikus geometriai háttér hozzáadásához.
	- Koppintson a **Rézkarc** lehetőségre a régi mesternyomatok hangulatának hozzáadásához.
	- Koppintson a **Vázlat** lehetőségre a hátterek vázlatokká alakításához.
	- Koppintson az **Akvarell** lehetőségre akvarell stílusú hátterek hozzáadásához.
	- Koppintson az **RGB** lehetőségre cyberpunk retro effektus hozzáadásához.
	- Koppintson a **Blinds** lehetőségre a egy rosszul elhelyezett függőleges szegmens hatás hozzáadásához.
	- Koppintson a **Ködös ablak** lehetőségre ködös elmosódások hozzáadásához.
	- Koppintson a **Tech** lehetőségre a futurisztikus hangulat hozzáadásához.
- 5. Válasszon ki 1 fényképet.
- 6. Várja meg, amíg a rendszer alkalmazza a művészeti stílust.

#### **Megjegyzés**

Az aktuális stílus megváltoztatásához kiválaszthat egy művészeti stílust is.

7. Koppintson a **Mentés** gombra.

# **Videó szerkesztése videóeffektekkel**

A Videóhatások használatával érdekes hatásokat alkalmazhat a portré videókon.

Az alábbi funkciók bizonyos eszközökön nem elérhetők.

- 1. Nyissa meg: *Galéria.*
- 2. Koppintson a telefon jobb felső sarkában lévő : gombra.
- 3. Koppintson a **Videóeffektek** lehetőségre.
- 4. Koppintson a **Start** lehetőségre, és válasszon ki egy videót.
- 5. Koppintson a **Következő** lehetőségre a videó importálásához.

6. Nyomja meg és tartsa lenyomva a videoeffektusokat, hogy különböző effektusokat alkalmazzon a videóra.

7. Koppintson a **Mentés** gombra.

# **Tárterület felszabadítása**

A Hely felszabadítása törli a fényképeket a Galériában, hogy tárhelyet szabadítson fel.

- 1. Nyissa meg: **Galéria**.
- 2. Koppintson a telefon jobb felső sarkában lévő: gombra.
- 3. Koppintson a **Tárterület felszabadítása** lehetőségre.

A rendszer automatikusan megkezdi a **Galéria** beolvasását.

- 4. Koppintson a **Megtekintés** vagy a **Részletek megtekintése** lehetőségre.
- 5. Jelölje ki a törölni kívánt fényképeket.
- 6. Koppintson a **Kiválasztott fényképek törlése lehetőségre**.
- 7. A felugró ablakban koppintson a **Törlés** lehetőségre.

#### **Az albumnézet formátumának rendezése és beállítása**

Az albumokat név, a létrehozás időpontja vagy az utolsó frissítés időpontja szerint rendezheti.

- 1. Nyissa meg: **Galéria**.
- 2. Koppintson az alul található **Albumok** lehetőségre.
- 3. Koppintson a telefon jobb felső sarkában lévő: gombra.
- 4. Koppintson a **Rendezés és nézet** lehetőségre.
- 5. Válassza ki a rendezést és állítsa be az albumnézet formátumát.
	- Koppintson a **Rendezés** lehetőségre, és rendezze az albumokat **Egyéni** sorrend, **Név**,

**Létrehozás dátuma** vagy **Legutóbbi frissítés** szerint.

• Koppintson a **Listanézet** lehetőségre az albumok lista formátumban történő megtekintéséhez.

# **Galériabeállítások**

# **Legjobb fénykép kiválasztásának engedélyezése**

A HyperOS elemzi a hasonló fotókat, és megjelöli Önnek a legjobb fotókat.

A **Legjobb fénykép kiválasztása** funkció általában alapértelmezés szerint engedélyezve van. A funkciót letilthatja a jelek eltávolításához is a fényképekről.

- 1. Nyissa meg: **Galéria**.
- 2. Koppintson a telefon jobb felső sarkában lévő: gombra.
- 3. Koppintson a **Beállítások** lehetőségre.
- 4. Koppintson a(z) gombra a **Legjobb fénykép kiválasztása** funkció engedélyezéséhez.

# **Rejtett albumok megtekintése**

- 1. Nyissa meg: **Galéria**.
- 2. Koppintson az alul található **Albumok** lehetőségre.
- 3. Koppintson a telefon jobb felső sarkában lévő: gombra.
- 4. Koppintson a **Beállítások** lehetőségre.
- 5. Koppintson a **Rejtett albumok megtekintése** lehetőségre.

# **Tipp**

Ha el szeretné rejteni az albumokat, további információkért lásd: albumok elrejtése.

# **Szöveg felismerése a képeken engedélyezése**

A funkció lehetővé teszi a rendszer számára, hogy felismerje a képeken lévő szöveget, és Ön kiválaszthatja a szöveget, vagy más műveleteket hajthat végre a szöveggel.

- 1. Nyissa meg: **Galéria**.
- 2. Koppintson a telefon jobb felső sarkában lévő: gombra.
- 3. Koppintson a **Beállítások** lehetőségre.
4. Koppintson a(z) gombra a **Szöveg felismerése a képeken** funkció engedélyezéséhez.

## **Megjegyzés**

A képek szövegének felismeréséhez további információért lásd: Képek kezelése.

## **Biztonságos megosztás beállítása**

A biztonságos megosztás lehetővé teszi a fényképek és videók megosztását az adatvédelmi információk, például a tartózkodási hely, telefonmodell vagy metaadatok nélkül.

- 1. Nyissa meg: **<sup>8</sup> Galéria**.
- 2. Koppintson a telefon jobb felső sarkában lévő : gombra.
- 3. Koppintson a **Beállítások** lehetőségre.
- 4. Koppintson a **Biztonságos megosztás** lehetőségre.
- 5. Válassza a biztonságos megosztás beállítását.

• Koppintson a gombra a **Megosztás alapértelmezés szerint helyadatok nélkül** funkció engedélyezéséhez, hogy eltávolítsa a helyadatokat a megosztott képekről. A **Megosztás alapértelmezés szerint helyadatok nélkül** funkció alapértelmezetten engedélyezve van.

• Koppintson a gombra a **Megosztás alapértelmezés szerint metaadatok nélkül** funkció engedélyezéséhez, hogy eltávolítsa az eszközmodell adatait, a metaadatokat és egyéb információkat. A **Megosztás alapértelmezés szerint metaadatok nélkül** funkció alapértelmezetten engedélyezve van.

### **HEIF átalakítása küldés előtt**

A rendszer a HEIF-képeket küldés előtt JPEG formátumra konvertálja.

- 1. Nyissa meg: **Galéria**.
- 2. Koppintson a telefon jobb felső sarkában lévő: gombra.
- 3. Koppintson a **Beállítások** lehetőségre.
- 4. Koppintson a(z) gombra a **HEIF átalakítása küldés előtt** funkció engedélyezéséhez. A

funkció általában alapértelmezés szerint engedélyezve van.

# **10. fejezet Alkalmazások**

## **Megjegyzés**

Az alkalmazások használatakor bizonyos engedélyeket, például a helyadatokhoz és a kamerához való hozzáférést engedélyezni kell. Korlátozhatja az alkalmazások engedélyeit, és bármikor visszavonhatja őket.

# **Számológép**

A **Számológép** segítségével alapvető aritmetikai számításokat végezhet a szabványos számológéppel. A tudományos számológépet trigonometrikus függvények, szögradiánok, gyökök, valamint pénzügyi és pénznemek számítására is használhatja.

## **Számológép használata**

- 1. Nyissa meg: **Számológép**.
- 2. Válasszon megfelelő számológépeket.

• Koppintson a **Számológép** lehetőségre az alap számológép használatához az alapvető számításokhoz.

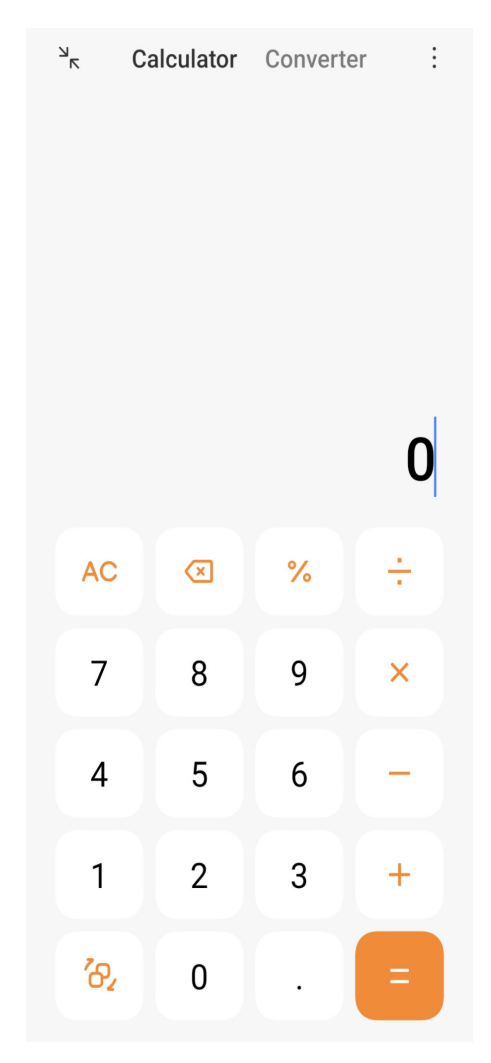

• Koppintson a(z)  $\partial$  gombra a tudományos számológépre váltáshoz a trigonometrikus függvények, a szögradiánok és a gyökök számításához.

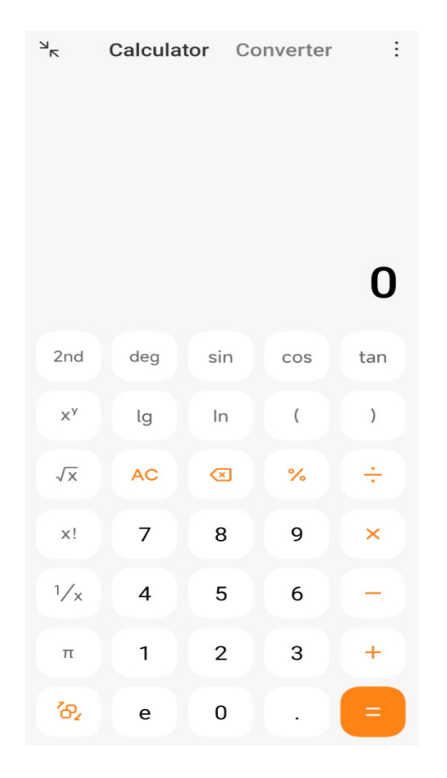

• Koppintson a **Konverter** lehetőségre a konverter számológép használatához, amellyel pénznemeket és több mértékegységet is át tud konvertálni.

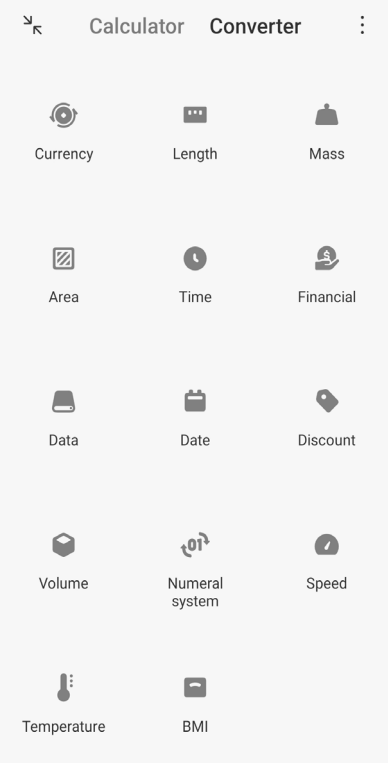

## **Számok másolása vagy törlése**

- 1. Nyissa meg: **Számológép**.
- 2. Koppintson a számokra a számításhoz.
- 3. Válassza ki a számok másolását vagy törlését.
	- Tartsa lenyomva a kijelzőn a számítási eredményt, majd koppintson a **Másolás** lehetőségre. Az eredményt most már beillesztheti máshová.
	- Koppintson a(z)  $\overline{\otimes}$  gombra az utolsó számjegy törléséhez, ha véletlenül írt be egy számot.

• Koppintson a **C** gombra az utolsó bejegyzés törléséhez, vagy koppintson az **AC** gombra az összes bejegyzés törléséhez.

# **Óra**

## **Ébresztő beállítása**

Beállíthat riasztásokat a nap bármely időpontjára, és a hét egy vagy több napján megismételheti azokat.

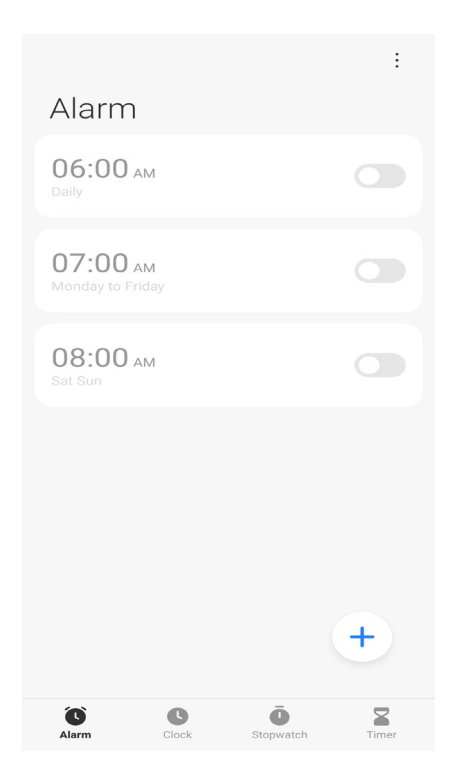

- 1. Nyissa meg: **Óra**.
- 2. Koppintson  $a(z)$  (+) gombra a kezdőlapon ébresztés hozzáadásához.
- 3. Állítsa be az ébresztési időt.
- 4. Beállíthatja a csengőhangot, az ismétlési gyakoriságot és egyéb elemeket.
- 5. Koppintson a  $\checkmark$  gombra.

A(z) gomb az ébresztési idő mellett jelenik meg.

### **Tipp**

Ha módosítani szeretné az előre beállított ébresztési időt, érintse meg az ébresztést az idő módosításához.

#### **Riasztás kikapcsolása**

Az ébresztést egyszer, a beállított napon kikapcsolhatja, vagy kikapcsolhatja az ismétlődő ébresztést.

- 1. Nyissa meg: **Óra**.
- 2. Koppintson az ébresztési idő melletti  $\bullet$  gombra.
- 3. Válassza ki az egyszeri vagy az ismétlődő riasztás kikapcsolását.

#### **Egyéni órák felvétele**

Az idő összehasonlításához különböző országok és régiók óráit adhatja hozzá.

- 1. Nyissa meg: **Óra**.
- 2. Koppintson a  $\bigcirc$  gombra.
- 3. Koppintson a  $\left( +\right)$  gombra.
- 4. Ország vagy város keresése.
- 5. Érintse meg a helyet az egyéni óra hozzáadásához a kezdőlaphoz.

#### **Stopperóra használata**

A stopperórával mérheti egy tevékenység, például egy mérkőzés vagy egy esemény időtartamát.

- 1. Nyissa meg: **Óra**.
- 2. Koppintson a  $\overline{O}$  gombra.
- 3. Érintse meg a(z)  $\odot$  gombot a kezdéshez.
- 4. Koppintson  $a(z)$  gombra a stopperóra szüneteltetéséhez.

### **Megjegyzés**

A(z) |▶ lehetőségre koppintással jelölhet különböző időszegmenseket, a(z) ▶ lehetőségre koppintással

### **Időzítés beállítása**

Az időzítővel visszaszámolhat egy megadott időponttól. Az időtartamot egy másodperc és 99 óra 59 perc 59 másodperc közötti értékre állíthatja.

- 1. Nyissa meg: **Óra**.
- 2. Koppintson a  $\sum$  gombra.
- 3. Állítsa be az időtartamot.
- 4. Érintse meg a(z)  $\rightarrow$  gombot az időzítés kezdetéhez.

## **Megjegyzés**

Az időzítő automatikusan leáll, amikor az időzítés véget ér. Az időzítő szüneteltetéséhez megérintheti a(z)

- gombot, a folytatáshoz megérintheti a(z)  $\cdot$  gombot, vagy az időzítő visszaállításához megérintheti a(z)
- gombot.

## **Iránytű**

Használhatja az **Iránytű** lehetőséget az irány, a hely és a magasság megadásához.

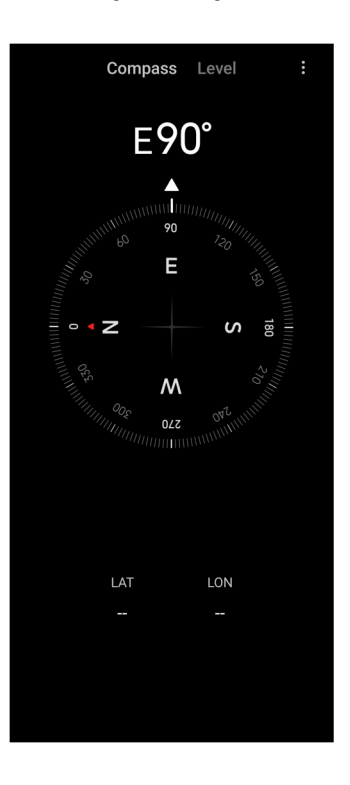

### **Iránytű használata**

1. Nyissa meg: **Iránytű**.

2. Helyezze a telefont vízszintes vagy függőleges felületre, hogy láthassa az iránytűt.

## **Tipp**

A kamera által nyújtott valós idejű nézetet láthatja, ha a telefont függőlegesen tartja.

### **Vízmérték használata**

A vízmértékkel megmérheti, hogy egy felület vízszintes vagy függőleges-e.

1. Nyissa meg: **Iránytű**.

2. A kezdőoldalon balra pöccintve vízmértékként használhatja a telefont.

3. Helyezze a készüléket vízszintes vagy függőleges felületre, hogy láthassa a vízszintes felületet.

## **Megjegyzés**

Ha a körök színe zöldre vált, az azt mutatja, hogy a telefon vízszintesen vagy függőlegesen áll a felülethez képest.

## **Letöltések**

A **Letöltések** segítségével kezelheti a letöltött alkalmazásokat és egyéb fájlokat.

### **Új letöltési feladat hozzáadása**

- 1. Nyissa meg: **Letöltések**.
- 2. Koppintson a jobb alsó sarokban lévő  $\overline{a}$  aombra.
- 3. Adjon meg egy HTTP- vagy HTTPS-linket a mezőben.
- 4. Koppintson a **Letöltés** lehetőségre.

## **Tipp**

A kezdőlapról balra húzva megtekintheti a befejezett letöltési feladatokat.

### **Letöltött munka törlése**

1. Nyissa meg: **Letöltések**.

2. Lapozzon balra, vagy koppintson a(z)  $\heartsuit$  gombra a letöltési oldal megnyitásához a kezdőlapon.

- 3. Válassza ki a törölni kívánt letöltött munkát.
	- Koppintson és tartsa lenyomva az elemet, majd koppintson a  $\mathbf{\hat{U}}$  lehetőségre.
	- Koppintson az elemre, majd a  $\circled{r}$  lehetőségre.

## **Fájlkezelő**

A **Fájlkezelő** egy egyszerű és hatékony fájlkereső. Segítségével könnyedén kezelheti az eszközén, a hálózathoz csatlakoztatott tárolókon és a felhőalapú tárolókon lévő tárhelyeket. Az alkalmazás megnyitása után azonnal, egy pillantással láthatja, hogy hány fájl és alkalmazás van a készülékén.

## **Dokumentum nézet**

Koppintson a  $\bullet$  lehetőségre a dokumentumok megtekintéséhez. Különféle kategóriákba vannak rendezve, például képek, videók, dokumentumok, zene, APK-k, Bluetooth és letöltések, valamint archívumok. A megfelelő kategóriára koppintva megkeresheti a dokumentumot.

## **Tárhelystatisztika**

Itt **a** gyorsan értelmezhető tájékoztatást kaphat a belső tárterület foglaló fájlokról, és megtekintheti a gyökérmappa összes elemét.

### **Fájlok megosztása**

- 1. Nyissa meg: **Fájlkezelő**.
- 2. Koppintson a fájlra és tartsa nyomva a gombot.
- 3. Koppintson a **Küldés** lehetőségre a fájl különböző platformokon való megosztásához.

### **Fájlok áthelyezése másik mappába**

- 1. Nyissa meg: **Fájlkezelő**.
- 2. Koppintson a fájlra és tartsa nyomva a gombot.
- 3. Fájlok másik mappába történő áthelyezéséhez koppintson az **C<sub>3</sub> Áthelyezés** lehetőségre.

### **Fájlok törlése**

1. Nyissa meg: **Fájlkezelő**.

- 2. Koppintson a fájlra és tartsa nyomva a gombot.
- 3. Koppintson a **Törlés** lehetőségre a fájl törléséhez.

#### **Fájlok kezelése**

A fájlokat priváttá teheti, hozzáadhatja a **Kedvencek** mappához, másolhatja, átnevezheti és egyéb módosításokat végezhet.

- 1. Nyissa meg: **Fájlkezelő**.
- 2. Koppintson a fájlra és tartsa nyomva a gombot.
- 3. Koppintson a **Továbbiak** lehetőségre a fájlok kezeléséhez.
	- Koppintson a **Másolás** lehetőségre a fájl másolásához más mappákba.
	- Koppintson a **Legyen privát** lehetőségre, hogy a fájlt priváttá tegye.
	- Koppintson a **Hozzáadás a kedvencekhez** lehetőségre a fájl hozzáadásához a **Kedvencek** mappába a **Belső tárhely Hozzáadás a kedvencekhez** pontjában.
	- Koppintson az **Átnevezés** lehetőségre a fájl átnevezéséhez.
	- Koppintson a **Megnyitás másik alkalmazásban** lehetőségre, hogy a fájlt más alkalmazással nyissa meg.
	- Koppintson a **Részletek** lehetőségre a fájl részletes információinak megtekintéséhez.

#### **Hely felszabadítása**

- 1. Nyissa meg: **Fájlkezelő**.
- 2. Koppintson a telefon jobb felső sarkában lévő : gombra.
- 3. Koppintson a **Felszabadítás** lehetőségre.

A rendszer automatikusan átvizsgálja a **Cache fájlok**, az **Elavult fájlok**, a **Csomagok**, a **Maradványok** és a **Memória** szemetesét.

- 4. Válassza ki a törlendő fájlokat.
- 5. Koppintson a **Felszabadítás** lehetőségre.

#### **Google**

A Google szolgáltatás számos alkalmazást támogat. Az alkalmazások használatának

megismeréséhez további információkért lásd:https://support.google.com. További alkalmazások letöltéséhez keresse fel a **Play Store** alkalmazást vagy a Google hivatalos webhelyét.

#### **Asszisztens**

Az <sup>(•</sup>• Asszisztens segítségével gyorsabban végezhet el dolgokat. Ahelyett, hogy manuálisan végezné el a feladatokat az ujjával a képernyőre koppintva, hangutasításokkal is elvégezheti a munkát. Az **Asszisztens** intelligens és nagyon jól integrálódik a HyperOS-hoz.

További információk: assistant.google.com.

### **Naptár**

A **Naptár** segítségével megtekintheti az ütemezési információkat, emlékeztetőket állíthat be, továbbá feladatokat vagy eseményeket adhat hozzá.

#### **Névjegyek**

A **Névjegyek** segítségével egy helyen tarthatja az összes elérhetőségét, és egyszerre több embert is elérhet. Rendszerezheti, áttekintheti és egyesítheti kapcsolatait, személyes levelezőlistákat hozhat létre, és gyorsan küldhet üzeneteket a leggyakrabban keresett személyek csoportjainak, anélkül, hogy külön-külön meg kellene adnia a címüket.

#### **Drive**

A **Drive** segítségével megnyithatja, megtekintheti, átnevezheti és megoszthatja a Drive felhőfiókjába mentett fájlokat.

További információkért keresse fel: support.google.com/drive.

#### **Meet**

Könnyedén kezdeményezhet egyszemélyes videóhívást a **Meet** lehetőséggel.

További információkért lásd: support.google.com/meet.

### **Gmail**

A **Gmail** lehetővé teszi, hogy e-mailt küldjön és fogadjon a Google webes e-mail szolgáltatásával.

További információkért keresse fel: support.google.com/mail.

#### **Google**

A **Google** segítségével megtalálhatja az Önt érdeklő online tartalmakat, és bekapcsolhatja a személyre szabott feedet, hogy személyre szabott tartalmakat kapjon.

További információkért keresse fel: support.google.com/websearch.

#### **Google One**

A **Google One** segítségével automatikusan biztonsági mentést készíthet a telefonjáról és kezelheti a Google felhő tárhelyét.

• A Google-fiók segítségével automatikusan biztonsági másolatot készíthet a fényképekről, névjegyekről, üzenetekről és más fontos dolgokról. Ha elromlik, elveszíti vagy frissíti telefonját, mindent visszaállíthat az új HyperOS készülékére.

## **Megjegyzés**

Minden Google-fiók 15 GB szabad tárhellyel rendelkezik.

• A Google-fiók tárhelyét a **Drive**, a **Gmail** és a **Fényképek** között kezelheti.

#### **Térképek**

A **Térképek** segítségével útbaigazítást és egyéb helyalapú információkat kaphat.

## **Figyelem**

A **Maps** használatához engedélyeznie kell a helymeghatározási szolgáltatásokat.

További információkért keresse fel: support.google.com/maps.

### **Hírek**

A **Hírek** egy személyre szabott hírgyűjtő, amely rendszerezi és kiemeli a világban zajló eseményeket, így többet tudhat meg az Ön számára fontos történetekről.

További információkért lásd: support.google.com/news/publisher-center.

### **Fényképek**

A **Fényképek** segítségével automatikusan tárolhatja és mentheti fényképeit és videóit a Google-fiókjában.

További információkért keresse fel: support.google.com/photos.

#### **Play Store**

Új alkalmazásokat, filmeket és tévéműsorokat, zenéket, könyveket, magazinokat és játékokat talál a **Play Store** oldalon.

További információkért keresse fel: support.google.com/play.

#### **Podcastok**

A **Podcastok** segítségével lejátszhatja kedvenc műsorainak legújabb epizódjait, felfedezheti a podcast-ajánlásokat, és kezelheti zenehallgatási tevékenységeit.

További információkért keresse fel: support.google.com/googleplay/podcasts.

#### **YouTube**

A **YouTube** segítségével közvetlenül a készülékéről nézhet és tölthet fel videókat.

További információkért lásd: support.google.com/youtube.

#### **YT Music**

Lejátszási listákat, albumokat és előadókat streamelhet és böngészhet a **@ YT Music** alkalmazásban.

## **Mi Browser**

 A **Mi Browser** egy gyors és biztonságos, teljes funkcionalitású webböngésző mobileszközökre. A **Mi Browser** segítségével böngészhet az interneten, híreket böngészhet, kereshet, videókat nézhet, online vásárolhat és online játszhat. A **Mi Browser** böngészővel képeket és videókat is letölthet közösségi médiából, fájlkezelő eszközöket használhat, és privát mappákat állíthat be.

#### **Keressen vagy nyisson meg egy webcímet**

- 1. Nyissa meg: **O Mi Browser**.
- 2. Koppintson a  $\bigcirc$  Kezdőoldal lehetőségre a kezdőoldal megnyitásához.
- 3. Írja be a keresősávba a kereséshez vagy a webcím megnyitásához.

#### **Fájlok kezelése**

Elküldheti, elrejtheti, törölheti és megtekintheti a részletes információkat.

- 1. Nyissa meg: **Mi Browser**.
- 2. Koppintson a **Fájlok** lehetőségre az összes fájl megtekintéséhez.
- 3. Válassza ki a kezelni kívánt fájlokat.
- 4. Válassza a **Küldés**, **Elrejtés**, **Törlés** vagy **Továbbiak** opciót.

#### **Online játékok megnyitása**

Online játékot játszhat játékalkalmazás betöltése nélkül.

- 1. Nyissa meg: **Mi Browser**.
- 2. Koppintson a  $\circled{z}$ ) **Játékok** lehetőségre a Játékok oldal megnyitásához.
- 3. Koppintson egy játékra a játék megkezdéséhez.

#### **Könyvjelzők és előzmények megtekintése**

Megtekintheti a tárolt könyvjelzőit és a böngészési előzményeket.

- 1. Menjen a **O Mi Browser** > **QProfil** lehetőségre.
- 2. Érintse meg a  $\hat{z}$  gombot a könyvjelzők és az előzmények megtekintéséhez.

#### **Inkognitó mód, sötét mód vagy asztali mód engedélyezése**

- 1. Menjen a **O Mi Browser** > **QProfil** lehetőségre.
- 2. Engedélyezze az **Inkognitómód**, **Sötét mód** vagy **Asztali mód** opciót.
	- **Inkognitómód**: Az inkognitó mód lehetővé teszi a biztonságos és privát böngészést anélkül, hogy keresési vagy böngészési előzményeket hagyna maga után.
	- **Sötét mód**: A sötét színösszeállítás növelheti a vizuális élményt gyenge fényviszonyok között.
	- **Asztali mód**: Az asztali mód lehetővé teszi, hogy a számítógép asztalán megjelenő weboldalakhoz hasonlóan böngészhessen.

### **Mi Remote**

A **Mi Remote** egy univerzális távirányító alkalmazás, amely a telefon IR Blaster (Infravörös Blaster) portjával működik. A Mi Remote támogatja a Samsung, LG, Sony, Panasonic, Sharp, Haier, Videocon, Micromax, Onida és más márkák készülékeit. Vezérelheti az elérhető készülékeket, beleértve a TV-ket, set-top boxokat, DVD-lejátszókat, intelligens dobozokat, légkondicionálókat, projektorokat, kamerákat és egyéb eszközöket otthonában.

## **A Mi Remote segítségével vezérelheti a távoli eszközöket**

A Mi Remote alkalmazás segítségével telefonján távoli eszközöket vezérelhet, ha nem kényelmes a távirányító.

A következőkben példaként a **Set-top boxot** vesszük figyelembe.

1. Nyissa meg: **Mi Browser.** 

2. Koppintson a **Távirányító hozzáadása** az elérhető eszköztípusok, például TV, ventilátor vagy okosbox megtekintéséhez.

3. Válassza a **Set-top box** lehetőséget a szolgáltató kiválasztásához.

4. Koppintson a(z) **Power** lehetőségre, és kövesse a képernyőn megjelenő utasításokat a távoli eszközök csatlakoztatásához.

## **Megjegyzés**

A **Mi Remote** egyes eszközöket nem támogat. A funkciókat valós helyzetek alapján ellenőrizheti.

# **Mi Videó**

A **Mi Videó** egy hatékony helyi videólejátszó. A **Mi Videó** segítségével egy helyen játszhatja le, töltheti le, streamelheti és kezelheti videóit. A lejátszott videókat könnyedén nagyíthatja és kicsinyítheti.

## **Videólejátszás**

- 1. Nyissa meg: **D** Mi Videó.
- 2. Koppintson a **Helyi** lehetőségre a helyi fájlok megtekintéséhez.
- 3. Koppintson a(z) lehetőségre a videó oldalának megnyitásához.

A helyi videókat a **Videók**, **Mappák** és **Lejátszási listák** kategóriákban tekintheti meg.

4. Válasszon ki egy videót a lejátszáshoz.

## **Zenelejátszás**

1. Nyissa meg: **Mi Videó**.

- 2. Koppintson a **Helyi** lehetőségre a helyi fájlok megtekintéséhez.
- 3. Koppintson a **lehetőségre a zeneoldal megnyitásához**.
- 4. Koppintson egy zeneszámra a lejátszáshoz.

## **Hasznos funkciók az oldalsávon**

Videó lejátszásakor további effekteket adhat a videóhoz a hasznos funkciók segítségével.

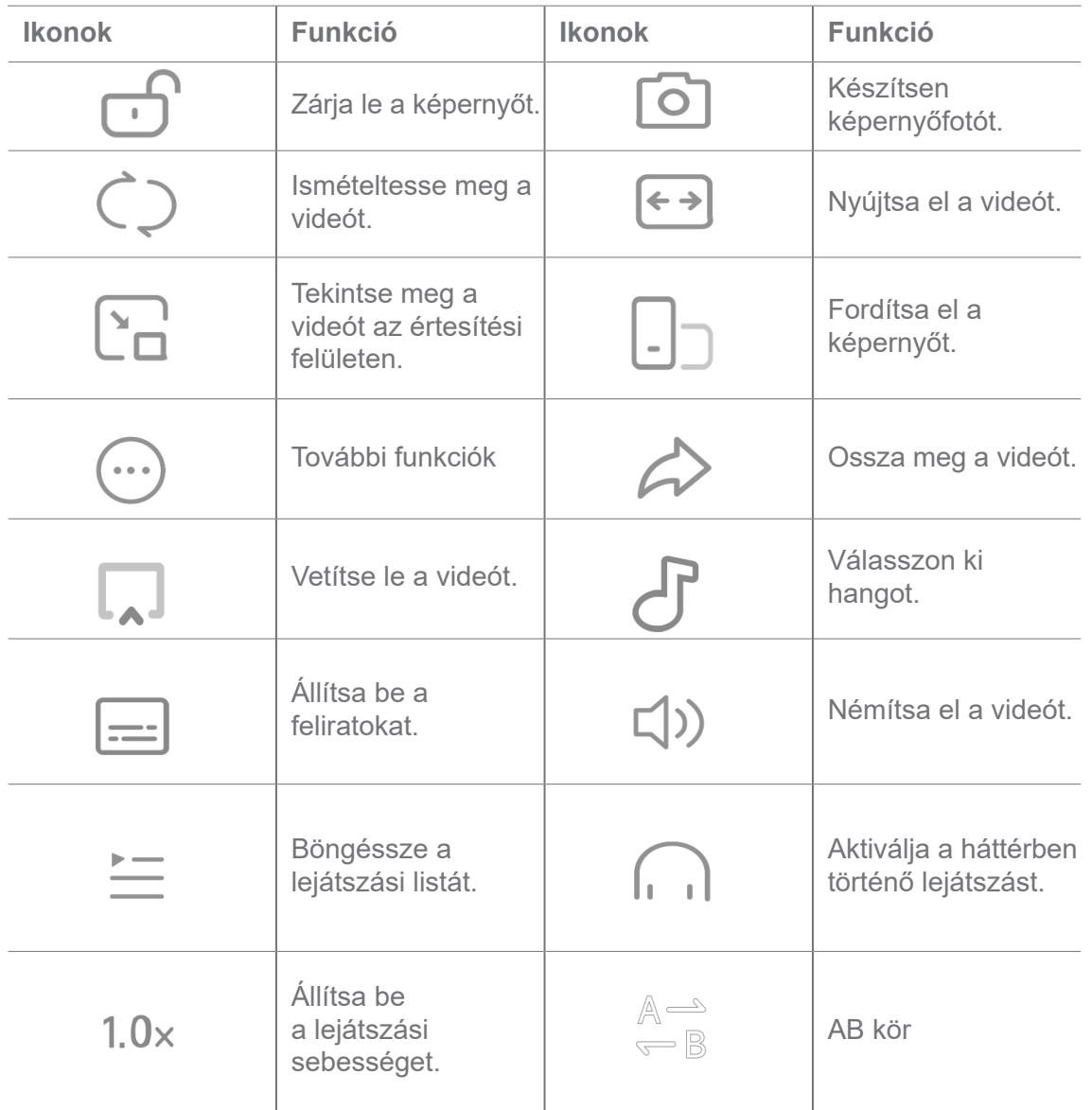

## **Gesztus gyorsbillentyűk a Mi videóban**

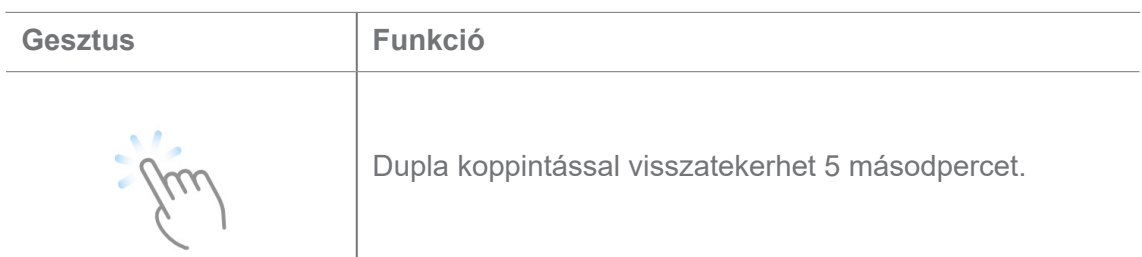

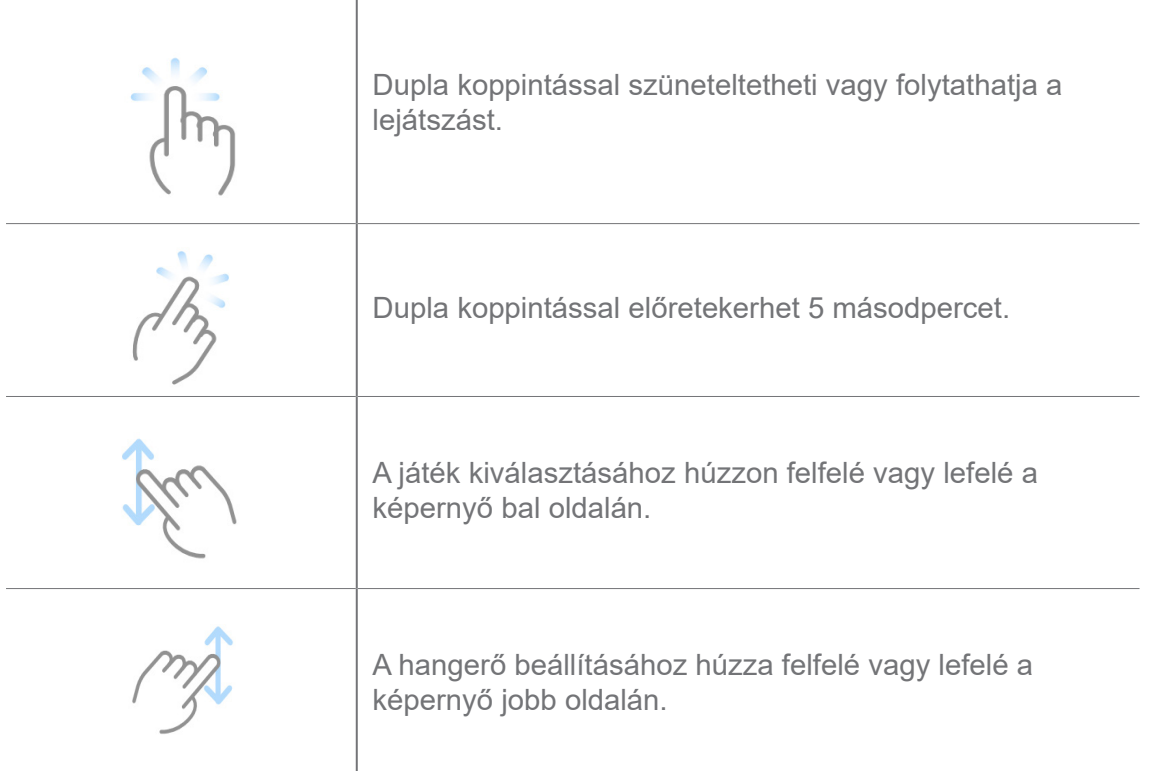

### **A videók kezelése**

A videókat megoszthatja, átnevezheti, törölheti és elrejtheti.

- 1. Nyissa meg: **Mi Videó**.
- 2. Válasszon ki egy videót, majd érintse meg és tartsa lenyomva a videót.
- 3. A videók kezelése.
	- Koppintson a **Megosztás** lehetőségre a videó különböző platformokon való megosztásához.
	- Koppintson az **Átnevezés** lehetőségre a videó átnevezéséhez.
	- Koppintson a **Tulajdonságok** lehetőségre a videó részletes információinak megtekintéséhez.
	- Koppintson az **Elrejtés** lehetőségre, hogy a videót priváttá tegye.
	- Koppintson a **Törlés** lehetőségre a videó törléséhez.

## **Zene**

- A **Zene** segítségével lejátszási listákat, albumokat és előadókat streamelhet és böngészhet.
- A telefonon elmentett zenéket is lejátszhatja.

#### **Játssza le saját zenéit**

- 1. Nyissa meg: **Zene**.
- 2. Böngésszen zenéket a **Dalok**, **Előadók**, **Albumok** vagy **Mappák** oldalon.
- 3. Válasszon ki egy zenét a lejátszáshoz.

#### **Jelentkezzen be a Xiaomi fiókjába**

Bejelentkezhet a Xiaomi fiókjába, hogy szinkronizálhassa zenei adatait és preferenciáit.

- 1. Nyissa meg: **Zene**.
- 2. Koppintson a(z)  $\overline{\phi}^{\circ}$  elemre a fiókbeállítások megnyitásához.
- 3. Koppintson a **Bejelentkezés** lehetőségre a Xiaomi fiókjába való bejelentkezéshez.

#### **Zene beállítása**

Beállíthatja az alvásidőzítőt, szűrheti a fájlokat, és több más beállítást is elvégezhet.

- 1. Nyissa meg: **Zene**.
- 2. Koppintson a(z)  $\overline{\phi}^{\circ}$  elemre a fiókbeállítások megnyitásához.
- 3. A **Beállítások** > **Speciális beállítások** oldalon találja meg a szolgáltatást és a beállításokat.

• Koppintson a(z) **ett** lehetőségre az **Alvásidőzítő** engedélyezéséhez, hogy egy bizonyos idő után leállítsa a lejátszót.

• Koppintson a **Fejhallgatók és hanghatások** lehetőségre a **Dolby Atmos** engedélyezéséhez, és állítsa be a grafikus kiegyenlítőt.

• Koppintson a(z) lehetőségre a **Méret szerint** vagy a **Hosszúság szerint** engedélyezéséhez, és húzza a csúszkát a hangfájlok szűréséhez.

#### **Sötét mód engedélyezése**

A **Sötét mód** komfortos vizuális hatást kelt gyenge fényviszonyok között.

- 1. Nyissa meg: **Zene**.
- 2. Koppintson a(z)  $\overline{\phi}^{\circ}$  elemre a fiókbeállítások megnyitásához.
- 3. Koppintson a(z) gombra a **Sötét mód** engedélyezéséhez.

## **Jegyzetek**

Jegyzeteket készíthet szöveggel, képekkel, hanggal és gondolattérképekkel.

### **Jegyzet létrehozása**

- 1. Nyissa meg: **Jegyzetek**.
- 2. Jegyzet létrehozásához koppintson a(z)  $\leftrightarrow$  lehetőségre a(z)  $\leftrightarrow$  oldalon.
- 3. Írja be a szöveget.
- 4. A jegyzet mentéséhez koppintson  $a(z) \vee g$ ombra.

## **Tipp**

- Hanganyagot, képeket, vázlatokat, ellenőrzőlistákat és egyéb elemeket adhat hozzá egy jegyzethez.
- A formázások megváltoztatásához címsorstílust, félkövér vagy dőlt betűtípust, felsorolásos vagy számozott listát és egyéb elemeket is alkalmazhat.

### **Hangos jegyzet készítése**

- 1. Nyissa meg: **Jegyzetek**.
- 2. Koppintson  $a(z)$   $\bigoplus$  gombra jegyzet hozzáadásához.
- 3. Koppintson a(z)  $\|\cdot\|$  gombra, és beszéljen a telefonhoz.
- 4. Koppintson a(z) **g**ombra a felvétel leállításához.
- 5. Írja be a hangos jegyzet címét.
- 6. Koppintson  $a(z) \vee g$ ombra a jegyzet mentéséhez.

## **Tipp**

 $A(z)$  + gomb lenyomva tartásával készíthet hangos jegyzetet.

### **Jegyzet törlése**

- 1. Nyissa meg: **Jegyzetek**.
- 2. Koppintson a jegyzetre és tartsa lenyomva a(z)  $\equiv$  oldalon.
- 3. Koppintson a **Törlés** gombra.

#### **Jegyzetek kezelése**

Elrejtheti, kitűzheti, törölheti, áthelyezheti a jegyzetet, és mappát hozhat létre a jegyzetek kategorizálására.

- 1. Nyissa meg: **Jegyzetek**.
- 2. Egy vagy több jegyzet kiválasztásához érintse meg és tartsa lenyomva a jegyzetet.
- 3. Válassza ki a jegyzetek kezelését.
	- Koppintson az **Elrejtés** lehetőségre a jegyzet elrejtéséhez.
	- Koppintson a **Kitűzés** lehetőségre a jegyzet kitűzéséhez.
	- Koppintson a **Törlés** lehetőségre a videó törléséhez.
	- Koppintson az **Áthelyezés** lehetőségre a jegyzet másik mappába történő áthelyezéséhez.

#### **Törölt jegyzetek visszaállítása**

- 1. Nyissa meg: **Jegyzetek**.
- 2. Koppintson  $a(z)$   $\equiv$  lehetőségre a kezdőoldalon.
- 3. Koppintson  $a(z)$   $\boxed{\circ}$  lehetőségre az összes mappa megtekintéséhez.
- 4. Koppintson  $a(z)$   $\overline{m}$  lehetőségre az összes törölt jegyzet megtekintéséhez.
- 5. Koppintson a visszaállítani kívánt jegyzetre, majd koppintson a <sub>24</sub> Helyreállítás gombra.

### **Új mappa létrehozása**

- 1. Nyissa meg: **Jegyzetek**.
- 2. Koppintson  $a(z)$   $\equiv$  lehetőségre a kezdőoldalon.
- 3. Koppintson  $a(z)$   $\boxed{\circ}$  lehetőségre az összes mappa megtekintéséhez.
- 4. Koppintson az **Új mappa** lehetőségre.
- 5. Írja be a mappa nevét.
- 6. Koppintson az **OK** gombra.

#### **Jegyzetek keresése**

1. Nyissa meg: **Jegyzetek**.

- 2. Érintse meg a keresősávot a(z)  $\equiv$  oldalon a jegyzet kulcsszavainak megadásához.
- 3. Válassza ki a jegyzet helyének meghatározását.

#### **Rejtett jegyzetek megtekintése**

- 1. Nyissa meg: **Jegyzetek**.
- 2. Húzza lefelé a képernyő felső részét, majd engedje el.
- 3. Adja meg az adatvédelmi jelszót.
- 4. Koppintson egy rejtett jegyzetre a részletek megtekintéséhez.

#### **Részfeladat-ellenőrzési lista létrehozása**

A Jegyzeteket emlékeztetőként használhatja, hogy emlékeztesse Önt a napi rutinokra és feladatokra.

- 1. Nyissa meg: **Jegyzetek**.
- 2. Lapozzon balra, vagy koppintson a **Feladatok** gombra a kezdőlap tetején.
- 3. Koppintson  $a(z) = q$ ombra a részfeladatok ellenőrző listájának létrehozásához.
- 4. Írja be a részfeladat szövegét.
- 5. Koppintson a **KÉSZ** gombra.

### **Megjegyzés**

- Minden részfeladat-ellenőrzési listához beállíthat egy emlékeztetőt és egy ismétlési intervallumot.
- Ha további részfeladatokat szeretne hozzáadni, koppintson a $(z)$   $\blacktriangleright$  lehetőségre.

## **Hangfelvétel**

A **Hangfelvétel** segítségével rögzíthet egy eseményt, egy megbeszélést, személyes jegyzeteket vagy tantermi előadásokat, kreatív ötleteket és sok mást is.

### **Hangfelvétel**

- 1. Nyissa meg: **Hangfelvétel**.
- 2. Koppintson a(z) gombra a felvétel megkezdéséhez.
- 3. A felvétel leállításához koppintson a(z) u gombra.

4. Koppintson  $a(z)$  gombra a felvétel mentéséhez.

## **Tipp**

- A felvétel neve alapértelmezés szerint generálódik. A nevet új névre módosíthatja.
- A(z) » gombra koppintással jelölhet bizonyos szegmenseket, a(z) u gombra koppintással szüneteltetheti a felvételt, a(z)  $\rightarrow$  gombra koppintással pedig folytathatja a felvételt.

#### **Felvételek megtekintése**

- 1. Nyissa meg: **Hangfelvétel**.
- 2. Koppintson a megtekinteni kívánt felvételre.

## **Tipp**

Megoszthatja, megjelölheti vagy gyorsíthatja a felvételt.

#### **Felvétel beállítása**

- 1. Nyissa meg: **Hangfelvétel**.
- 2. Koppintson a telefon jobb felső sarkában lévő © gombra.
- 3. Válassza ki a felvevő beállításainak kezelését.
	- Koppintson a(z) **gombra a Fülhallgató mód** engedélyezéséhez a hang lejátszásához a fülhallgató hangszórójával.
	- Koppintson a(z) gombra **A csengés némítása felvétel során** funkció engedélyezéséhez.
	- Koppintson a(z) gombra a **Hangfelvétel manuális elnevezése** funkció engedélyezéséhez.

• Koppintson a **Felvétel formátuma** lehetőségre, és válassza az **M4A**, **MP3**, vagy **WAV** opciót.

• Koppintson a **Szinkronizált felvétel törlése** lehetőségre a szinkronizált felvételek törléséhez.

• Koppintson a **Nemrég törölt elemek** lehetőségre a törölt elemek kezeléséhez. A törölt elemek legfeljebb 30 napig tárolhatók a szemetesben.

• Koppintson az **Adatok törlése** lehetőségre a gyorsítótárazott elemek, az alkalmazásadatok és a testreszabott beállítások törléséhez.

## **Szkenner**

Megnyithatja a **Szkenner** lehetőséget, és elhelyezheti a QR-kódot a keretben a különböző típusú QR-kódok és vonalkódok beolvasásához.

## **Vigyázat**

A Szkennert nem használja a személyes adatait tartalmazó tárgyak lefényképezésére.

## **Tipp**

Sötét környezetben bekapcsolhatja a vakut.

## **Biztonság**

A **Biztonság** segítségével megtisztíthatja a telefon tárhelyét, kezelheti az alkalmazásokat és engedélyeket, szűrheti és blokkolhatja a spam hívásokat és üzeneteket, valamint megvédheti telefonját a rejtett vírusoktól vagy rosszindulatú alkalmazásoktól.

#### **Alkalmazászár**

Az **Alkalmazászár** segít védeni adatait. További információkért lásd: Alkalmazászár.

### **Akkumulátor és teljesítmény**

Az **Akkumulátor** segítségével tesztelheti az energiafogyasztást és optimalizálhatja az akkumulátorral kapcsolatos elemeket. További információkért lásd: 4. fejezet Akkumulátor és karbantartás.

#### **Tiltólista**

A **Tiltólista** automatikusan kiszűri a spam, adathalász és marketinghívásokat és -üzeneteket. A **Tiltólista** mutatja a kiszűrt SMS-ek és a bejövő hívások előzményeit.

#### **Megjegyzés**

A kiemelt telefonszámok olvasatlan üzeneteket jelölnek. Ha elolvassa a telefonszámhoz tartozó üzenetet, a szám színe pirosról feketére vált.

#### **Tiltólista engedélyezése**

A tiltólistához hozzáadhat telefonszámokat.

- 1. Lépjen a **Biztonság** > **Tiltólista** menüpontba.
- 2. Koppintson a telefon jobb felső sarkában lévő © gombra.
- 3. Koppintson a(z) gombra a **Tiltólista** engedélyezéséhez.

## **Blokkolt bejövő hívások kezelése**

Megtekintheti a blokkolt bejövő hívások előzményeit, vagy feloldhatja a blokkolt bejövő hívások blokkolását.

- 1. Lépjen a **Biztonság** > **Tiltólista** menüpontba.
- 2. Válasszon ki egy blokkolt hívást.
- 3. A híváselőzmények megtekintéséhez koppintson a telefonszámra.
- 4. Kezelje a blokkolt bejövő hívásokat.
	- Koppintson egy hívásra a híváslistában tárcsázáshoz vagy üzenet küldéséhez.
	- Koppintson a **Letiltás feloldása** lehetőségre a szám letiltásának feloldásához.

## **Tipp**

Tartsa ujját egy telefonszámon több elem törléséhez.

### **Tiltólista kezelése**

Használja a telefonszámokat, előhívószámokat és helyeket a blokkolási feltétel megállapításához.

Először engedélyeznie kell a **Tiltólista** lehetőséget.

- 1. Lépjen a **Biztonság** > **Tiltólista** menüpontba.
- 2. Koppintson a telefon jobb felső sarkában lévő © gombra.
- 3. Kezelje a tiltólistát.

• Koppintson a **Letiltott számok** lehetőségre az egyes számok hívásainak és üzeneteinek blokkolásához.

• Koppintson a **Kivételek** lehetőségre, ha bizonyos számokról érkező hívásokat és üzeneteket szeretne engedélyezni.

#### **A hívástiltó lista beállításai**

Kiválaszthatja, hogy blokkolja-e a különböző embercsoportok és kapcsolatok hívásait.

- 1. Lépjen a **Biztonság** > **Tiltólista** menüpontba.
- 2. Koppintson a telefon jobb felső sarkában lévő  $\odot$  gombra.
- 3. Koppintson a **Hívás tiltólista** lehetőségre a hívások blokkolásához.
	- Koppintson a(z) **ele**hetőségre az **Idegenek hívásainak blokkolása** engedélyezéséhez.
	- Koppintson a(z) lehetőségre a **Továbbított hívások blokkolása** engedélyezéséhez.
	- Koppintson a(z) **endetőségre a Hívások blokkolása névjegyekből** engedélyezéséhez.
	- Koppintson a(z) lehetőségre a **Rejtett számokról érkező hívások blokkolása** engedélyezéséhez.

#### **Sebesség növelése**

Használja a **Sebesség növelése** lehetőséget, amely segíti a telefon gyorsabb működését. A funkció törli a harmadik féltől származó alkalmazások, a futó rendszeralkalmazások és a zárolt futó alkalmazások gyorsítótárát és memóriáját.

#### **Tisztító**

Használja a **Tisztító** lehetőséget a telefonon tárolt haszontalan elemek törléséhez, valamint a telefon gyors és produktív munkavégzéséhez.

#### **A kuka ürítése**

A **Tisztítás** átvizsgálja a cache fájlok, elavult fájlok, telepítési csomagok, maradványok és a memória cache szemetesét. Törölheti az elemeket.

- 1. Nyissa meg a **Biztonság** lehetőséget.
- 2. Koppintson a **Tisztító** lehetőségre a szemét automatikus keresésének elindításához.
- 3. Válassza ki a törlendő fájlokat.
- 4. Az alsó gombra koppintva elindíthatja az időzítőt.

#### **Emlékeztető beállítása**

Figyelmeztető értesítést kaphat a **Tisztító** használatának szükségességéről, ha a szemetek elérik ahatárt.

- 1. Lépjen a **Biztonság** > **Tisztító** menüpontba.
- 2. Koppintson a telefon jobb felső sarkában lévő (o gombra.
- 3. Koppintson a(z) gombra az **Emlékeztető a tisztításra** lehetőség engedélyezéséhez.
- 4. Állítson be a szemétméret korlátját, és ütemezze a figyelmeztetések gyakoriságát.

#### **Adathasználat**

Használja az **Adathasználat** lehetőséget az adatcsomag kezeléséhez. Nyomon követi az adatforgalmat, és segít korlátozni az alkalmazások mobiladat-, háttéradat- vagy Wi-Fi-használatát.

#### **Mélytisztító**

Használja a **hatolisztítás** funkciót a felesleges vagy szükségtelen elemek törléséhez, hogy felszabadítsa a telefon tárhelyét.

• **A felesleges fényképek törlése:** észlelje a duplikált fényképeket és a gyenge minőségű képeket a **Galériában**.

• **A ritkán használt alkalmazások eltávolítása**: törölje a ritkán használt alkalmazásokat, hogy helyet szabadítson fel.

- **Alkalmazásadatok törlése**: minden alkalmazás nem fontos adatainak törlése.
- **A nagy fájlok törlése**: törölje a lényegtelen nagy fájlokat.
- **A felesleges videók törlése**: törölje a felesleges videókat.

#### **Tisztító beállításai**

- 1. Lépjen a **Biztonság** > **Tisztító** menüpontba
- 2. Koppintson a telefon jobb felső sarkában lévő Ó gombra.
- 3. Válassza ki a **Tisztító** beállításainak kezelését.
	- Koppintson a(z) gombra az **Emlékeztessen a tisztításra** funkció engedélyezéséhez, majd a szemét méretének korlátozásához és az ütemezés beállításához.
	- Koppintson a(z) lehetőségre az **Alkalmazásmemória szkennelése** opcióhoz.

• Koppintson a(z) lehetőségre a **Főoldal parancsikon megjelenítése** engedélyezéséhez.

#### **Duplikált alkalmazások**

A **Duplikált alkalmazások** segítségével az eszközén található alkalmazásokat klónozhatja, az így létrejött alkalmazásokat pedig aztán különállóan, másik fiókkal használhatja. További információkért lásd: Duplikált alkalmazások.

#### **Facebook tisztító**

Használja a **Facebook tisztító** lehetőséget a képek, videók, GIF-ek vagy Cache-fájlok tisztításához.

#### **Game Turbo**

A **Game Turbo** a háttérben zajló letöltésekre fenntartott sávszélesség korlátozásával növeli a játék kapcsolati sebességét, csökkentve a hálózati késést. Ez a funkció felszabadítja a háttérfolyamatok számára fenntartott memóriát, hogy több területet biztosítson a játéknak, és megakadályozza, hogy az értesítések zavarják Önt.

#### **Játékok megnyitása Game Turbóval**

- 1. Lépjen a **Biztonság** > **Game Turbo** menüpontba.
- 2. A játék kiválasztásához húzzon felfelé vagy lefelé a képernyő bal oldalán.
- 3. Koppintson a **Játék indítása** lehetőségre a játék elindításához a **Game Turbóval.**

#### **Játékok hozzáadása a Game Turbóhoz**

- 1. Lépjen a **Biztonság** > **Game Turbo** menüpontba.
- 2. Koppintson a **4** a játékok megjelenítéséhez.
- 3. Koppintson a gombra a játékok mellett, hogy hozzáadja a játékokat a **Game Turbó**hoz.

### **Általános gyorsítás beállításainak kezelése**

- 1. Lépjen a **Biztonság** > **Game Turbo** > menüpontba.
- 2. Koppintson az **Általános beállítások** lehetőségre.
- 3. Válassza a Booster általános beállításainak kezelését.

• Koppintson a(z) **gombra a Game Turbo** engedélyezéséhez a játékélmény javítása érdekében.

- Koppintson a(z) **gombra a Játék gyorsgombjainak** engedélyezéséhez. A játékok megtekintéséhez a képernyő felső széléről húzhatja a lapot.
- Koppintson a(z) **gombra a Tartalomajánlatok** engedélyezéséhez, hogy játékkal kapcsolatos tartalmi ajánlásokat kapjon.

• Koppintson a(z) gombra a **Hozzáadott játékok eltávolítása a kezdőképernyőről** funkció engedélyezéséhez.

• Koppintson a **Játékok eltávolítása** lehetőségre a játékok egyszerre történő eltávolításának kiválasztásához.

- Koppintson a(z) **gombra a Főoldal parancsikon** engedélyezéséhez.
- Koppintson a **Játékok hozzáadása** lehetőségre, hogy hozzáadja a játékokat a **Game Turbó**hoz.

## **Teljesítmény mód beállítása**

- 1. Lépjen a **Biztonság** > **Game Turbo** > menüpontba.
- 2. Koppintson a **Teljesítmény mód** lehetőségre a Teljesítmény mód beállításához.
	- Koppintson a **Teljesítmény mód** lehetőségre, és engedélyezze a **Wi-Fi-optimalizálás** vagy az **Optimalizált érintésvezérlés** funkciót. A **Wi-Fi-optimalizálás** csökkenti a Wi-Fi-hálózat késését. Az **Optimalizált érintésvezérlés** növeli az érintési reakciót és érzékenységet.
	- Koppintson a(z) gombra a **Teljesítményoptimalizálás** engedélyezéséhez a túlmelegedés és a hardverrel kapcsolatos problémák elkerülése érdekében.
	- Koppintson a **Memóriakivételek** lehetőségre az alkalmazások kivételekhez való hozzáadásához és az optimalizálásuk megakadályozásához.
	- Koppintson a(z) gombra a **Mi WiFi sebességnövelés** engedélyezéséhez a telefon Mi/ Redmi útválasztókhoz való csatlakoztatásakor a kapcsolat sebességének 10-20%-kal történő növeléséhez.

### **Játék DND beállítása**

A funkció korlátozza a kiválasztott rendszerfunkciókat, gombokat és a teljes képernyő gesztusait

játék közben.

- 1. Lépjen a **Biztonság** > **Game Turbo** > menüpontba.
- 2. Koppintson a **Játék DND** lehetőségre a játék DND beállításához.
	- Koppintson a **Továbbfejlesztett élmény** lehetőségre, és engedélyezze az **Automatikus fényerő kikapcsolása**, az **Olvasási mód kikapcsolása**, a **Képernyőfotó gesztusok korlátozása** vagy a **Ne nyissa meg az értesítésárnyékolást** funkciót.
	- Koppintson a(z) gombra a **Gombok és gesztusok korlátozása** funkció engedélyezéséhez.

#### **GPU-beállítások kezelése**

A GPU-beállítások segítenek kiválasztani vagy testre szabni a teljesítményt a **Képminőség**, a **Legmagasabb képkockasebesség** és a **Játékteljesítmény** között, amikor egy játékot játszol.

- 1. Lépjen a **Biztonság** > **Game Turbo** menüpontba.
- 2. Koppintson az **Egyéni** lehetőségre a telefon alján.
- 3. Koppintson a **GPU-beállítások** lehetőségre, és válasszon GPU-módot, például **Alapértelmezett**, **Energiatakarékos**, **Kiegyensúlyozott**, **Magas minőségű** vagy **Egyéni**.

### **Megjegyzés**

Az **Egyéni** módban személyre szabhatja a **Képkockasebességet**, a **Felbontást**, az **Élsimítást**, az **Anizotróp szűrést**, a **Textúraszűrés minőségét** és a **Grafikák optimalizációját**.

### **Érintésvezérlők beállítása**

Az **Érintésvezérlők** segítségével választhat a **Klasszikus mód (alapértelmezett)**, **Pro mód**, **Célzás pontossága** és az **Érintés stabilitása** módok között, valamint személyre szabhatja azok teljesítményét.

- 1. Lépjen a **Biztonság** > **Game Turbo** menüpontba.
- 2. Koppintson az **Egyéni** lehetőségre a telefon alján.

3. Az **ÉRINTÉSVEZÉRLŐK** mód kiválasztásához koppintson az **Egyéb beállítások** lehetőségre.

• Koppintson a **Klasszikus mód (alapértelmezett)** lehetőségre.

• Koppintson a **Pro mód** lehetőségre. A **Pro mód** a profi játékosok számára készült.

• Koppintson a **Személyre szabás** lehetőségre, és szabja személyre a **Lapozás válasz**, az **Érzékenység a folyamatos érintésekre**, a **Célzás pontossága** és az **Érintés stabilitása** funkciókat.

### **Érintésellenálló terület beállítása**

A funkció csökkenti az érintésérzékenységet a szélek közelében, hogy elkerülje az érintésvezérlők aktiválódását.

- 1. Lépjen a **Biztonság** > **Game Turbo** menüpontba.
- 2. Koppintson az **Egyéni** lehetőségre a telefon alján.
- 3. Az **Érintésellenálló terület** kiválasztásához koppintson az **Egyéb beállítások** lehetőségre.

#### **Fokozott vizuális elemek beállítása**

A funkció segít a kontraszt növelésében és a játékok részleteinek javításában.

- 1. Lépjen a **Biztonság** > **Game Turbo** menüpontba.
- 2. Koppintson az **Egyéni** lehetőségre a telefon alján.
- 3. A **Fokozott vizuális elemek** teljesítményéhez koppintson az **Egyéb beállítások** lehetőségre.

#### **Alapértelmezett beállítások visszaállítása**

- 1. Lépjen a **Biztonság** > **Game Turbo** menüpontba.
- 2. Koppintson az **Egyéni** lehetőségre a telefon alján.

3. Az **Alapértelmezett beállítások visszaállításához** koppintson az **Egyéb beállítások** lehetőségre.

- 4. Koppintson a **Helyreállítás** elemre.
- 5. Koppintson az **OK** gombra.

#### **Alkalmazások elrejtése**

Az **Alkalmazásikonok elrejtése** lehetővé teszi az alkalmazásikonok elrejtését, hogy azok többé ne jelenjenek meg a Kezdőképernyőn.

1. Lépjen a **Biztonság** > **Alkalmazások elrejtése** menüpontba.

2. Az alkalmazás ikonjának elrejtéséhez koppintson a(z) gombra az alkalmazás mellett.

#### **Rejtett alkalmazások megnyitása**

1. Húzza szét két ujját a kezdőképernyőn.

Megjelenik a rejtett alkalmazásokat tartalmazó mappa.

2. Koppintson egy rejtett alkalmazásra.

## **Megjegyzés**

Ha engedélyezte az Alkalmazászárat, a rejtett mappa megnyitásakor meg kell adnia a jelszót.

#### **Alkalmazások elrejtésének kezelése**

- 1. Lépjen a **Biztonság** > **Alkalmazások elrejtése** menüpontba.
- 2. Koppintson a telefon jobb felső sarkában lévő Ó gombra.
- 3. **Alkalmazások elrejtésének** kezelése.
	- Koppintson a(z) **lehetőségre az Értesítések elrejtésének** engedélyezéséhez, hogy ne jelenjenek meg a rejtett alkalmazások értesítései.
	- Koppintson a(z) **lehetőségre az Alkalmazászár** engedélyezéséhez a privát fájlok védelméhez.

### **Alkalmazások kezelése**

A **Biztonság** > **Alkalmazások kezelése** menüpontban frissítheti és távolíthatja el az alkalmazásokat, illetve kezelheti az engedélyeket. További információkért lásd: Alkalmazások kezelése, Duplikált alkalmazások és Engedélyek.

#### **Adatvédelem**

Az **Adatvédelem** segítségével kezelheti az érzékeny engedélyeket igénylő alkalmazásokat, nyomon követheti, hogy az alkalmazások hogyan használják az érzékeny engedélyeket, és kezelheti az egyéb, adatvédelemmel kapcsolatos engedélyeket. További információkért lásd: Biztonság és adatvédelem.

### **Második tárhely**

A **Biztonság** > **Második tárhely** menüpontban létrehozhat egy második tárhelyet az

adatok elkülönítésére és biztosítására.

A második tárhely bekapcsolásáról további információkért lásd: Második tárhely bekapcsolása.

#### **Biztonsági vizsgálat**

Használja a **Biztonsági vizsgálatot** a veszélyes alkalmazások és vírusok kereséséhez a telefonon. A biztonsági vizsgálat a Wi-Fi-kapcsolattal, pénzforgalommal, adatvédelemmel és vírusokkal kapcsolatos problémákat old meg.

#### **Biztonsági ellenőrzés használata**

A biztonsági ellenőrzéssel átvizsgálhatja a rendszert, és javaslatokat kaphat a szemét kiürítésére és az új funkciók ellenőrzésére.

- 1. Lépjen a **Biztonság** > **Biztonsági vizsgálat** menüpontba.
- 2. Érintse meg a javaslatokat a hely kitakarításához vagy az új funkciók megtekintéséhez.

#### **Szkennelés telepítés előtt**

Az alkalmazásokat telepítés előtt vírusok és rosszindulatú programok szempontjából ellenőrzik.

- 1. Lépjen a **Biztonság** > **Biztonsági vizsgálat** menüpontba.
- 2. Koppintson a telefon jobb felső sarkában lévő (o gombra.
- 3. Koppintson a(z) gombra a **Szkennelés a telepítés előtt** opcióhoz.

#### **Problémamegoldás**

Használja a **P**roblémamegoldás funkciót a telefon teljesítményével, hálózatával, beállításaival, akkumulátorával kapcsolatos és egyéb problémáinak vizsgálatára és megoldására.

### **Megjegyzés**

Ha problémákat talál, akkor a **Küldés** lehetőségre koppintva jelenthet problémákat vagy javaslatokat a **Szolgáltatások és visszajelzések** oldalon.

#### **Hálózat tesztelése**

#### **Hálózati problémák keresése és megoldása**

Használja a **W Hálózat tesztelése** lehetőséget a hálózati teszt futtatásához, ha hálózati problémákba ütközik. Kövesse a képernyőn megjelenő utasításokat az aktuális hálózati problémák megoldásához, miután látja a teszteredményeket.

### **Csatlakoztatott alkalmazások bezárása**

A teszteredmények közt minden alkalmazás látható lesz, amely éppen kapcsolódik az internetre. Az alkalmazás leállításának kikényszerítéséhez megérintheti az alkalmazást.

## **Szolgáltatások és visszajelzések**

A felmerülő problémákat jelentheti fejlesztőinknek. Szívesen vesszük a HyperOS fejlesztésére irányuló javaslatait is. A jelentett hibákat legjobb tudásunk szerint igyekszünk a soron következő frissítésekkel javítani.

## **Szolgáltatások és visszajelzések megnyitása**

A **Szolgáltatások és visszajelzések** a következő két módszer egyikével érhető el:

- Az **Eszközök** menüpontban koppintson a **Szolgáltatások és visszajelzések** lehetőségre.
- A **Beállítások** menüpontban koppintson a **Visszajelzések** lehetőségre.

### **Visszajelzés küldése**

- 1. Nyissa meg: **Szolgáltatások és visszajelzések**.
- 2. Koppintson a **Visszajelzés küldése** lehetőségre.
- 3. Válassza a **Promblémák** vagy a **Javaslatok** lehetőséget a problémák leírásához.
	- Koppintson a **Problémák** lehetőségre, és írja le a problémákat.
	- Koppintson a **Javaslatok** lehetőségre, és ossza meg, mit lehetne javítani Ön szerint a HyperOS-on.
- 4. Válassza ki a visszajelzés tárgyát.

5. Válassza ki a probléma előfordulásának gyakoriságát és a probléma legutóbbi előfordulásának pontos idejét.

6. Koppintson a **Küldés** gombra.

## **Megjegyzés**

Választhat, hogy képet vagy videót ad-e hozzá, megadhatja-e telefonszámát vagy e-mail címét, vagy naplót adhat-e hozzá, amikor visszajelzést küld.

## **ShareMe**

A **ShareMe** segítségével biztonsági másolatokat készíthet vagy fájlokat vihet át a HyperOSeszközök vagy a mobileszközök között. További információkért lásd: Fájlok átvitele a ShareMe alkalmazással.

# **Témák**

A **Témák** segítségével új külsőt adhat a telefonjának. A Témák a HyperOS hivatalos felülete, ahol szakértő tervezők által készített, kiváló minőségű témák ezreiből válogatva szabhatja testre telefonját. A jól megszokott témák, háttérképek, csengőhangok és betűtípusok mellett rengeteget lehetőséget talál a zárolási képernyő és a kezdőképernyő testreszabásához is.

# **Időjárás**

Az **Időjárás** segítségével megtekintheti az időjárást a jelenlegi tartózkodási helyén és más helyeken. Megtekintheti az óránkénti és 5 napos előrejelzést, valamint a légszennyezettséget és egyéb információkat.

## **Időjárási információk megtekintése**

Az **Időjárás** megnyitásával megtekintheti az aktuális és az 5 napos előrejelzett időjárási információkat a tartózkodási helyére vonatkozóan. A kezdőoldalon a következő adatok is szerepelnek: 24 órás előrejelzés, szélsebesség és -irány, hőérzet, UV-index és légnyomás.

## **Város hozzáadása az időjárási listához**

Hozzáadhatja és megtekintheti a különböző városok időjárási információit az időjárási listában.

- 1. Nyissa meg: **Időjárás**.
- 2. Koppintson  $a(z) \leftarrow B$  lehetőségre a kezdőlap jobb felső sarkában.
- 3. Város keresése.
- 4. Koppintson a  $\bigoplus$  lehetőségre a város hozzáadásához a kezdőlaphoz.

## **Város törlése az időjárási listáról**

- 1. Nyissa meg: **Időjárás**.
- 2. Koppintson a(z)  $\bigoplus$  lehetőségre a kezdőlap jobb felső sarkában.

Megjelenik a városlista.

- 3. Koppintson a városra és tartsa nyomva.
- 4. Koppintson a **Törlés** gombra.

### **Időjárási beállítások kezelése**

Beállíthatja a kívánt időjárási egységek kijelzését, az időjárási információk frissítési idejét, és megváltoztathatja a hanghatásokat, amikor az időjárás változik.

- 1. Nyissa meg: **Időjárás**.
- 2. Koppintson  $a(z)$ : lehetőségre a kezdőlap jobb felső sarkában.
- 3. Koppintson a **Beállítások** lehetőségre a beállítások megtekintéséhez.
- 4. Időjárási beállítások kezelése.
	- **Egységek**: lehetővé teszi a kívánt hőmérsékleti egységek, szélsebesség mértékegységek vagy légköri nyomás mértékegységeinek beállítását.
	- **Automatikus frissítés éjszaka**: lehetővé teszi, hogy az alkalmazás 23:00 és 7:00 között frissítse az időjárási információkat.
	- **Hangeffektek**: lehetővé teszi az időjárás változásait hangeffektekkel.

## **Xiaomi közösség**

A **Xiaomi közösség** egy hivatalos fórum a Xiaomi-felhasználók számára. Segít és biztosítja a legfrissebb híreket a Xiaomi termékekről és a HyperOS-frissítésekről. A Xiaomi rajongókkal a Xiaomi Közösségben beszélgethetsz.

## **Legfrissebb hírek megtekintése**

A Xiaomival és a HyperOS-sal kapcsolatos legfrissebb híreket és megjegyzéseket a hivatalos fiókok vagy a közösség felhasználói tekinthetik meg.

- 1. Nyissa meg: **Xiaomi közösség**.
- 2. Koppintson a **KEZDŐOLDAL** lehetőségre a legfrissebb hírek megtekintéséhez.
- 3. Koppintson az Önt érdeklő hírre a további részletek megtekintéséhez.

### **Tipp**

A hírek alatt megjegyzéseket is tehet.

#### **Poszt írása**

Bármit közzétehet, amit csak szeretne elmondani, és megoszthatja ötleteit a közösség többi, azonos érdeklődésű felhasználójával.

1. Nyissa meg: **Xiaomi közösség**.

2. Koppintson a(z) <sup>2</sup> lehetőségre hogy hozzászólást, témát, videót, szavazást, kérdést vagy választ tegyen közzé.

3. Írja be a szöveget, amelyet meg szeretne osztani.

4. Koppintson a **Küldés** lehetőségre.

#### **Tipp**

Kiválaszthat egy fórumot, témát adhat hozzá, valamint fotókat, videókat és más médiafájlokat is hozzáadhat a bejegyzéséhez. Más, azonos érdeklődésű felhasználók könnyedén megtalálhatják az Ön bejegyzését.

#### **Csatlakozás egy fórumhoz**

Csatlakozhat az Önt érdeklő fórumhoz, és megtekintheti a fórum legfrissebb híreit és információit.

- 1. Nyissa meg: **Xiaomi közösség**.
- 2. Koppintson a **FÓRUM** lehetőségre a fórumok megtekintéséhez.
- 3. Koppintson az **Összes fórum** lehetőségre az összes fórum megtekintéséhez.

4. Válassza ki a fórumot, amelyhez csatlakozni szeretne, majd koppintson a **Csatlakozás** lehetőségre a fórum mellett.

# **11. fejezet Biztonság és védelem**

#### **Jelszó és biztonság**

Telefonjának védelmében jelszót állíthat be. Amikor bekapcsolja vagy felébreszti telefonját, a feloldáshoz be kell írnia a jelszót.

#### **Képernyőzár beállítása**

1. Menjen a **Beállítások** > **Ujjlenyomatok, arcadatok és képernyőzár** > **Képernyőzár** menüpontba.

2. Válassza ki a képernyőzár típusát.

- Koppintson a **Minta** gombra, hogy az ujjával egyszerű mintát rajzoljon telefon lezárásához. További információkért lásd: Mintazár beállítása.
- Koppintson a **Pin** lehetőségre, és adjon meg 4–16 számot a telefon zárolásához. További információkért lásd: PIN-kódos zár beállítása.
- Koppintson a **Jelszó** gombra, ha 4 vagy több betűt vagy számot szeretne beírni a telefon zárolásához. További információkért lásd Lezárás arcfelismeréssel.

#### **Mintazár beállítása**

1. Menjen a **Beállítások** > **Ujjlenyomatok, arcadatok és képernyőzár** > **Képernyőzár** menüpontba.

- 2. Koppintson a **Minta** lehetőségre.
- 3. Rajzoljon egy feloldási mintát, majd koppintson a **Következő** lehetőségre.
- 4. Rajzolja meg újra a feloldási mintát, majd koppintson a **Megerősítés** lehetőségre.

## **Megjegyzés**

Ha nem szeretne más zárolási módszereket beállítani, koppintson a **Törlés** lehetőségre.

### **PIN-kódos zár beállítása**

- 1. Menjen a **Beállítások** > **Ujjlenyomatok, arcadatok és képernyőzár** > **Képernyőzár** menüpontba.
	- 2. Koppintson a **Pin** lehetőségre.
	- 3. Adjon meg 4-16 számjegyet.
	- 4. Koppintson a **Folytatás**, majd az **OK**gombra a jelszó megerősítéséhez.

## **Megjegyzés**

Ha nem szeretne más zárolási módszereket beállítani, koppintson a **Törlés** lehetőségre.

#### **Jelszavas zárolás beállítása**

1. Menjen a **Beállítások** > **Ujjlenyomatok, arcadatok és képernyőzár** > **Képernyőzár** menüpontba.

2. Koppintson a **Jelszó** lehetőségre.
- 3. Írjon be 4 vagy több számjegyet vagy betűt.
- 4. Koppintson a **Folytatás**, majd az **OK**gombra a jelszó megerősítéséhez.

### **Megjegyzés**

Ha nem szeretne más zárolási módszereket beállítani, koppintson a **Törlés** lehetőségre.

### **Ujjlenyomat-zár beállítása**

Az **Ujjlenyomatos feloldás** beállítása előtt először a **Képernyőzár** beállítását kell elvégeznie. További információkért lásd: Képernyőzár beállítása.

- 1. Menjen a **Beállítások** > **Ujjlenyomatok, arcadatok és képernyőzár** > **Ujjlenyomatos feloldás** menüpontba.
	- 2. Ellenőrizze az azonosítást a képernyő feloldásával.
	- 3. Adja hozzá ujjlenyomatát az ujjlenyomat-olvasóhoz.
	- 4. Koppintson a **KÉSZ** gombra.

### **Megjegyzés**

Az ujjlenyomat-érzékelő helye a különböző modelleknél eltérő lehet. Az ujjlenyomat-érzékelők a telefon oldalán vagy a képernyő alján helyezkedhetnek el.

#### **Tipp**

Győződjön meg róla, hogy mind az ujja, mind a képernyő tiszta.

#### **Lezárás arcfelismeréssel**

Az **Arcfelismeréses feloldás** beállítása előtt először a **Minta** beállítását kell elvégeznie. További információkért lásd: Képernyőzás beállítása.

1. Menjen a **Beállítások** > **Ujjlenyomatok, arcadatok és képernyőzár** > **Feloldás** 

### **arcfelismeréssel** menüpontba.

- 2. Ellenőrizze az azonosítást a képernyő feloldásával.
- 3. Az arcadatok hozzáadásához koppintson a **Start** lehetőségre.
- 4. Koppintson a **KÉSZ** gombra.

#### **Feloldás Bluetooth eszközzel**

Feloldhatja a telefont Bluetooth eszközökkel, például néhány Xiaomi által gyártott viselhető eszközzel.

A **Feloldás Bluetooth eszközzel** funkció beállítása előtt először a képernyő lezárási módjának beállítását kell elvégeznie. További információkért lásd: Képernyőzár beállítása.

1. Menjen a **Beállítások** > **Ujjlenyomatok, arcadatok és képernyőzár** > **Feloldás Bluetooth eszközzel** menüpontba.

- 2. Koppintson a(z) gombra az **Eszköz feloldása** funkció engedélyezéséhez.
- 3. Ellenőrizze az azonosítást a képernyő feloldásával.
- 4. Koppintson az **Engedélyez** lehetőségre a Bluetooth bekapcsolásához a felugró ablakban.
- 5. Koppintson egy elérhető eszközre a csatlakoztatáshoz.

#### **Adatvédelmi jelszó használata**

Az adatvédelmi jelszót az olyan alkalmazásokhoz használják, amelyek érzékeny információkat tartalmazhatnak.

1. Menjen a **Beállítások** > **Ujjlenyomatok, arcadatok és képernyőzár** > **Adatvédelmi jelszó** menüpontba.

2. Koppintson a(z) gombra az **Adatvédelmi jelszó használata** lehetőség engedélyezéséhez.

#### **Készülék keresése**

A **Készülék keresése funkció használata** engedélyezhető a telefon megtalálásához, zárolásához vagy visszaállításához, ha elveszett.

1. Menjen a **Beállítások** > **Ujjlenyomatok, arcadatok és képernyőzár** > **Adatvédelem** menüpontba.

2. Koppintson a **Készülék keresése** lehetőségre.

3. Koppintson a(z) gombra a **Készülék keresése funkció használata** lehetőség engedélyezéséhez. A **Készülék keresése funkció használata** általában alapértelmezés szerint engedélyezve van.

4. A telefon kereséséhez koppintson a **Készülék keresése alkalmazásra** vagy a **Készülék keresése webes felületre**.

### **Megjegyzés**

A **Készülék keresése alkalmazás** csak akkor működik, ha hozzáad egy Google fiókot.

## **Biztonsági állapot**

Az **Eszköz keresése**, a **Biztonsági frissítés** és a **Google Play Protect** funckciókkal kapcsolatos információkat a **Beállítások** > **Biztonság és adatvédelem** menüpontban tekintheti meg.

### **Megjegyzés**

A **Google Play Protect** rendszeresen ellenőrzi az alkalmazások és a telefon káros viselkedését. Önt értesítjük az észlelt biztonsági kockázatokról.

### **Biztonság és vészhelyzet**

Vészhelyzet esetén gyorsan és egyszerűen használhatja telefonját, hogy segítséget hívjon és figyelmeztesse a vészhelyzeti kapcsolattartókat.

#### **Orvosi információk hozzáadása**

Adja hozzá az Ön személyazonosító adatait, nevét, címét, vércsoportját s egyéb orvosi adatait, hogy az első megtaláló gyorsan megismerhesse az adatait.

- 1. Lépjen a **Beálíltások** > **Biztonság és vészhelyzet** > **Orvosi információk** menüpontba.
- 2. Koppintson a **Név**, **Vércsoport**, **Allergiák**, **Gyógyszerek**, **Cím**, **Orvosi feljegyzések** vagy

**Szervdonor** lehetőségre az orvosi információk hozzáadásához.

#### **Vészhelyzeti kapcsolattartó hozzáadása**

Hozzáadhat vészhelyzeti elérhetőségeket, hogy segítsen az elsősegélynyújtóknak felvenni a kapcsolatot családjával és barátaival.

1. Lépjen a **Beálíltások** > **Biztonság és vészhelyzet** > **Vészhelyzeti kapcsolattartók**

#### menüpontba.

- 2. Koppintson a **Névjegy felvétele** lehetőségre.
- 3. Válasszon ki egy névjegyet, vagy hozzon létre új névjegyet.
- 4. Koppintson a névjegyre a vészhelyzeti névjegyzékhez való hozzáadásához.

#### ∙଼ି∵Tipp

A(z) Q elemre koppintva kereshet egy kapcsolatot.

#### **Használja a SOS vészhelyzetet**

Miután engedélyezte a funkciót, a bekapcsológombot ötször vagy többször megnyomva hangos hangot adhat le, amikor a SOS vészhelyzet elindul.

Ha először állítja be az SOS vészhelyzetet, a képernyőn megjelenő útmutató segít az SOS vészhelyzet beállításában. A beállítások között szerepel, hogy lejátssza-e a visszaszámláló riasztást, hogyan állítsa be a vészhelyzeti műveleteket, és ossza meg adatait vészhelyzetben stb.

- 1. Lépjen a **Beálíltások** > **Biztonság és vészhelyzet** > **SOS vészhelyzet** menüpontba.
- 2. Koppintson a(z) gombra az **SOS vészhelyzetet használata** engedélyezéséhez.

Az **SOS vészhelyzetet használata** általában alapértelmezés szerint engedélyezve van.

#### **Riasztási hang lejátszása**

A funkció engedélyezését követően a telefon hangot ad ki, amikor az SOS vészhelyzet elindul.

Először engedélyeznie kell az **SOS vészhelyzetet használatát**.

- 1. Lépjen a **Beálíltások** > **Biztonság és vészhelyzet** > **SOS vészhelyzet** menüpontba.
- 2. Koppintson a(z) gombra a **Riasztási hang lejátszásának** engedélyezéséhez.

#### **Vészhelyzeti intézkedések kezelése**

Először engedélyeznie kell az **SOS vészhelyzetet használatát**.

- 1. Lépjen a **Beálíltások** > **Biztonság és vészhelyzet** > **SOS vészhelyzet** menüpontba.
- 2. Vészhelyzeti intézkedések kezelése.

• Koppintson a(z) o gombra a **Segélyhívó szolgáltatások** engedélyezéséhez. Hozzáadhat segélyhívást.

#### **Megjegyzés**

Ha nem vészhelyzeti számot ad meg, a telefont fel kell oldani az **SOS vészhelyzet** használatához, és előfordulhat, hogy hívását nem fogadják.

- Koppintson a(z) **de** lehetőségre az **Információ megosztása vészhelyzeti kapcsolatokkal** engedélyezéséhez. Vészhelyzetben a rendszer automatikusan megosztja valós idejű tartózkodási helyét és egyéb információkat.
- Koppintson a(z) lehetőségre a **Vészhelyzeti videó rögzítése** engedélyezéséhez. A funkció vészhelyzeti videó rögzítésére, biztonsági mentésére és megosztására képes.

#### **Válságriasztások engedélyezése**

A funkció értesíti Önt a területét érintő természeti katasztrófákról és vészhelyzetekről.

- 1. Lépjen a **Beállítások** > **Biztonság és vészhelyzet** > **Válságriasztások** elemre.
- 2. Koppintson a(z) gombra a **Válságriasztások** engedélyezéséhez.

#### **Vészhelyzet helyének elküldése**

Amikor felhív egy segélyhívó számot vagy SMS-t küld, telefonja automatikusan elküldheti a helyszínt a segélyhívó partnereknek.

1. Lépjen a **Beállítások** > **Biztonság és vészhelyzet** > **Vészhelyzeti helymeghatározó** 

#### **szolgáltatás** elemre.

2. Koppintson a(z) lehetőségre a **Vészhelyzeti helymeghatározó szolgáltatás használata** funkció engedélyezéséhez.

A **Vészhelyzeti helymeghatározó szolgáltatás használata** funkció általában alapértelmezés szerint engedélyezve van.

#### **Földrengés-riasztások engedélyezése**

Amikor a telefon földrengést észlel a közelben, figyelmeztetést kap a kezdeti becsült nagyságrendről és a tartózkodási helyétől való távolságról.

- 1. Lépjen a **Beállítások** > **Biztonság és vészhelyzet** > **Földrengés-riasztások** elemre.
- 2. Koppintson a(z) gombra a **Földrengés-riasztások** engedélyezéséhez.

#### **Vezeték nélküli vészjelzések engedélyezése**

Az Ön életét és tulajdonát fenyegető eseményekről, gyermekrablásról szóló közleményeket és

tesztinformációkat kaphat a biztonsági riasztórendszerből.

1. Lépjen a **Beállítások** > **Biztonság és vészhelyzet** > **Vezeték nélküli vészjelzések** elemre.

2. Koppintson a(z) gombra a **Riasztások engedélyezése** funkcióhoz. A **Riasztások engedélyezése** funkció általában alapértelmezés szerint engedélyezve van.

- 3. Válassza ki a riasztástípusok engedélyezését.
	- Koppintson a(z) gombra az **Extrém fenyegetések** engedélyezéséhez. A funkció az életet és a tulajdonokat fenyegető rendkívüli veszélyekre figyelmeztet.

• Koppintson a(z) **(D)** gombra a **Súlyos fenyegetések** engedélyezéséhez. A funkció az életet és a vagyontárgyakat fenyegető súlyos veszélyekre figyelmeztet.

- Koppintson a(z)  $\bigcirc$  gombra az **AMBER riasztások** engedélyezéséhez. A funkció riasztja a gyermekrablással kapcsolatos vészhelyzeti közleményeket.
- Koppintson a(z) gombra a **Tesztriasztások** engedélyezéséhez. A funkció lehetővé teszi, hogy a biztonsági riasztórendszerből hordozói teszteket és havi teszteket kapjon.

#### **Megjegyzés**

A **Vészhelyzeti riasztási előzmények** lehetőségre koppintva megtekintheti a korábbi riasztásokat.

#### **Riasztási preferenciák beállítása**

- 1. L **Beállítások** > **Biztonság és vészhelyzet** > **Vezeték nélküli vészjelzések** elemre.
- 2. Válassza ki a riasztási preferenciák beállítását.
	- Koppintson a(z) lehetőségre a **Rezgés** engedélyezéséhez riasztás közben. A **Rezgés** funkció általában alapértelmezés szerint engedélyezve van.
	- Koppintson a **Riasztási emlékeztető** lehetőségre a riasztási emlékeztető gyakoriságának kiválasztásához.

#### **Adatvédelem**

#### **Adatvédelmi vezérlőpult megtekintése**

Megnézheti, hogy az Alkalmazások mikor használt egy engedélyt az elmúlt 24 órában.

1. Lépjen a **Beállítások** > **Biztonság és adatvédelem** menüpontba.

2. Koppintson az **Adatvédelem** elemre, majd az **Adatvédelmi vezérlőpult** elemre a legutóbb használt engedélyek megtekintéséhez.

3. Koppintson egy engedélyre az idővonal megtekintéséhez.

### **Megjegyzés**

Az alábbi funkciók bizonyos eszközökön nem elérhetők.

#### **Engedélyek kezelése**

1. Lépjen a **Beállítások** > **Biztonság és adatvédelem** menüpontba.

2. Koppintson az **Adatvédelem** elemre, majd az **Engedélyek kezelése** elemre az alkalmazás adatokhoz történő hozzáférésének vezérléséhez.

3. Koppintson az engedélyre annak megtekintéséhez, hogy mely alkalmazások férhetnek hozzá az engedélyhez.

4. Az egyes alkalmazások megváltoztatásához koppintson rájuk.

#### **Jelszó mutatása**

A **Jelszó mutatása** lehetőség rövid ideig megjeleníti a karaktereket gépelés közben.

1. Lépjen a **Beállítások** > **Biztonság és adatvédelem** menüpontba.

2. Koppintson az **Adatvédelem** lehetőségre, majd a(z) gombra a **Jelszó mutatása** funkció engedélyezéséhez.

#### **Automatikus kitöltés használata a Google-lal**

A Google automatikus kitöltése szükség esetén elmenti és kitölti a jelszavakat, hitelkártyákat vagy címeket.

1. Lépjen a **Beállítások** > **Biztonság és adatvédelem** menüpontba.

2. Koppintson a **További biztonság és adatvédelem**, majd az **A Google automatikus kitöltési szolgáltatása** elemre.

3. Koppintson a(z) lehetőségre az **Automatikus kitöltés használata a Google-lal** funkció engedélyezéséhez.

#### **A Google helymeghatározási előzmények engedélyezése**

A készülékkel ellenőrizheti, hová megy.

Egy Google-fiókot kell hozzáadni, vagy a myaccount.google.com használatával fiók nélkül is kezelhet néhány beállítást.

1. Lépjen a **Beállítások** > **Biztonság és adatvédelem** menüpontba.

2. Koppintson az **Adatvédelem**, majd a **Hozzáférés a helyadatokhoz** elemre.

3. Koppintson a **Helyszolgáltatások**, majd a **Google helymeghatározási előzmények** elemre a **Tevékenységellenőrzés** oldal megjelenítéséhez.

4. Koppintson a **Bekapcsolás** lehetőségre.

#### **Tevékenységellenőrzés**

A fiókjában tárolt adatok segítségével személyre szabottabb élményeket kaphat az összes Google-szolgáltatásban. Kiválaszthatja, hogy mely beállítások mentsék el az adatokat a Googlefiókjában. Lépjen a **Beállítások** > **Biztonság és adatvédelem** > **További biztonság és adatvédelem** > **Tevékenységellenőrzés** menüpontba a **Web és alkalmazások tevékenysége**, **helymeghatározási előzmények**, **YouTube-előzmények**, és **Hirdetések személyre szabása** menüpontok kezeléséhez.

#### **Reklámazonosító törlése**

Hozzon létre egy új hirdetési azonosítót, amelyet az Alkalmazások mostantól használhat.

1. Lépjen a **Beállítások** > **Biztonság és adatvédelem** > **Adatvédelem** > **Hirdetések**

menüpontba.

- 2. Koppintson a **Reklámazonosító törlése** elemre.
- 3. Koppintson az **OK** gombra.

#### **Megjegyzés**

A **Leiratkozás a hirdetések személyre szabásáról** elemre koppintva azokat a hirdetéseket is megtekintheti, amelyek nem az Ön érdeklődési körein alapulnak.

#### **Használat és diagnosztika engedélyezése**

A funkció megosztja az adatokat, hogy segítsen javítani a HyperOS-eszközök felhasználói

élményét.

1. Lépjen a **Beállítások** > **Biztonság és adatvédelem** > **További biztonság és adatvédelem** menüpontba.

2. Koppintson a **Használat és diagnosztika** lehetőségre a használati és diagnosztikai információk megtekintéséhez.

3. Koppintson a(z) gombra a **Használat és diagnosztika** funkció engedélyezéséhez.

#### **Különleges engedélyek**

Figyelemmel kísérheti, hogy az alkalmazások hogyan használják az érzékeny engedélyeket:

• **Hozzáférés az összes fájlhoz**: Engedélyezi, hogy egy alkalmazás olvassa, módosítsa és törölje az eszközön vagy bármely csatlakoztatott tárolóegységen lévő összes fájlt.

• **Eszközkezelői alkalmazások**: Lehetővé teszi, hogy az admin alkalmazás törölje az összes adatot, módosítsa a képernyőzárat, zárolja a képernyőt, vagy letiltsa a képernyőzár egyes funkcióit.

• **Megjelenítés más alkalmazások felett**: Engedélyezze, hogy egy alkalmazás megjelenjen a többi használt alkalmazás tetején.

• **Ne zavarjanak mód hozzáférése**: Engedélyezi egy alkalmazás számára a **Ne zavarjanak** módot.

• **Médiakezelő alkalmazások**: Engedélyezi, hogy egy alkalmazás kérés nélkül módosítsa vagy törölje a más alkalmazásokkal létrehozott médiafájlokat.

• **Rendszerbeállítások módosítása**: Engedélyezze egy alkalmazás számára a rendszerbeállítások módosítását.

• **Eszköz- és alkalmazásértesítések**: Engedélyezze egy alkalmazás számára az értesítések elérését.

• **Kép a képben**: Engedélyezheti, hogy egy alkalmazás kép a képben ablakot hozzon létre, amíg az alkalmazás nyitva van, vagy miután elhagyta azt. Például egy videó megtekintésének folytatása.

• **Prémium SMS hozzáférés**: Engedélyezze egy alkalmazás számára a prémium SMS elérését.

- **Korlátlan adat**: Engedélyezze, hogy egy alkalmazás korlátlanul használhassa az adatokat.
- **Ismeretlen alkalmazások telepítése**: Engedélyezze egy alkalmazás számára ismeretlen alkalmazások telepítését. Ez a funkció azonban sebezhetőbbé teheti az Ön telefonját az ismeretlen alkalmazások támadásaival szemben.
- **Riasztások és emlékeztetők**: Lehetővé teszi egy alkalmazás számára, hogy riasztásokat állítson be és időfüggő műveleteket ütemezzen. A funkció lehetővé teszi, hogy az alkalmazás a háttérben fusson, ami több akkumulátort használhat.
- **Használat hozzáférése**: Engedélyezi egy alkalmazásnak, hogy nyomon kövesse, milyen más alkalmazásokat és milyen gyakran használ, valamint a szolgáltatót, a nyelvi beállításokat és egyéb részletes információkat.

• **VR segítő szolgáltatások**: Engedélyezi, hogy egy alkalmazás VR segédszolgáltatásként fusson.

• **Wi-Fi irányítás**: Engedélyezheti egy alkalmazás számára a Wi-Fi be- vagy kikapcsolását, a Wi-Fi hálózatok keresését és a hozzájuk való csatlakozást, a hálózatok hozzáadását vagy eltávolítását, illetve egy csak helyi hotspot indítását.

#### **Egyéb engedélyek**

Kezelhet egyéb adatvédelmi engedélyeket. Lásd a További engedélyek kezelése pontot a további információkért.

### **Alkalmazások**

A **Beállítások > 0 Alkalmazások** menüpontban kezelheti az alkalmazásokat és azok engedélyeit, beállíthatja a **duplikált alkalmazásokat**, és beállíthatja az **alkalmazászárat**.

#### **Rendszeralkalmazások kezelése**

Kezelheti a rendszeralkalmazás szolgáltatásait és beállításait. A rendszeralkalmazások közé tartozik a **Zene**, **Hangrögzítő**, **Hívásbeállítások, Kamera**, **Galéria**, **Biztonság**, **Rendszerfrissítés**, és a **Xiaomi Cloud**.

- 1. Lépjen a **Beállítások** > **Alkalmazások** > **Rendszeralkalmazás beállításai** elemre.
- 2. Koppintson egy rendszeralkalmazásra a kezeléshez.

#### **Alkalmazások kezelése**

#### **Alkalmazások eltávolítása**

1. Lépjen a **Beállítások** > **Alkalmazások** > **Alkalmazások kezelése** menüpontba.

2. Koppintson az egyik alkalmazásra, majd koppintson az **Eltávolítás** lehetőségre a telefon alján.

3. Koppintson az **OK** gombra.

#### **Alapértelmezett alkalmazások beállítása**

Alapértelmezett alkalmazások beállítása az olyan alapvető használati módokhoz, mint a tárcsázás, az üzenetek és a kamera.

1. Lépjen a **Beállítások** > **Alkalmazások** > **Alkalmazások kezelése** menüpontba.

- 2. Koppintson a telefon jobb felső sarkában lévő: gombra.
- 3. Koppintson a **Beállítások**, majd az **Alapértelmezett alkalmazások** elemre.
- 4. Válasszon ki egy alapfunkciót a funkció alapértelmezett alkalmazásának beállításához.

Például a **Böngésző** lehetőségre koppintva kiválaszthatja a **Chrome** vagy az **Mi Böngésző** lehetőséget alapértelmezett alkalmazásként a weboldalak böngészéséhez.

#### **Kezdőképernyő parancsikonjainak kezelése**

Választhatja a rendeszeralkalmazások, például **Témák**, **Fájlkezelő**, **Szolgáltatások és visszajelzések**, **Letöltések**, **Zene,** és **Mi Videó** parancsikonjának képernyőn történő elhelyezését.

1. Lépjen a **Beállítások** > **Alkalmazások** > **Kezdőképernyő parancsikonjainak kezelése** elemre.

2. Koppintson a(z) gombra egy alkalmazás mellett a kezdőképernyő parancsikonjának engedélyezéséhez.

Az alkalmazás ikonja megjelenik a Kezdőképernyőn.

#### **Duplikált alkalmazások**

A duplikált alkalmazások segítségével az eszközén található alkalmazásokat klónozhatja, az így létrejött alkalmazásokat pedig aztán különállóan, másik fiókkal használhatja.

- 1. Lépjen a **Beállítások** > **Alkalmazások** > **Duplikált alkalmazások** menüpontba.
- 2. Koppintson a **Létrehozás** gombra.
- 3. Koppintson a(z) gombra egy alkalmazás mellett egy duplikált alkalmazás létrehozásához.
- 4. Koppintson a **Bekapcsolás** lehetőségre.

#### **Megjegyzés**

A kettős alkalmazás egy alkalmazás neve mellett található. Minden esetben, amikor a rendszer beavatkozást igényel egy duplikált alkalmazás részéről, Önnek meg kell határozni, melyik alkalmazást szeretné használni.

#### **Engedélyek**

#### **Az automatikus indítás engedélyezése**

A funkció lehetővé teszi az alkalmazások automatikus elindítását a telefon bekapcsolásakor.

Előfordulhat, hogy egyes alkalmazások tévesen azt jelzik, hogy a HyperOS megakadályozza azok indítását. Ellenőrizheti az egyes alkalmazásokhoz megadott engedélyeket.

1. Lépjen a **Beállítások** > **Alkalmazások** > **Háttérben történő automatikus újraindítás** menüpontba.

2. Koppintson a(z) lehetőségre egy alkalmazás mellett az automatikus indítás engedélyezéséhez.

#### **Engedélyek kezelése**

- 1. Lépjen a **Beállítások** > **Alkalmazások** > **Engedélyek** menüpontba.
- 2. Koppintson az **Engedélyek** gombra az **Engedélykezelő** alkalmazásba történő belépéshez.

Az engedélyek, például a Naptár, a Kamera vagy a Névjegyek engedélylista formájában jelennek meg.

- 3. Koppintson egy elemre, hogy ellenőrizze, mely alkalmazások használják az engedélyt.
- 4. Koppintson egy alkalmazásra az engedély kezeléséhez.

#### **Egyéb engedélyek kezelése**

1. Lépjen a **Beállítások** > **Alkalmazások** > **Engedélyek** menüpontba.

- 2. Koppintson az **Egyéb engedélyek** lehetőségre az egyéb engedélyek kezeléséhez.
	- Koppintson egy alkalmazásra az engedélyek ellenőrzéséhez vagy módosításához az **Alkalmazások** oldalon.

• Koppintson egy engedélyre a rendszerbeállítások ellenőrzéséhez vagy módosításához az **Engedélyek** oldalon.

#### **Telepítés USB segítségével**

A funkció lehetővé teszi egy alkalmazás USB-n keresztül történő telepítését a készülékre.

1. Lépjen a **Beállítások** > **Alkalmazások** > **Engedélyek** menüpontba.

2. Koppintson a **Telepítés USB segítségével** lehetőségre, és kövesse a képernyőn megjelenő utasításokat.

#### **Alkalmazászár**

#### **Alkalmazások védelme az Alkalmazászárral**

Az **Alkalmazászár** az első alkalommal megvizsgálja az eszközre telepített alkalmazásokat, és javaslatot tesz a védelmet igénylőkre.

- 1. Lépjen a **Beállítások** > **Alkalmazások** > **Alkalmazászár** menüpontba.
- 2. Koppintson a **Bekapcsolás** lehetőségre.
- 3. Állítsa be a **Minta** jelszavát.
- 4. Válassza ki, hogy hozzáadjon vagy ne Xiaomi-fiókot.
- 5. Válassza ki az alkalmazásokat és koppintson az **Alkalmazászár használata** elemre.

### **Megjegyzés**

Kiválaszthatja az ujjlenyomat-feloldás bekapcsolását.

#### **Alkalmazások hozzáadása az alkalmazászárhoz**

Az **Alkalmazászár** használatával az egyes alkalmazások adatait és saját adatait is megvédheti.

- 1. Lépjen a **Beállítások** > **Alkalmazások** > **Alkalmazászár** menüpontba.
- 2. Adja meg az **Alkalmazászár** megnyitásához szükséges jelszót.

3. Válasszon ki egy alkalmazást, és az alkalmazás zárolásához koppintson a mellette lévő ikonra.

## **Tipp**

A képernyő tetején található keresőmezőre koppintva kereshet alkalmazásokat.

### **Alkalmazászár letiltása**

Távolítsa el a védelmet az összes alkalmazásról az alkalmazászár jelszavával együtt.

- 1. Lépjen a **Beállítások** > **Alkalmazások** > **Alkalmazászár** menüpontba.
- 2. Koppintson a telefon jobb felső sarkában lévő @ gombra.
- 3. Koppintson az  $\bullet$  ikonra az **Alkalmazászár** letiltásához.
- 4. Koppintson az **OK** gombra.

#### **Alkalmazászár beállításainak kezelése**

- 1. Lépjen a **Beállítások** > **Alkalmazások** > **Alkalmazászár** menüpontba.
- 2. Koppintson a telefon jobb felső sarkában lévő @ gombra.
- 3. Alkalmazászár beállításainak kezelése.
	- Koppintson a **Zárolás beállításai** elemre, hogy megadja, mikor kívánja használni az **alkamazászárat**. Ellenőriznie kell az Alkalmazászár jelszavát, amikor megnyit egy védett alkalmazást az alkalmazott időben.
	- Koppintson a(z) **Értesítés tartalmának elrejtése** lehetőségre, hogy kiválassza, mely alkalmazásokban szeretné elrejteni az értesítési tartalmat. A funkció lehetővé teszi, hogy a tényleges tartalom helyett az **Új üzenet érkezett** lehetőséget lássa, amikor értesítést kap.
	- Koppintson a lehetőségre az **összes alkalmazás egyszerre történő feloldásának** kiválasztásához.

### **Alkalmazászár jelszóbeállításainak kezelése**

- 1. Lépjen a **Beállítások** > **Alkalmazások** > **Alkalmazászár** menüpontba.
- 2. Koppintson a telefon jobb felső sarkában lévő @ gombra.
- 3. Alkalmazászár jelszóbeállításainak kezelése.
	- Koppintson a **Jelszó típusának módosítása** lehetőségre az alkalmazászár jelszó típusának

és magának a jelszónak a módosításához.

• Koppintson a(z) gombra az **Ujjlenyomatos feloldás** lehetőség engedélyezéséhez. Az alkalmazászárhoz ujjlenyomat-feloldást adhat hozzá.

• Koppintson a(z) gombra az **Arcfelismeréses feloldás** lehetőség engedélyezéséhez. Hozzáadhat feloldás arcfelismeréssel funkciót az Alkalmazászárhoz.

• Koppintson a(z) gombra a **Xiaomi-fiók hozzáadása** lehetőség engedélyezéséhez. Javasoljuk, hogy az **Alkalmazászár** használata előtt adja hozzá Xiaomi fiókját. Ha elfelejtette az alkalmazászár jelszavát, Xiaomi-fiókja segítségével visszaállíthatja azt. Ellenkező esetben csak gyári visszaállítást végezhet.

## **Hely**

A helymeghatározás olyan forrásokat használhat, mint a GPS, a Wi-Fi, a mobilhálózatok és az érzékelők, hogy segítsen megbecsülni az eszköz helyét.

### **Helymeghatározás engedélyezése**

Engedélyezze, hogy a helymeghatározási engedéllyel rendelkező alkalmazások megkapják az Ön helymeghatározási adatait.

- 1. Lépjen a **Beállítások** > **Helymeghatározás** elemre.
- 2. Koppintson a gombra a **Helymeghatározás használata** lehetőség engedélyezéséhez.

### **Tipp**

A hely vezérlőközpontban történő engedélyezéséhez a telefon jobb felső sarkából lefelé is húzhatja az ujját.

### **Az alkalmazáshely engedélyeinek módosítása**

Engedélyezheti, hogy az alkalmazás mindig hozzáférjen a helymeghatározási engedélyhez, vagy csak használat közben, illetve le is tilthatja.

1. Lépjen a **Beállítások** > **Helymeghatározás** > **Alkalmazás helymeghatározási** 

**engedélyek** menüpontba.

- 2. Koppintson egy alkalmazásra a helymeghatározási engedély megtekintéséhez.
- 3. Módosítsa az alkalmazás helyengedélyeit.

## **Megjegyzés**

Egyes modelleknél koppintson az **Alkalmazás helymeghatározási engedélyek** lehetőségre az alkalmazás helymeghatározási engedélyeinek módosításához.

### **Helyszolgáltatások kezelése**

- 1. Lépjen a **Beállítások** > **Helymeghatározás** elemre.
- 2. Koppintson a **Helyszolgáltatások** lehetőségre a helyszolgáltatások kezeléséhez.
	- Koppintson a **Földrengés-riasztások** lehetőségre a helyszolgáltatás ellenőrzéséhez.

• Koppintson a **Vészhelyzeti helymeghatározó szolgáltatás** lehetőségre a vészhelyzeti helymeghatározó szolgáltatás használatához.

• Koppintson a **Google helymeghatározás pontossága** lehetőségre a helymeghatározás pontosságának javítása érdekében.

• Koppintson a **Google helymeghatározási előzmények** lehetőségre a Google alklalmazások helymeghatározási előzményeinek megtekintéséhez.

- Koppintson a **Wi-Fi keresés** lehetőségre, hogy az alkalmazások és szolgáltatások bármikor kereshessenek Wi-Fi hálózatokat, még akkor is, ha a Wi-Fi ki van kapcsolva.
- Koppintson a **Bluetooth keresés** lehetőségre, hogy az alkalmazások és szolgáltatások bármikor, még kikapcsolt Bluetooth esetén is keresni tudják a közelben lévő eszközöket.

### **Megjegyzés**

Egyes modelleknél a **Helyadatok megosztása a szolgáltatóval** elemre koppintva a bázisállomáson keresztül értesülhet a tartózkodási helyéről.

# **12 fejezet Akadálymentesség**

Az akadálymentesítési funkciók segítik a látási, fizikális, hallási és egyéb nehézségekkel küzdő embereket.

## **Általános**

### **Hozzáférhetőség engedélyezése menü parancsikon**

A Hozzáférhetőség menü kényelmes parancsikonokat biztosít, amelyek lehetővé teszik a telefon vezérlését.

- 1. Lépjen a **Beállítások** > **Egyéb beállítások** > **Hozzáférhetőség** menüpontba.
- 2. Koppintson a **Hozzáférhetőség menü** lehetőségre az **Általános** lapon.
- 3. Koppintson a gombra a **Hozzáférhetőség menü parancsikonjának** engedélyezéséhez.

#### **Akadálymentesítés gomb engedélyezése**

- 1. Lépjen a **Beállítások** > **További beállítások** > **Hozzáférhetőség** menüpontba.
- 2. Koppintson a **Hozzáférhetőség gombra** az **Általános** lapon.
- 3. Válassza a Hozzáférhetőség gomb engedélyezését.
	- Koppintson a(z) **gombra a Hozzáférhetőség gomb** engedélyezéséhez.
	- Koppintson a **Gomb vagy kézmozdulat használata** lehetőségre, hogy a kisegítő lehetőségeket gombbal vagy kézmozdulattal kívánja-e elérni.
	- Koppintson a **Méret** lehetőségre a Hozzáférhetőség gomb méretének beállításához.
	- Koppintson a(z) lehetőségre az **Elhalványulás használaton kívül** funkció engedélyezéséhez.
	- Húzza a csúszkát balra vagy jobbra az **Átlátszóság használaton kívül** beállításához.

#### **Parancsikon engedélyezése a záróképernyőről**

Engedélyezze a funkciók parancsikonjának bekapcsolását a Zárolási képernyőről. Tartsa lenyomva mindkét hangerőgombot néhány másodpercig.

- 1. Lépjen a **Beállítások** > **Egyéb beállítások** > **Hozzáférhetőség** menüpontba.
- 2. Koppintson a(z) gombra **Parancsikon a záróképernyőről** funkció engedélyezéséhez.

### **Látás**

#### **TalkBack használata**

A TalkBack szóbeli visszajelzést ad, így a képernyőre nézés nélkül is használhatja a telefont. A TalkBack olyan helyzetekre vagy olyan személyek számára készült, akik nehezen látják a képernyőt.

1. Lépjen a **Beállítások** > **Egyéb beállítások** > **Hozzáférhetőség** menüpontba.

2. Koppintson a **Látás** lehetőségre a képernyőolvasók és a megjelenítés beállításához a **Látás** oldalon.

3. Koppintson a **TalkBack** lehetőségre.

4. Koppintson a(z) gombra a **TalkBack használatának** engedélyezéséhez.

5. Koppintson az **Engedélyez** lehetőségre, és kövesse a képernyőn megjelenő utasításokat, vagy hallgassa a visszahallgatást a műveletek végrehajtásához.

### **Megjegyzés**

A TalkBack kikapcsolásához nyomja meg és tartsa nyomva egyszerre a hangerőgombokat.

Most a telefon képernyőjére koppintva hangosan meghallgathatja a szavakat vagy elemeket.

#### **TalkBack parancsikon engedélyezése**

1. Lépjen a **Beállítások** > **Egyéb beállítások** > **Hozzáférhetőség** menüpontba.

2. Koppintson a **Látás** lehetőségre a képernyőolvasók és a megjelenítés beállításához a **Látás** oldalon.

- 3. Koppintson a **TalkBack** lehetőségre.
- 4. Koppintson a(z) gombra a **TalkBack parancsikon** engedélyezéséhez.
- 5. Koppintson az **Engedélyezés** lehetőségre.

#### **Megjegyzés**

Most már mindkét hangerőgombot egyszerre nyomva tarthatja a TalkBack bekapcsolásához vagy kikapcsolásához.

#### **Talkback beállítása**

1. Lépjen a **Beállítások** > **Egyéb beállítások** > **Hozzáférhetőség** menüpontba.

2. Koppintson a **Látás** lehetőségre a képernyőolvasók és a megjelenítés beállításához a **Látás** oldalon.

3. Menjen a **TalkBack** > **Beállítások** menüpontba.

4. Válassza a Talkback beállítását.

Beállíthatja a **Text-to-speech beállításokat**, a **Beszéd mennyiségét**, a **Hangot és rezgést**, és testre szabhatja a **Fókuszjelzőt**, gesztusokat, menüket és egyéb elemeket.

#### **A Beszélés kiválasztása parancsikon engedélyezése**

Ha a Kiválasztás beszédhez funkció be van kapcsolva, akkor a képernyőn lévő bizonyos elemekre koppintva hangosan felolvashatja a szavakat.

1. Lépjen a **Beállítások** > **Egyéb beállítások** > **Hozzáférhetőség** menüpontba.

2. Koppintson a **Látás** lehetőségre a képernyőolvasók és a megjelenítés beállításához a **Látás** oldalon.

3. Koppintson a **Kiválasztás a beszédhez** lehetőségre.

4. Koppintson a(z) gombra a **Kiválasztás a beszédhez parancsikon** engedélyezéséhez.

5. Koppintson az **Engedélyez** lehetőségre, és kövesse a képernyőn megjelenő utasításokat a műveletek végrehajtásához.

#### **Kiválasztás a beszédhez beállítása**

1. Lépjen a **Beállítások** > **Egyéb beállítások** > **Hozzáférhetőség** menüpontba.

2. Koppintson a **Látás** lehetőségre a képernyőolvasók és a megjelenítés beállításához a **Látás** oldalon.

3. Menjen a **Kiválasztás a beszédhez** > **Beállítások** menüpontba.

4. Válassza a Kiválasztás a beszédhez beállítását.

- Koppintson a **Text to speech beállítások** lehetőségre a kívánt motor, nyelv, beszédsebesség és hangmagasság beállításához.
- Koppintson a(z) o gombra az **Olvasás a háttérben** funkció engedélyezéséhez.
- Koppintson a(z) **og** gombra a **Szöveg olvasása a képeken** funkció engedélyezéséhez.

#### **Text-to-speech kimenet kezelése**

1. Lépjen a **Beállítások** > **Egyéb beállítások** > **Hozzáférhetőség** menüpontba.

2. Koppintson a **Látás** lehetőségre a képernyőolvasók és a megjelenítés beállításához a **Látás** oldalon.

- 3. Koppintson a **Text-to-speech kimenet** kezelése lehetőségre.
- 4. Válassza ki a **Text-to-speech kimenet** lehetőséget a kezeléshez.
- Koppintson az **Elsődleges motor** gombra a beszédszolgáltatási motor beállításához.
- Koppintson a **Nyelv** lehetőségre a Text-to-speech kimenet nyelvének kiválasztásához.
- Húzza a csúszkát balra vagy jobbra a **Beszéd gyorsaságának** beállításához.
- Húzza a csúszkát balra vagy jobbra a **Hangmagasság** beállításához.

#### **Kijelző kezelése**

1. Lépjen a **Beállítások** > **Egyéb beállítások** > **Hozzáférhetőség** menüpontba.

2. Koppintson a **Látás** lehetőségre a képernyőolvasók és a megjelenítés beállításához a **Látás** oldalon.

3. Válassza ki a kijelző kezelését.

• Koppintson a **Kijelző mérete** lehetőségre az ikonok megjelenítési méretének kiválasztásához.

- Koppintson a **Nagyítás** gombra a **Nagyítás gyorsgomb** engedélyezéséhez. A **Nagyítás gyorsgomb** lehetővé teszi a képernyő gyors nagyítását, hogy a tartalom nagyobb legyen.
- Koppintson a **Színkorrekció** lehetőségre a szemedhez illő színek korrigálása.
- Koppintson a **Színinverzió** lehetőségre a világos képernyők sötétre vagy a sötét képernyők világosra kapcsolásához.
- Koppintson a(z) **gombra az Animációk eltávolítása** engedélyezéséhez.

### **Hallás**

#### **Élő feliratozás használata**

Az Élő feliratozás észleli a beszédet az eszközön, és automatikusan létrehozza a feliratokat.

A funkció jelenleg az angol nyelvet támogatja.

- 1. Lépjen a **Beállítások** > **Egyéb beállítások** > **Hozzáférhetőség** menüpontba.
- 2. Koppintson a **Hallás** lehetőségre a hang beállításához a **Hallás** oldalon.
- 3. Koppintson az **Élő feliratozás** lehetőségre.
- 4. Koppintson a(z) gombra az **Élő feliratozás használatának** engedélyezéséhez.

#### **Mono audió engedélyezése**

A funkció a hang lejátszásakor egyesíti a csatornákat.

- 1. Lépjen a **Beállítások** > **Egyéb beállítások** > **Hozzáférhetőség** menüpontba.
- 2. Koppintson a **Hallás** lehetőségre a hang beállításához a **Hallás** oldalon.
- 3. Koppintson a(z) gombra a **Mono audió** engedélyezéséhez.

#### **Audióegyensúly beállítása**

- 1. Lépjen a **Beállítások** > **Egyéb beállítások** > **Hozzáférhetőség** menüpontba.
- 2. Koppintson a **Hallás** lehetőségre a hang beállításához a **Hallás** oldalon.
- 3. Húzza a csúszkát balra vagy jobbra az **Audióegyensúly** beállításához.

#### **Feliratbeállítások kezelése**

- 1. Lépjen a **Beállítások** > **Egyéb beállítások** > **Hozzáférhetőség** menüpontba.
- 2. Koppintson a **Hallás** lehetőségre a hang beállításához a **Hallás** oldalon.
- 3. Koppintson a **Feliratbeállítások** lehetőségre.
- 4. Kezelje a Feliratbeállításokat.
	- Koppintson a **lehetőségre a Feliratok megjelenítése** funkció engedélyezéséhez.

• Koppintson a **Felirat mérete és stílusa** lehetőségre a szövegméret és a felirat stílusának beállításához.

#### **Megjegyzés**

Nem minden alkalmazás támogatja a feliratbeállítást.

#### **Fizikális**

#### **Kapcsolóelérés engedélyezése**

A **Kapcsolóelérés** lehetővé teszi, hogy az érintőképernyő helyett egy vagy több kapcsolóval lépjen kapcsolatba az HyperOS-eszközzel. A **Kapcsolóelérés** hasznos lehet, ha nem tud közvetlenül kapcsolatba lépni telefonjával. Használja a kapcsolókat elemek kiválasztásához, görgetéshez, gépeléshez és több lehetőséghez.

1. Lépjen a **Beállítások** > **Egyéb beállítások** > **Hozzáférhetőség** menüpontba.

2. Koppintson a **Fizikális** lehetőségre az interakcióvezérlők és a beviteli eszköz beállításához a **Fizikális** lapon.

3. Koppintson a **Kapcsolóelérés** lehetőségre.

4. Koppintson a(z) gombra a **Kapcsolóelérés használatának** engedélyezéséhez.

5. Koppintson az **Engedélyez** lehetőségre, és kövesse a képernyőn megjelenő utasításokat a műveletek végrehajtásához.

#### **Kapcsolóelérés parancsikon engedélyezése**

1. Lépjen a **Beállítások** > **Egyéb beállítások** > **Hozzáférhetőség** menüpontba.

2. Koppintson a **Fizikális** lehetőségre az interakcióvezérlők és a beviteli eszköz beállításához a **Fizikális** lapon.

- 3. Koppintson a **Kapcsolóelérés** lehetőségre.
- 4. Koppintson a(z) gombra a **Kapcsolóelérés parancsikon** engedélyezéséhez.

### **Interakcióvezérlők kezelése**

1. Lépjen a **Beállítások** > **Egyéb beállítások** > **Hozzáférhetőség** menüpontba.

2. Koppintson a **Fizikális** lehetőségre az interakcióvezérlők és a beviteli eszköz beállításához a **Fizikális** lapon.

3. Interakcióvezérlők kezelése.

- Koppintson az **Érintés és nyomva tartás késleltetése** lehetőségre a folyamatos érintés idejének kiválasztásához, amelyre a készülék érintésként és tartásként reagál.
- Koppintson az **Intézkedési idő (akadálymentesítési időkorlát)** lehetőségre a cselekvésre felszólító üzenetek megjelenítési idejének kiválasztásához.
- Koppintson a(z) **gombra a Bekapcsológombbal való hívás** engedélyezéséhez.
- Koppintson a(z) gombra a **Képernyő automatikus elforgatása** engedélyezéséhez.

#### **Beviteli eszköz kezelése**

1. Lépjen a **Beállítások** > **Egyéb beállítások** > **Hozzáférhetőség** menüpontba.

2. Koppintson a **Fizikális** lehetőségre az interakcióvezérlők és a beviteli eszköz beállításához a **Fizikális** lapon.

- 3. Beviteli eszköz kezelése.
	- Koppintson az **Automatikus kattintás (időzítés)** lehetőségre az egérkurzor automatikus kattintásának kiválasztásához, amikor a kurzor egy bizonyos ideig nem mozog.
	- Koppintson a(z) gombra a **Nagyobb egérmutató** engedélyezéséhez.

### **Digitális jólét és szülői felügyelet**

**A Digitális jólét és szülői felügyelet** csökkentheti a telefonhasználatot. Tartalmi korlátozásokat adhat hozzá, és egyéb korlátozásokat is beállíthat, hogy segítse gyermekét a képernyő előtt töltött idő kiegyensúlyozásában.

#### **A képernyőidő megtekintése**

Ellenőrizheti, mennyi ideig használja telefonját.

1. Menjen a **Beállítások** > **Digitális jólét és szülői felügyelet** menüpontba.

2. Koppintson az irányítópult körére vagy az **Irányítópult** lehetőségre a képernyőidő megtekintéséhez.

### **Alvásidő mód engedélyezése**

Alkalmazza az Alvásidő módot a telefon elcsendesítéséhez, és alvásidőben a képernyő fekete és fehérre való váltásához. Csak a riasztások és a fontos hívások érhetik el Önt.

1. Menjen a **Beállítások** > **Digitális jólét és szülői felügyelet** > **Alvásidő mód** 

#### **menüpontba**.

- 2. Koppintson a(z) **gombra a Ne zavarjon lefekvés előtt mód** aktiválásához.
- 3. Koppintson a **Következő** gombra az idő és egyéb lehetőségek beállításához.
- 4. Koppintson a **KÉSZ** gombra.

#### **Fókusz mód engedélyezése**

Alkalmazza a Fókusz módot a zavaró alkalmazások szüneteltetéséhez és az értesítések

elrejtéséhez.

1. Menjen a **Beállítások** > **Digitális jólét és szülői felügyelet** > **Fókusz mód** menüpontba.

- 2. Válassza ki a zavaró alkalmazásokat az Alkalmazáslistából.
- 3. Koppintson a **Bekapcsolás most** lehetőségre.

#### **Tipp**

Koppinthat az **Ütemezés beállítása** gombra is, hogy beállítson egy időtartamot a Fókusz mód számára.

#### **Szülői felügyelet beállítása**

A szülők felügyelhetik a telefont a **Family Link** alkalmazással, figyelemmel kísérhetik a képernyő előtt töltött időt, és szükség szerint korlátokat állíthatnak be, korlátozásokat adhatnak a Google szolgáltatásaihoz, például az alkalmazások jóváhagyását vagy a tartalomszűrőket a **Google Play**-en.

- 1. Menjen a **Beállítások** > **Digitális jólét és szülői felügyelet** menüpontba.
- 2. Koppintson a **Szülői felügyelet beállítása** lehetőségre, és kövesse a képernyőn megjelenő utasításokat a szülői felügyelet beállításához.

#### **Megjegyzés**

A képernyőn megjelenő utasítások elvezetnek a Google Family Link oldalra a következőn: **Play Store**. A **Google Family Link** engedélyt ad a szülőknek, hogy hozzáférjenek gyermekeik telefonjaihoz. Le kell töltenie és telepítenie kell az Alkalmazást telefonjára és gyermeke telefonjára is.

# **13. fejezet Speciális funkciók**

### **Megjegyzés**

Az alábbi funkciók bizonyos eszközökön nem elérhetők.

### **Lebegő ablakok használatának megismerése**

Lépjen a **Beállítások** > **Egyéb beállítások** > **Lebegő ablakok** menüpontra, hogy megtudja, hogyan nyithatja meg az értesítéseket egy lebegő ablakban.

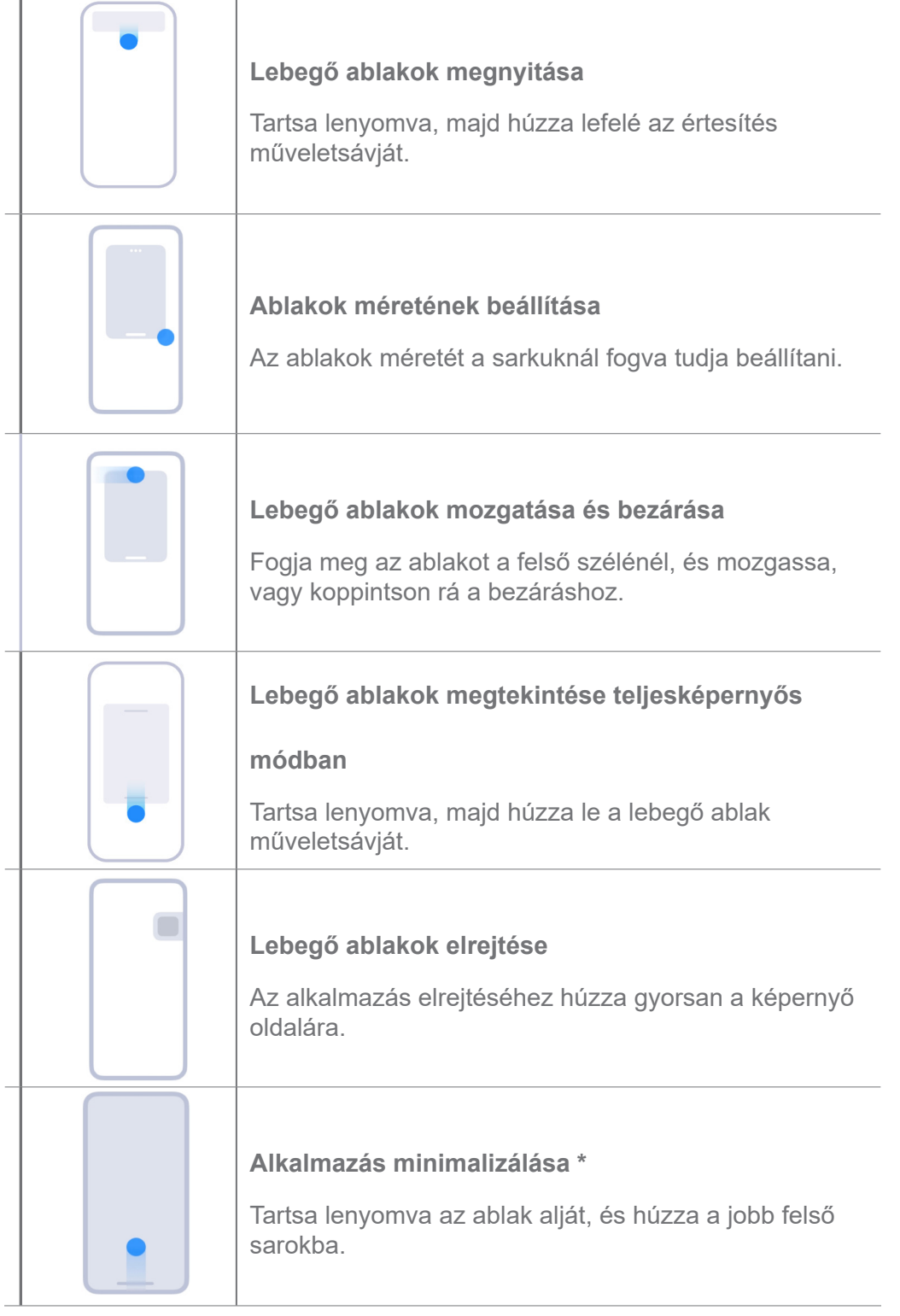

## **Megjegyzés**

\* Ez a funkció csak akkor működik, ha a rendszer navigációja gesztusokra van állítva.

## **Oldalsáv engedélyezése**

Megnyithat egy második alkalmazást, ha az oldalsávot elhúzza.

1. Lépjen a **Beállítások** > **Egyéb beállítások** > **Lebegő ablakok** > **Oldalsáv**

menüpontba.

- 2. Válassza ki a jeleneteket az Oldalsáv engedélyezéséhez.
	- Koppintson a(z) o gombra a **Megjelenítés mindig** lehetőség engedélyezéséhez.
	- Koppintson a(z) o gombra a Megjelenítés játék közben lehetőség engedélyezéséhez.
	- Koppintson a(z) © gombra a Megjelenítés videók lejátszása közben lehetőség engedélyezéséhez.

#### **Alkalmazás megnyitása az oldalsávban**

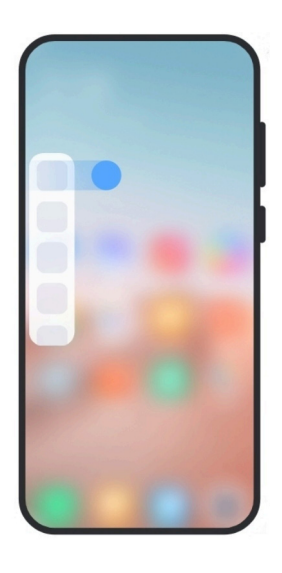

- 1. Az **Oldalsáv** megnyitásához húzza jobbra az oldalsávjelzőt.
- 2. Koppintson egy alkalmazásra az oldalsávban.

#### **Tipp**

Alkalmazást is hozzáadhat az **Oldalsávhoz**.

### **Alkalmazás megnyitása lebegő ablakban**

Megnyithat egy alkalmazást lebegő ablakban anélkül, hogy megszakítaná a játékélményt.

- 1. Játékok megnyitása **Game Turbóval**.
- 2. Húzza jobbra az **oldalsávot** a megnyitásához.
- 3. Koppintson egy alkalmazás ikonjára az alkalmazás lebegő ablakban történő megnyitásához.

### **Megjegyzés**

Ha szeretné megtudni, hogyan mozgathatja a lebegő ablakokat, hogyan tekintheti meg a lebegő ablakokat teljes képernyős módban, hogyan minimalizálhatja a lebegő ablakokat, vagy hogyan minimalizálhat egy alkalmazást, további információkért lásd: Lebegő ablakok használatának megismerése.

## **Lebegő ablakok gyorsgombjainak kezelése**

- 1. Játékok megnyitása **Game Turbóval**.
- 2. Húzza jobbra az **oldalsávot** a megnyitásához.
- 3. Koppintson  $a(z)$   $\theta$  elemre az alkalmazáslistában.
- 4. Lebegő ablakok gyorsgombjainak kezelése.
	- Koppintson a(z) © gombra az alkalmazás hozzáadásához a lebegő ablakok parancsikonjaihoz.
	- Koppintson a(z)  $\bigcirc$  gombra az alkalmazás eltávolításához a lebegő ablakok parancsikonjai közül.
- 5. Koppintson a **KÉSZ** gombra.

### **Megjegyzés**

- Maximum 10 alkalmazást adhat hozzá.
- Az alkalmazás ikonjait lenyomva tartva átrendezheti a pozíciókat.

### **Eszköztár**

Használhatja az **Oldalsáv** lehetőséget, amikor belép egy játékba vagy lejátszik egy videót a gyors beállításokhoz.

### **Megjegyzés**

- Egyes modellek hatékonyabb és változatosabb **Oldalsáv** funkciókkal rendelkeznek. Ellenőrizheti, hogy a funkciók elérhetőek-e az Ön modelljei számára.
- A funkció UI neve lehet **Oldalsáv** vagy az **Eszköztár** a készüléktől függően.

#### **Az Eszköztár használata a Game Turbóban**

- 1. Játékok megnyitása **Game Turbóval**.
- 2. Húzza jobbra az oldalsávot az **Eszköztár** megnyitásához.
- 3. Válassza az eszköztár funkcióinak használatát.
	- Koppintson a **Memória kiürítése** lehetőségre, hogy több helyet szabadítson fel a játékok számára.
	- Koppintson a **Tárterület felszabadítása** lehetőségre a mélytisztításhoz.
- Koppintson a **Teljesítménynövelés** lehetőségre a játékteljesítmény növeléséért.
- Koppintson a **DND** lehetőségre a lebegő értesítések korlátozásához.
- Koppintson a **Képernyőkép** lehetőségre, hogy képernyőképet készítsen játékokról.
- Koppintson a **Felvétel** lehetőségre, hogy képernyőfelvételt készítsen a játékokról.
- Koppintson a **Beállítások** lehetőségre a Game Turbo beállításához.
- Koppintson az **Egyik sem** lehetőségre a képernyő világos vagy telítettségének kiválasztásához.
- Koppintson a **Képernyő kikapcsolása** lehetőségre a képernyő kikapcsolásához, de a játék a háttérben fut.
- Koppintson az **Átküldés** lehetőségre a képernyő másik eszközre való átküldéséhez.
- Koppintson a **Wi-Fi** lehetőségre a Wi-Fi gyors be- és kikapcsolásához.

• Koppintson a **Képernyőn megjelenő megjegyzések** lehetőségre, ha a játékból való kilépés nélkül szeretne értesítéseket látni más alkalmazásoktól.

- Koppintson a **Hangváltó** lehetőségre a beszédhangja megváltoztatásához.
- Koppintson az **Időzítő** lehetőségre az időzítők beállításához.

#### **A Videós eszköztár használata**

- 1. Játsszon le egy videót a **Galériában**.
- 2. Húzza jobbra az oldalsávot a **Videós eszköztár** megnyitásához.
- 3. Válassza az eszköztár funkcióinak használatát.
	- Koppintson a **Felvétel** lehetőségre, hogy képernyőfelvételt készítsen a játékokról.
	- Koppintson a **Képernyőkép** lehetőségre, hogy képernyőképet készítsen játékokról.
	- Koppintson az **Átküldés** lehetőségre a képernyő másik eszközre való átküldéséhez.
	- Koppintson a **Videó hang lejátszása kikapcsolt képernyővel** lehetőségre a képernyő lezárásához, de a hang a háttérben lejátszva marad.
	- Koppintson a **Felskálázás** lehetőségre, ha a videót automatikusan nagyobb felbontásban szeretné megtekinteni, ha a videó felbontása 720p vagy azzal egyenlő.

• Koppintson a **Stílus** lehetőségre a videó különböző szűrőeffektusokkal történő megtekintéséhez.

- Koppintson a **Fénykép** lehetőségre a kontúr javításához. A funkció azonban nem működik, ha a videó felbontása nagyobb, mint 4K.
- Koppintson a **Dolby Atmos** lehetőségre a hanghatások, például a párbeszéd vagy a sztereó fokozásához.

#### **Elülső kamera asszisztens beállítása**

Alkalmazzon szépség effekteket vagy állítsa be a fényt, amikor az elülső kamerát használja.

1. Lépjen a **Beállítások** > **Egyéb beállítások** > **Elülső kamera asszisztens**

menüpontba.

- 2. Koppintson a(z) gombra az **Elülső kamera asszisztens** engedélyezéséhez.
- 3. Válassza ki az elülső kamera asszisztens beállítását.
	- Húzza a csúszkát balra vagy jobbra az elülső fény erejének beállításához.
	- Koppintson a(z) o gombra a **Videóhívások szépítése** funkció engedélyezéséhez.

#### **Második tárhely bekapcsolása**

Létrehozhat külön tárhelyet a telefonon, ahol különböző fiókokat és azonosítókat használhat, és adatokat tárolhat. A második térben lévő adatok nem befolyásolják az elsődleges teret.

- 1. Lépjen a **Beállítások** > **Egyéb beállítások** > **Második tárhely** menüpontba.
- 2. Koppintson a **Második tárhely bekapcsolása** lehetőségre.
- 3. Koppintson a **Folytatás** lehetőségre.
- 4. Válassza ki a tárhelyek közötti váltás módját.
	- Koppintson a **Jelszó használata** lehetőségre.
	- Koppintson a **Gyorsgomb használata**.
- 5. Koppintson a **Folytatás** lehetőségre a második hely jelszavának beállításához.

#### **Megjegyzés**

• A két helyhez tartozó jelszavaknak különbözőnek kell lenniük. Ha az elsődleges tárhelyen van, a második

tárhelyre való belépéshez a Zárolás képernyőn meg tudja adni a második tárhely jelszavát.

• Ha a **Gyorsgomb használata** lehetőséget választja, a jelszó nélküli terek közötti váltáshoz megérintheti az **Átugrás** lehetőséget.

A **Második tárhely** engedélyezése után a **Kapcsoló** ikon megjelenik a telefon kezdőképernyőjén. Koppintson a(z) **ide** lehetőségre az elsődleges tárhelyre való váltáshoz.

### **Pulzus mérése**

Az ujjlenyomat-érzékelőt használhatja a pulzusszám mérésére.

- 1. Lépjen a **Beállítások** > **Egyéb beállítások** > **Pulzus** menüpontba.
- 2. Fedje be az ujjlenyomat-érzékelőt az ujjával 15 másodpercig.

Az eredmény megjelenik a kijelzőn.

# **14. fejezet Újraindítás, frissítés, visszaállítás és helyreállítás**

### **A telefon kikapcsolása**

- 1. Tartsa lenyomva a **bekapcsológombot**, amíg meg nem jelenik a funkciómenü.
- 2. Koppintson a **Kikapcsolás** lehetőségre.

### **Megjegyzés**

Ha a telefon nem használható rendesen, a **Bekapcsológomb** 15 másodpercig lenyomva tartásával kényszerítheti a készülék újraindítását.

### **A telefon újraindítása**

- 1. Tartsa lenyomva a bekapcsológombot, amíg meg nem jelenik a funkciómenü.
- 2. Koppintson az **Újraindítás** elemre.

### **A HyperOS verzió frissítése**

Frissítse a HyperOS rendszert a legújabb verzióra a legújabb funkciók használatához.

- 1. Lépjen a **Beállítások** > **A telefonról** menüpontra.
- 2. Információkért koppintson a **HyperOS verzió** lehetőségre.

3. Koppintson a **frissítések keresése** lehetőségre a HyperOS legújabb verziójára való frissítéshez.

## **Megjegyzés**

A rendszer tájékoztatja Önt a legfrissebb HyperOS verziófrissítési információkról. Az értesítésből is beléphet a frissítési oldalra, és kiválaszthatja, hogy frissít-e vagy sem.

## **Rendszeralkalmazások frissítése**

- 1. Menjen a **Beállítások** > **Rendszeralkalmazások frissítése** menüpontba.
- 2. Ellenőrizze az alkalmazások frissítési információit, és frissítse a rendszeralkalmazásokat.

### **Rendszeralkalmazások frissítőjének kezelése**

Kiválaszthatja, hogy csak akkor frissítse az alkalmazásokat, ha csatlakozik a Wi-Fi hálózatokhoz.

1. Menjen a **Beállítások** > **Rendszeralkalmazások frissítése** > > **Beállítások**

#### menüpontba.

- 2. **Rendszeralkalmazások frissítőjének** kezelése.
	- Koppintson a(z) gombra a **Frissítési értesítések megjelenítésének**

engedélyezéséhez.

• Koppintson az **Automatikus frissítések** lehetőségre, és válassza a **Ne frissítsen** vagy a

**Frissítések Wi-Fi használatával** opciót.

### **Biztonsági mentés és visszaállítás**

A készüléken és a számítógépen tárolt adatokról biztonsági másolatot készíthet és visszaállíthatja azokat. Az adatokat a **Xiaomi felhőbe** is mentheti.

- 1. Lépjen a **Beállítások** > **A telefonról** menüpontra.
- 2. Koppintson a **Biztonsági mentés és visszaállítás** lehetőségre.
- 3. Válassza ki a helyi és a felhőalapú elemek biztonsági mentését és visszaállítását.

### **Megjegyzés**

A funkciónak kapcsolódnia kell az internethez, és bizonyos engedélyeket igényel a normális működéshez.

### **Gyári alaphelyzetbe állítás**

Eltávolíthatja az összes adatot a telefonról, és visszaállíthatja a telefont a gyári beállításokra.

1. Lépjen a **Beállítások** > **A telefonról** menüpontra.

2. Koppintson a **Gyári alaphelyzetbe állítás** lehetőségre, és kövesse a képernyőn megjelenő utasításokat.

### **Megjegyzés**

Minden fontos elemről, például fiókokról, névjegyekről, fényképekről és videókról, alkalmazásokról, biztonsági mentésekről, SD-kártyaadatokról és egyéb elemekről biztonsági másolatot kell készítenie.

# **15. fejezet Az eszközről és a fiókokról**

## **A telefonról**

Lépjen a **Beállítások** > **A telefonról** menüpontba az olyan információk megtekintéséhez,

mint a HyperOS verzióinformációk, fontos biztonsági információk, a tanúsítási információk és egyéb információk.

## **Memóriabővítés**

A **Beállítások** > **Egyéb beállítások** > **Memóriabővítés** menüpontban további RAM-ot adhat hozzá a tárhely elfoglalásával.

### **Megjegyzés**

Csak akkor használja ezt a funkciót, ha elegendő tárhely áll rendelkezésre a készülékén.

## **Xiaomi-fiók**

A Xiaomi Account egy hitelesítési módszer, amelyet a Xiaomi készülékekhez használnak. Együttműködik a HyperOS-sal, a Xiaomi Clouddal, a Xiaomi Közösséggel és más szolgáltatásokkal. A **Beállítások** > **Xiaomi-fiók** menüpontban be tud jelentkezni a Xiaomifiókoddal.

### **Google**

A **Beállítások** > **Google** menüpont alatt bejelentkezhet a Google-fiókjával, és beállíthatja a telefonon a preferenciaszolgáltatásokat, például a hirdetéseket, az automatikus kitöltést, valamint az eszközöket és a megosztást.

## **Alkalmazások és szinkronizálás**

Szinkronizálhatja a Google és más fiókok naptárát, névjegyeit, meghajtóját, levelezését és egyéb adatait.

### **Automatikus szinkronizálási adatok engedélyezése**

A fiókjaiban az interneten végrehajtott módosítások automatikusan átmásolódnak a készülékére.

1. Lépjen a **Beállítások** > **Egyéb beállítások** > **Alkalmazások és szinkronizálás**

menüpontba.

- 2. Koppintson a(z) gombra az **Automatikus adatszinkronizálás** engedélyezéséhez.
- 3. Koppintson az **OK** gombra.
- 4. A felugró ablakban koppintson a **Szinkronizálás** lehetőségre.

#### **Megjegyzés**

Koppintson a telefon alján a **Szinkronizálás most** lehetőségre a kézi szinkronizáláshoz.

#### **Csak a Wi-Fi engedélyezése**

A fiók csak akkor szinkronizál adatokat, ha csatlakozik a Wi-Fi hálózathoz.

1. Lépjen a **Beállítások** > **Egyéb beállítások** > **Alkalmazások és szinkronizálás**

menüpontba.

2. Koppintson a(z) gombra **csak a Wi-Fi** engedélyezéséhez.

#### **Megjegyzés**

**Csak a Wi-Fi** engedélyezése előtt engedélyeznie kell az **adatok automatikus szinkronizálása** lehetőséget.

#### **Szolgáltatások és visszajelzések**

A **Beállítások > Visszajelzés** oldalon kereshet problémákat és küldhet visszajelzést.

További információkért lásd: Szolgáltatások és visszajelzés.

## **Jogi nyilatkozat**

Ezt az általános használati útmutatót a Xiaomi vagy annak helyi leányvállalata adta ki. A Xiaomi bármikor, minden további értesítés nélkül javíthatja és módosíthatja a használati útmutatót a tipográfiai hibák, az aktuális információk pontatlansága, illetve a programok és/vagy a berendezés továbbfejlesztései miatt. Az ilyen változtatásokat azonban beépítjük a felhasználói útmutató új online kiadásaiba (a részleteket lásd a www.mi.com/global/service/userguideoldalon).

Mivel ez az általános felhasználói útmutató a Xiaomi telefonmodellek átfogó funkcióit írja le, előfordulhat, hogy a telefon megjelenése, jellemzői, funkciói, működési eljárásai és konfigurációs paraméterei nem állnak rendelkezésre az Ön tényleges telefonmodelljeiben. Az illusztrációk, beleértve, de nem kizárólagosan a színeket, méreteket, képeket és ikonokat, némileg eltérhetnek az Ön tényleges készülékétől. A jelen kézikönyvben található összes illusztráció csak referenciaként szolgál.